# *DPoE*™ *1GIG*™ Power Patch Panel User Manual

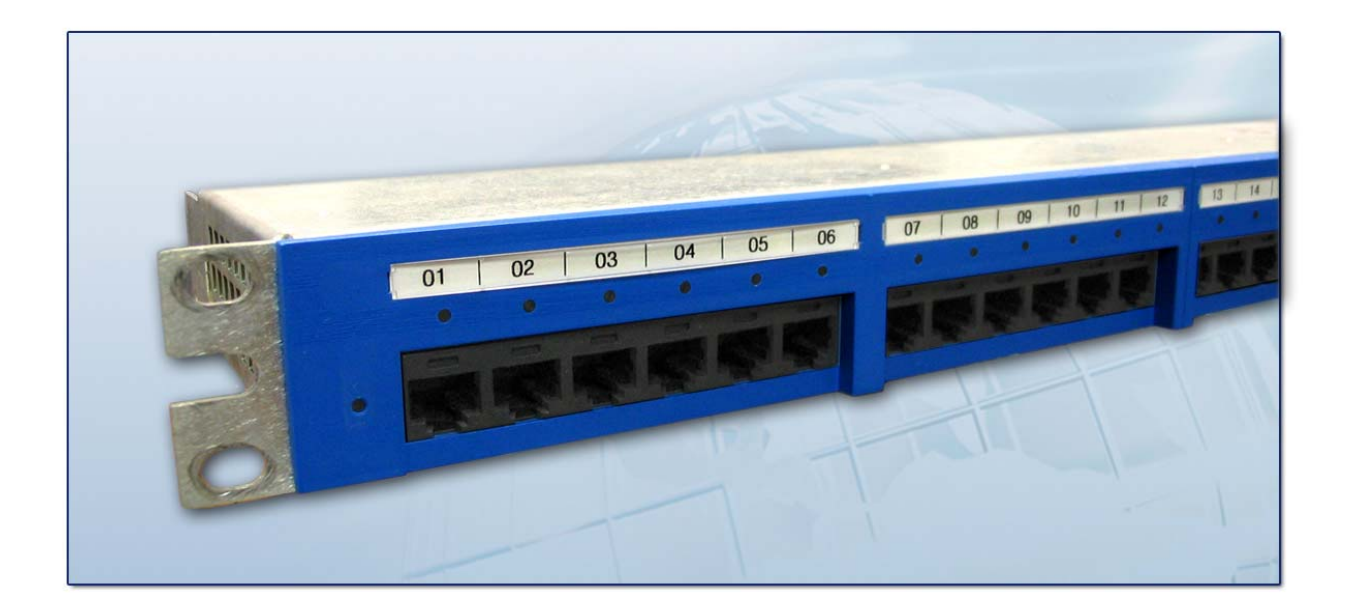

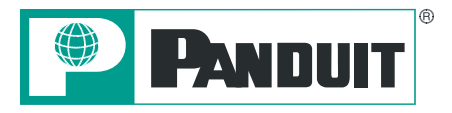

Copyright © 2008 PANDUIT Corp. All rights reserved. No part of this book shall be reproduced, stored in a retrieval system, or transmitted by any means, electronic, mechanical, photocopying, recording or otherwise, without written permission from *PANDUIT*. No patent liability is assumed with respect to the use of the information contained herein.

Although every precaution has been taken in the preparation of this book, *PANDUIT* assumes no responsibility for errors or omissions. Neither is any liability assumed for damages resulting from the use of the information contained herein.

> *Part # PN439F Published October 2008*

# **SAFETY WARNING**

Always observe standard safety precautions during installation, operation and maintenance of this product. Read the installation instructions before connecting the unit to its power source. There are no user serviceable parts inside the unit. To avoid the possibility of electric shock, the user should not perform any adjustment, maintenance or repairs, or open unit. Do not work on the product or connect or disconnect cables during periods of lightning activity. Ultimate disposal of this product should be handled according to all national laws and regulations.

# **WARRANTY**

Unless otherwise specified, all products presented in this user's guide are warranted against defects in material and workmanship for a period of one year from the date of sale to the initial purchaser. *PANDUIT*  Corp. warrants that its firmware designed by *PANDUIT* Corp. for use with the product will execute its functions when properly installed in the product for one year from the date of sale to the initial purchaser. *PANDUIT* Corp. does not warrant that the operation of the product or the firmware will be uninterrupted or error-free. During the warranty period *PANDUIT* Corp. will, at its discretion, either repair or replace products that prove to be defective. For warranty service or repair, the product claimed to be defective must be returned to a service facility designated by *PANDUIT* Corp. Buyer shall prepay all the shipping charges to *PANDUIT* Corp. and if, in the opinion of *PANDUIT* Corp., the product is defective, *PANDUIT*  Corp. shall pay shipping charges to return the product to Buyer. However, Buyer shall pay all shipping charges, duties and taxes for products returned to *PANDUIT* Corp. from another country.

The products presented in this user's guide are not designed, intended, authorized or warranted to be suitable for use as components in systems used in any life support or critical applications, including but not limited to, any applications intended to support or sustain life, any medical applications, any systems used for commercial transportation or nuclear facilities or any other applications where product failure could lead to personal injury, death or catastrophic property damage. Accordingly, *PANDUIT* Corp. disclaims any and all liability arising out of the use of the products in any life support or critical application. If buyer uses the product in any life support or critical application, buyer, and not *PANDUIT* Corp, assumes full responsibility for such use. Further, *PANDUIT* Corp. reserves the right to refuse to service any product used in any life support or critical application, and disclaims any and all liability arising out of the *PANDUIT'S* service or refusal to service such product.

The foregoing warranty shall not apply to defects resulting from, buyer-supplied firmware or unauthorized interfacing, modification or misuse of the product, operation outside of the environmental specifications for the product, or improper or inadequate site preparation or maintenance by Buyer.

#### **NO OTHER WARRANTY IS EXPRESSED OR IMPLIED.** *PANDUIT* **CORP. SPECIFICALLY DISCLAIMS THE IMPLIED WARRANTIES OF MERCHANTABILITY AND FITNESS FOR A PARTICULAR PURPOSE.**

**THE REMEDIES PROVIDED HEREIN ARE BUYER'S SOLE AND EXCLUSIVE REMEDIES.** *PANDUIT*  **CORP. SHALL NOT BE LIABLE FOR ANY DIRECT, INDIRECT, SPECIAL, INCIDENTAL OR CONSEQUENTIAL DAMAGES, WHETHER BASED ON CONTRACT, TORT OR OTHER LEGAL THEORY.** 

Unless otherwise specified by *PANDUIT* Corp., opening of this product by unauthorized personnel will void this warranty.

# **TRADEMARKS**

*DPoE*<sup>™</sup> and *Ultimate ID*<sup>®</sup> are trademarks of *PANDUIT* Corp. All other trademarks are the property of their respective owners.

# **TABLE OF CONTENTS**

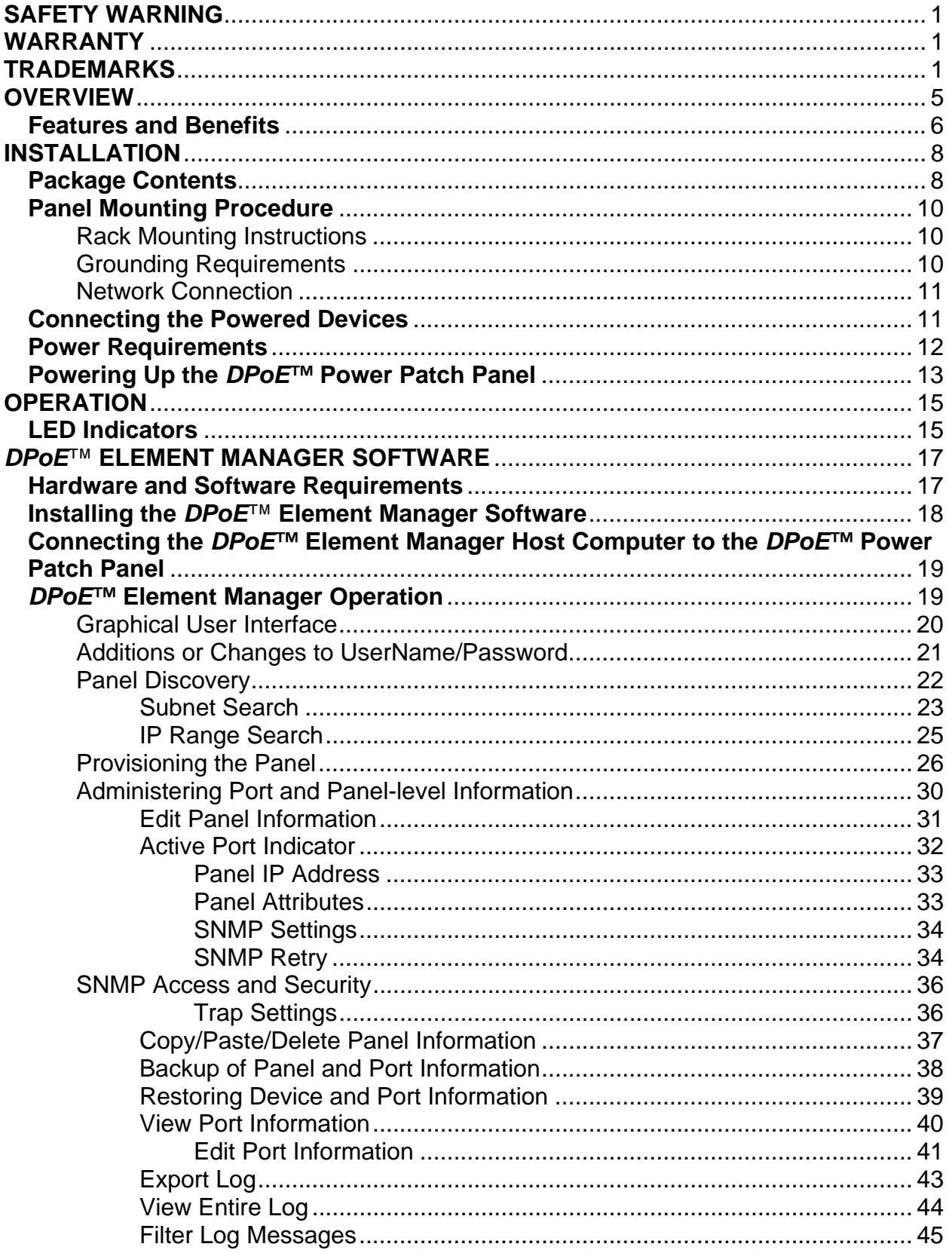

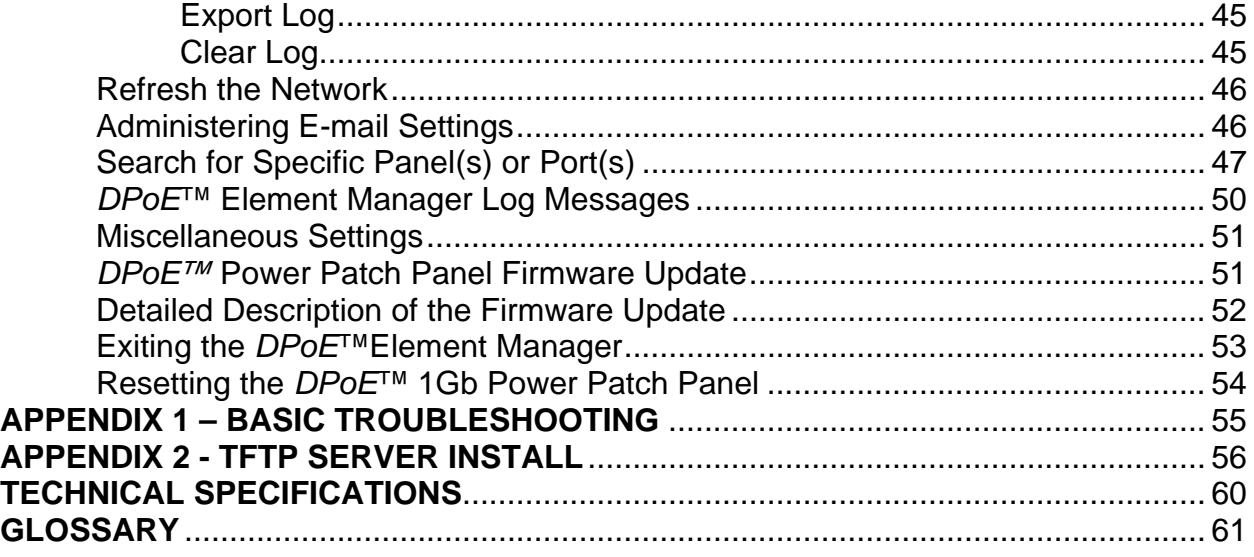

# **Figures**

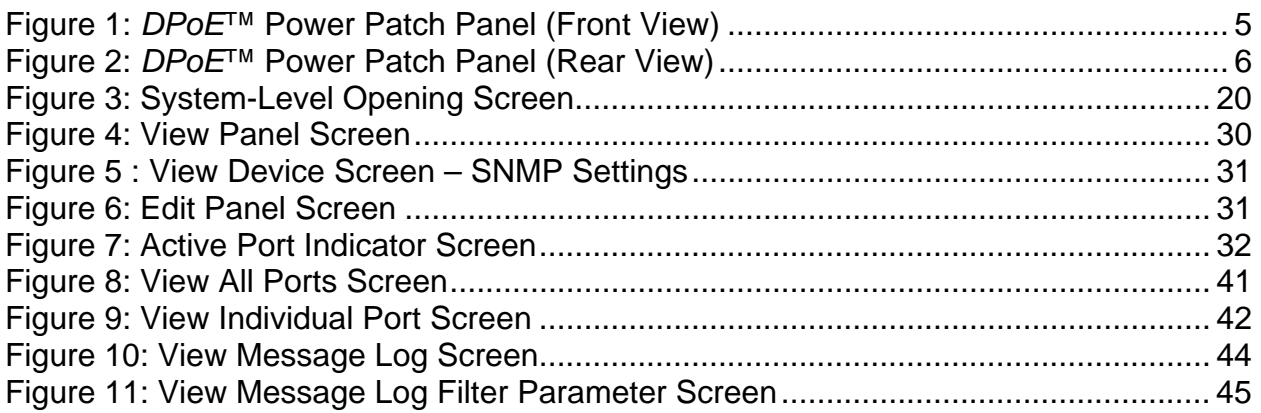

# **List of Tables**

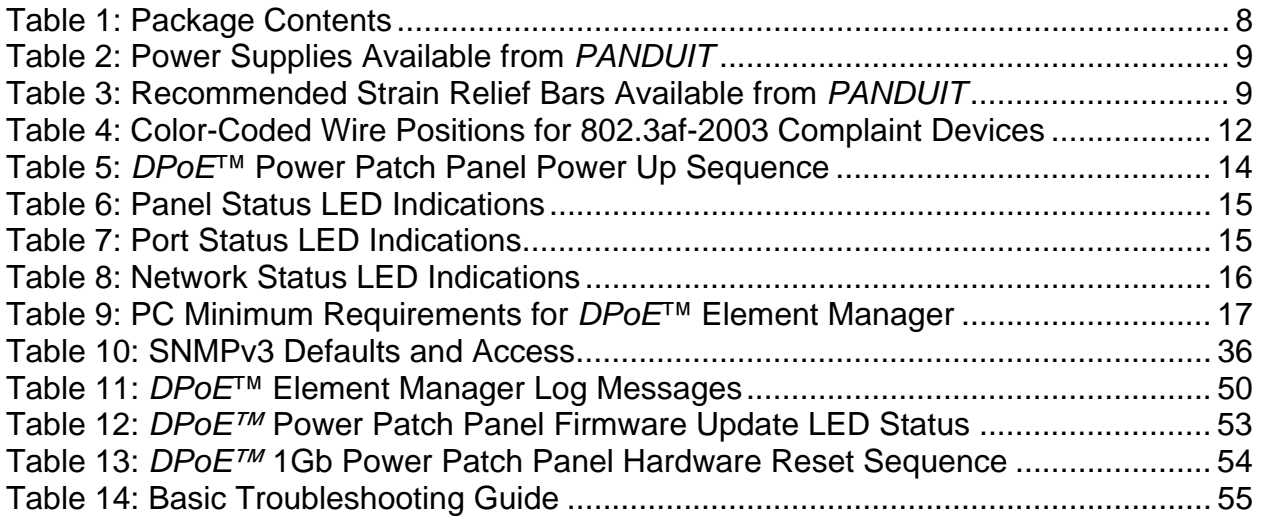

# **OVERVIEW**

The *DPoE*™ Power Patch Panel provides a reliable and cost-effective solution for Power over Ethernet (PoE) applications, complaint with the IEEE 802.3af-2003 specifications. Each *DPoE*™ Power Patch Panel allows centralized powering of up to 24 devices, such as Internet Protocol-based (IP) telephones, Network Security Cameras, or Wireless Devices, over the same cabling used to provide the Ethernet connectivity. By eliminating separate power connections to each of the devices, the *DPoE*™ Power Patch Panel provides a more cost-effective solution, particularly in cases where the devices are numerous or local powering is impractical.

The *DPoE*™ Power Patch Panel is used to inject PoE power into an existing infrastructure without the need for a separate midspan power injector can which increase costs and wiring complexity, and affect performance.

While the *DPoE*™ Power Patch Panel may be used as a standalone device, it can be configured and monitored from a centralized software application, the *DPoE*™ Element Manager. This management software application allows network operators to remotely perform routine maintenance and monitoring of any *DPoE*™ devices in their network. The *DPoE*™ Element Manager allows operators to graphically view and monitor *DPoE*™ device status, fault conditions and overall power consumption. In addition, the *DPoE*™ Element Manager allows the operator to designate power priority to individual ports. A Network Management System (NMS), such as HP Software, can use this pre-configured information from the *DPoE*™ Element Manager to guarantee mission-critical devices remain operational.

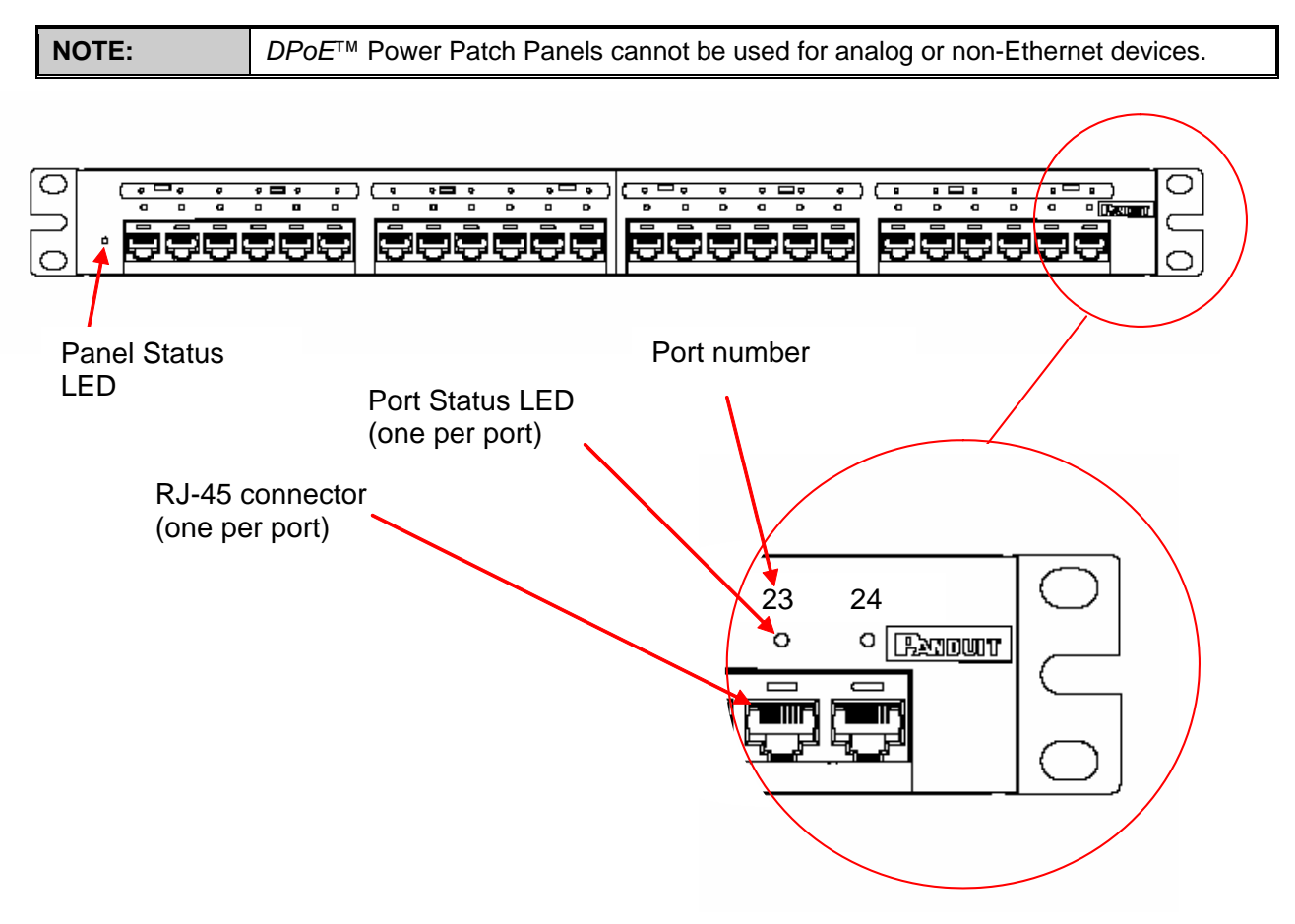

**Figure 1:** *DPoE***™ Power Patch Panel (Front View)** 

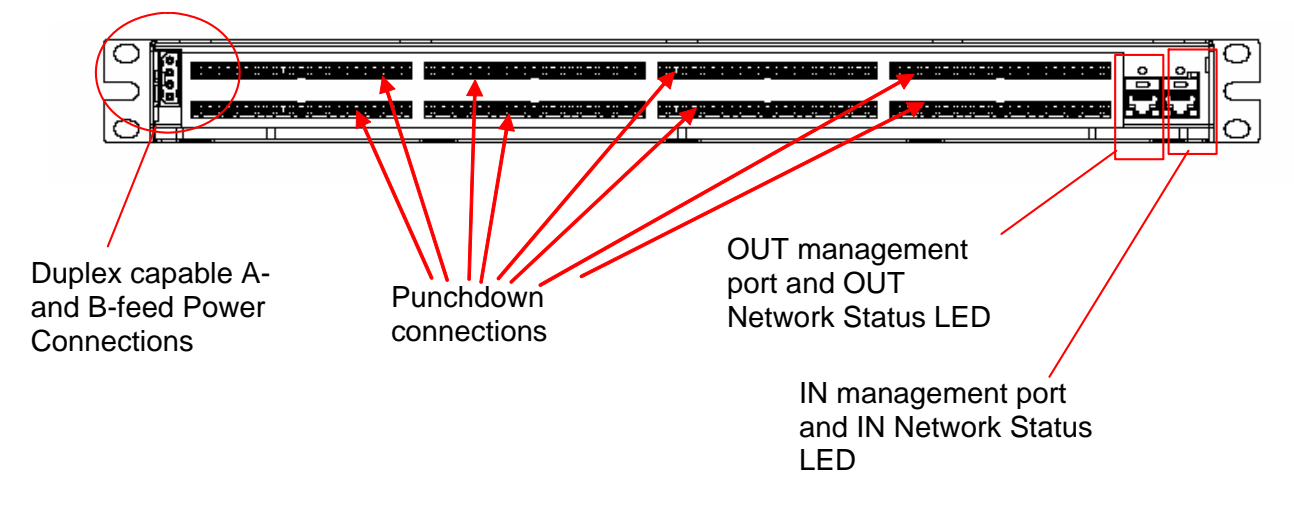

**Figure 2:** *DPoE***™ Power Patch Panel (Rear View)** 

# **Features and Benefits**

The following table highlights some of the capabilities of the *DPoE*™ Power Patch Panel along with the tangible benefit to the network operator.

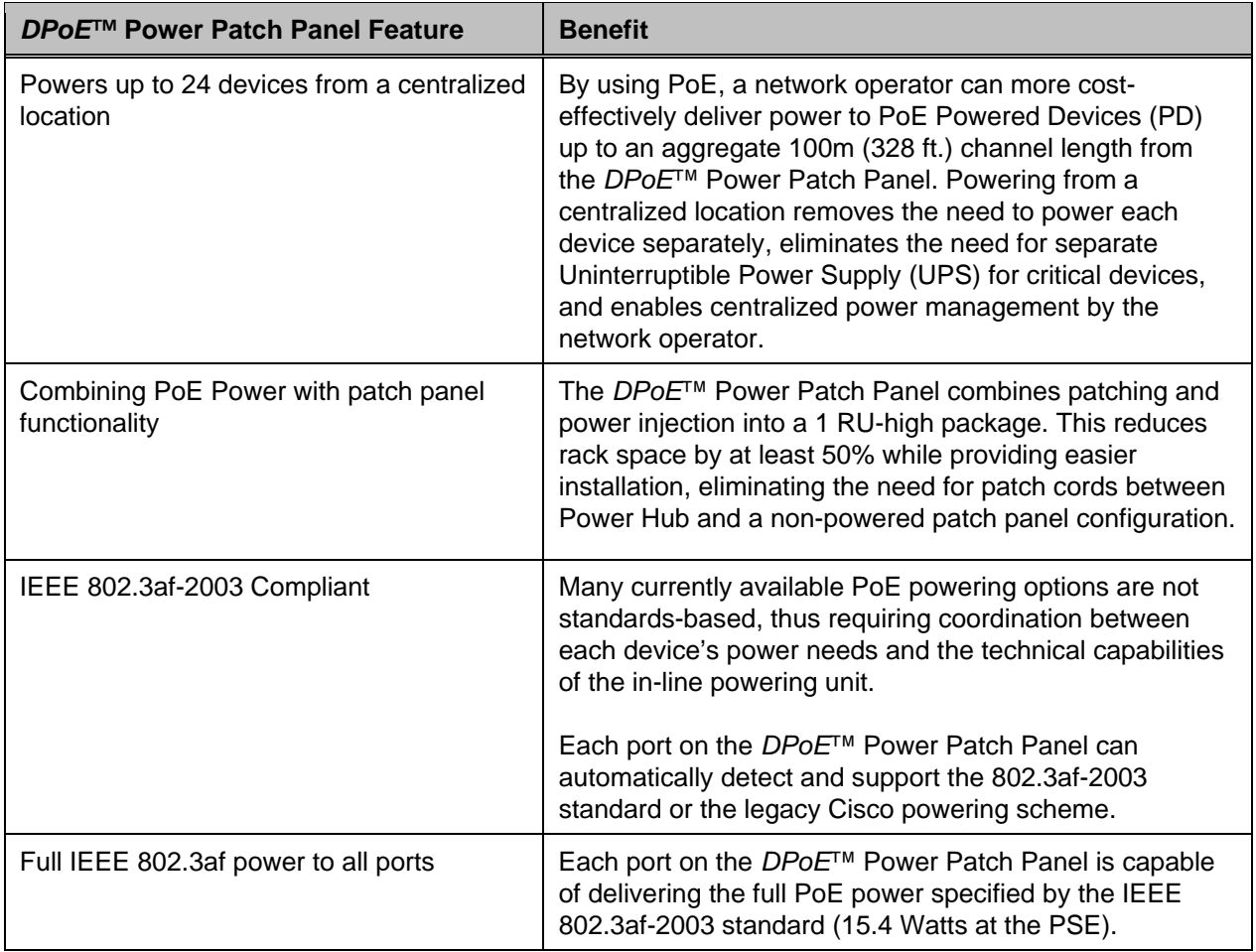

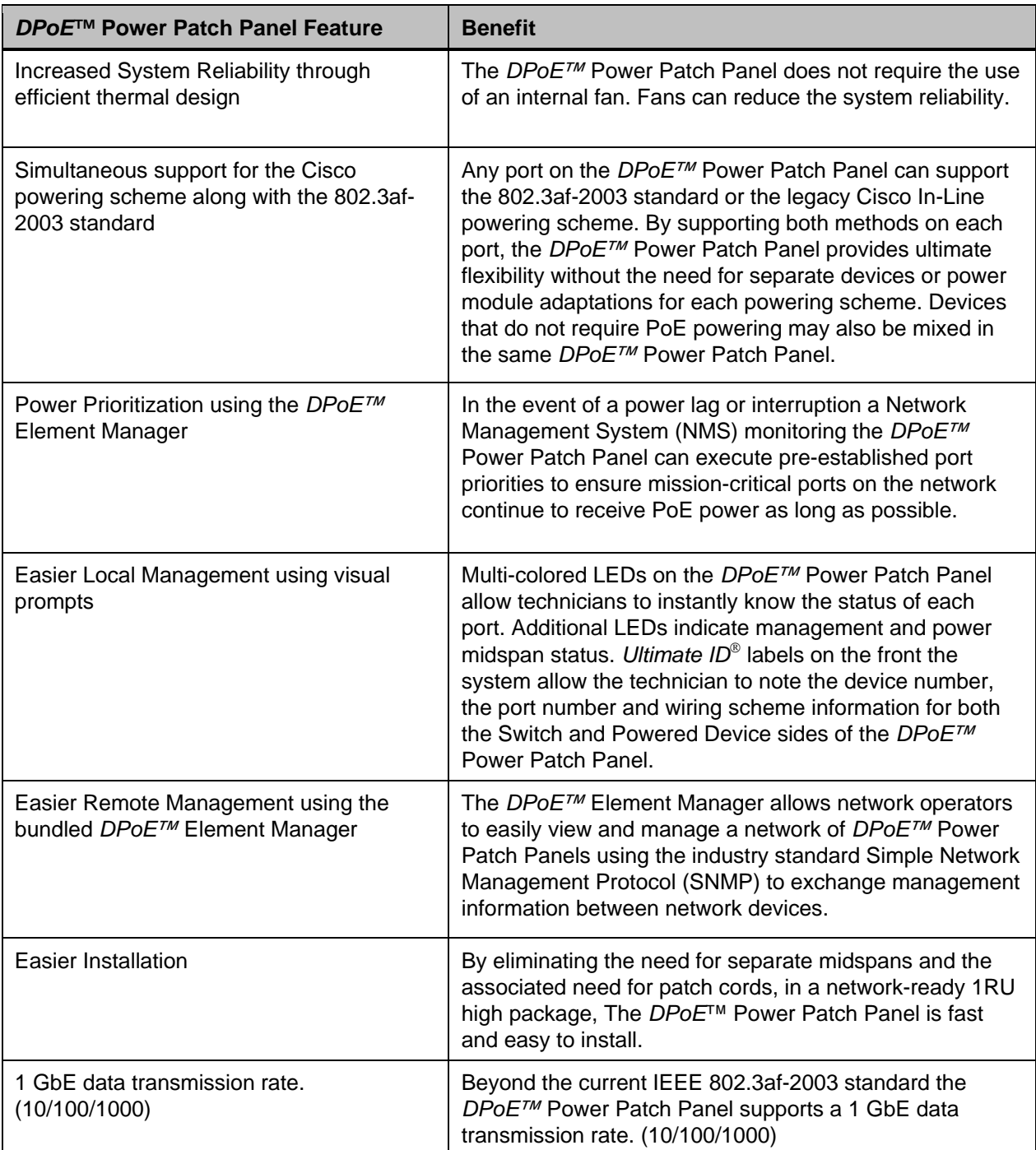

# **INSTALLATION**

The *DPoE*™ Power Patch Panel requires a direct connection to a nominal -48 VDC supply. A power supply may be purchased separately from *PANDUIT* or other vendors (provided that exact specifications are fully met). Installation instructions for the individual power supply are included with that product.

# **Package Contents**

Each *DPoE*™ Power Patch Panel is shipped in a box, which includes the following:

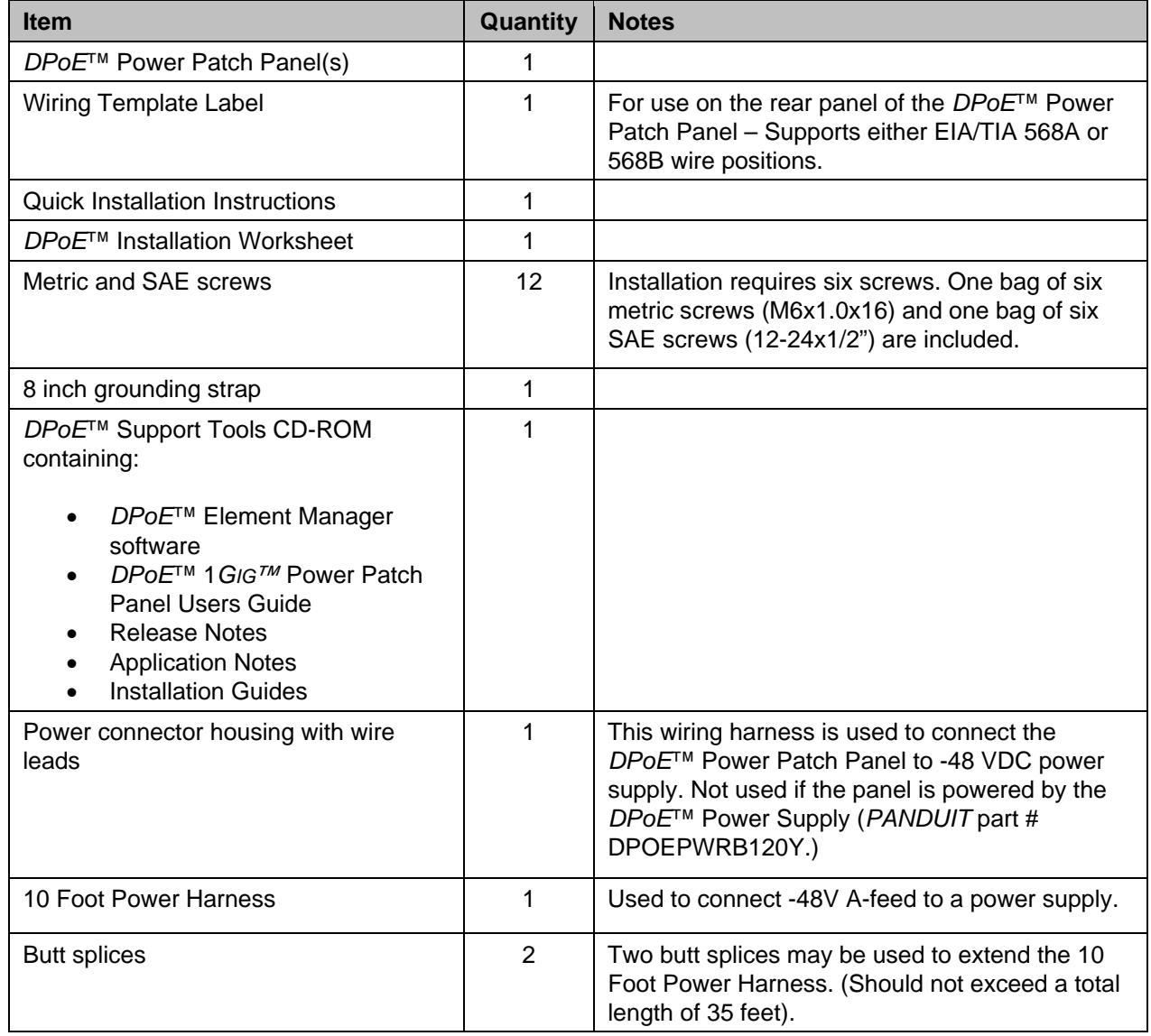

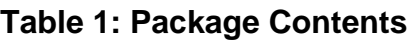

Verify the above contents arrived in good condition. If not, contact *PANDUIT* Technical Support.

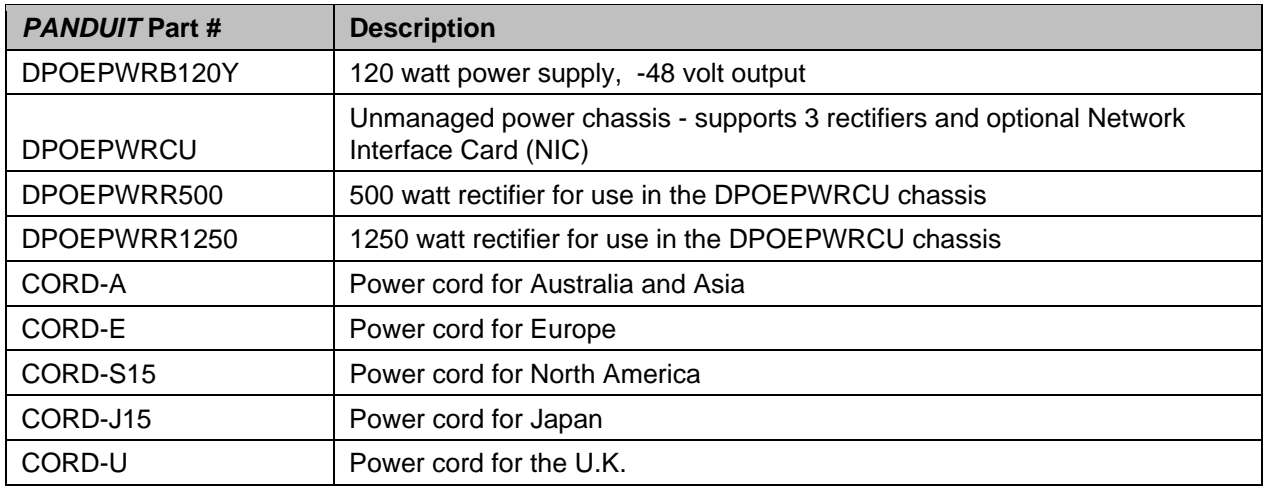

## **Table 2: Power Supplies Available from** *PANDUIT*

## **Table 3: Recommended Strain Relief Bars Available from** *PANDUIT*

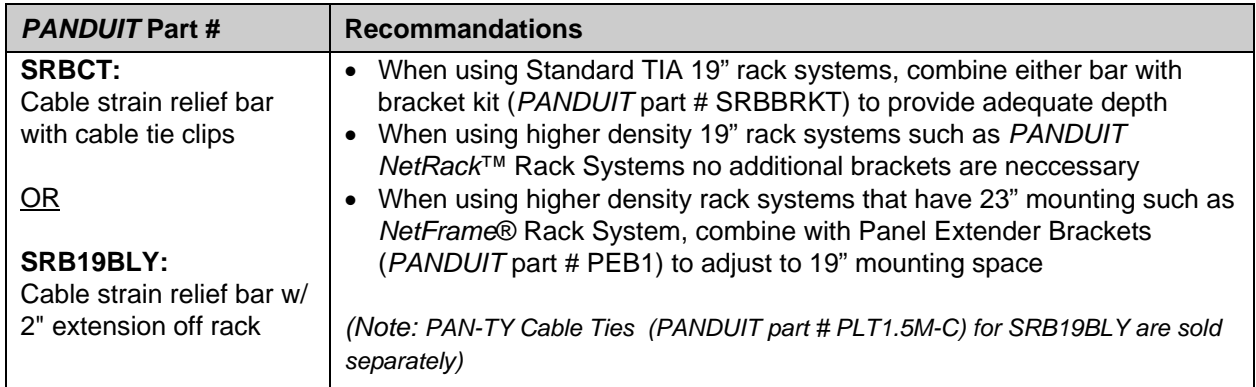

## **Table 4:** *PANDUIT* **Corp. Contact Information**

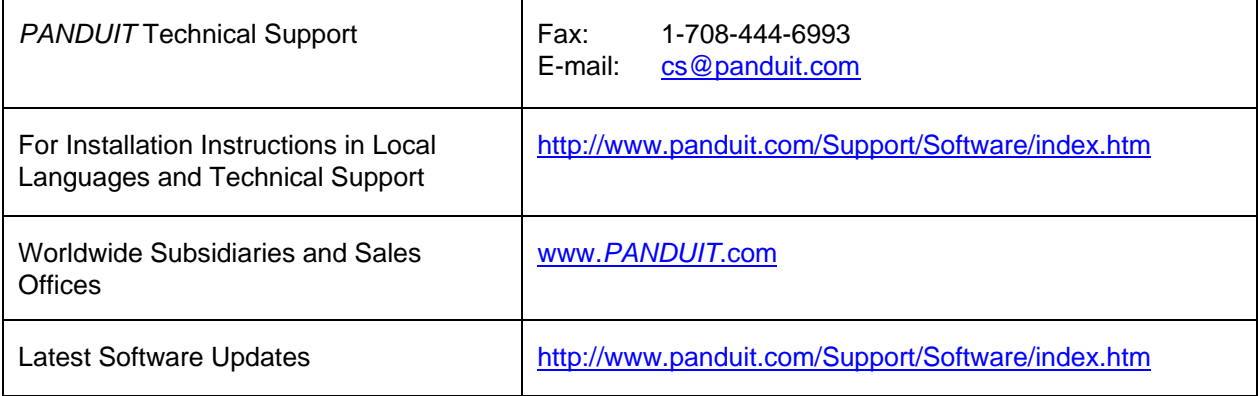

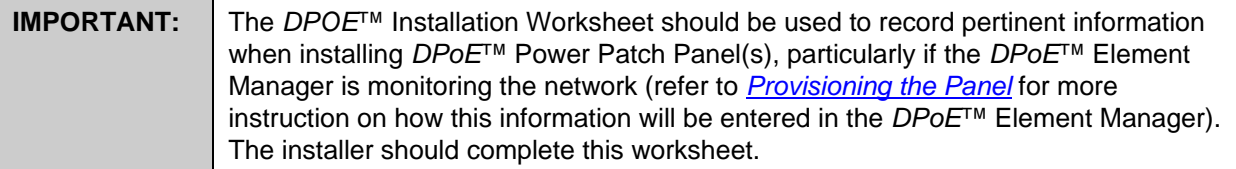

# **Panel Mounting Procedure**

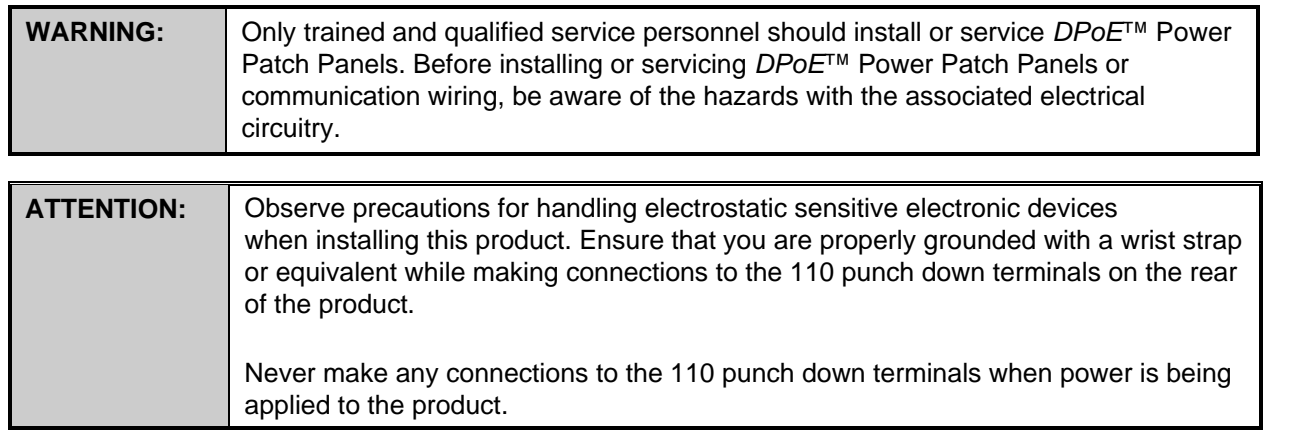

#### **Rack Mounting Instructions**

- 1. Record the MAC address, printed on a sticker on the back of the unit, by writing it in the space provided on the included Installation Worksheet (*PANDUIT* part # PN377).
- 2. Slip the Wiring Template Label over the rows of connectors on the back of the *DPoE*™ Power Patch Panel, making sure the proper wiring code is facing out and that the writing is not upside down. One side of the label indicates EIA/TIA 568A wiring, while the other side is EIA/TIA 568B wiring.

### **Grounding Requirements**

3. Using a screw from the SAE screw set, denoted by "01881-38 REV 2," attach the green and yellow striped grounding strap to the panel via the **unthreaded hole nearest the power connector**. Next, install the panel into a grounded rack using the appropriate screw set provided to ensure proper grounding between the panel and the rack. Finally, attach the loose end of the grounding strap to the rack within the same position as the panel.

*PANDUIT* structured ground kits for data center rack grounding can be used to properly ground *PANDUIT®* NetRack Rack Systems and racks from most other manufacturers.

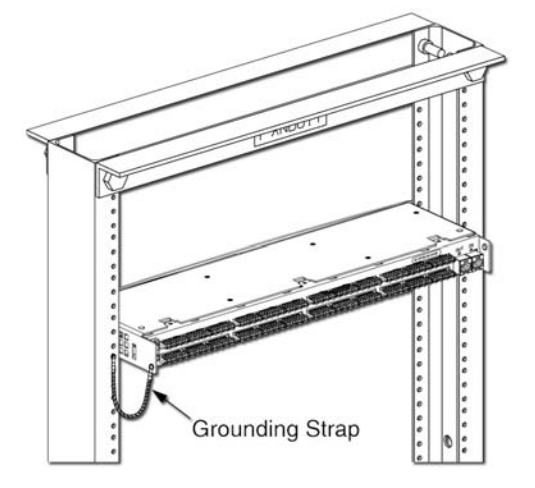

Record the rack space position on the Installation Worksheet.

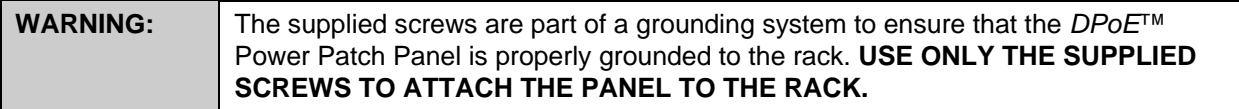

### **Network Connection**

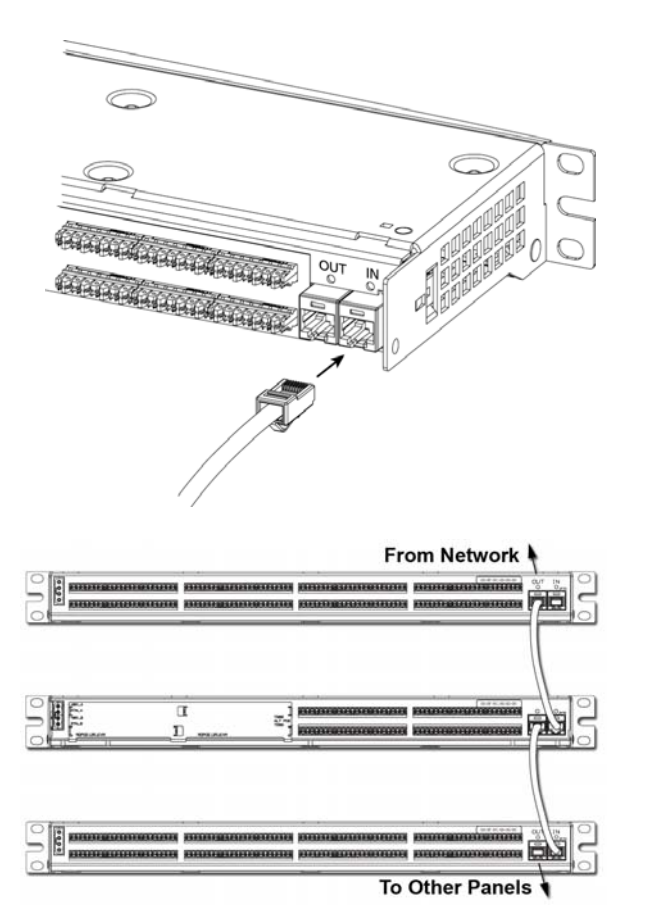

**Connecting the Powered Devices** 

- 4. If the *DPoE*™ Element Manager is not being used to remotely manage the network of *DPoE*™ Power Patch Panels, skip to *Connecting the Powered Devices* below. Otherwise, using a standard patch cord (for example, *PANDUIT* part # UTPCH3 or UTPSP3), connect the IN management port on the back of the panel to an Ethernet switch. A DHCP Server must be on this network—unless the *DPoE*™ Power Patch Panel has already been configured for Static IP operation (*DPoE*™ Power Patch Panels expect DHCP as a factory default). The panel may also be directly connected to a PC with the *DPoE*™ Element Manager installed, but this PC must be setup as a DHCP Server."
- 5. If multiple panels are being used in the network, the OUT management port from one panel may be connected to the IN management port on the next panel in a daisy chain fashion, as shown. Once all of the connections are made, the *DPoE*™ Element Manager or another Network Manager will be able to communicate with all the panels over this daisy chain of connections (refer to *Provisioning the Panel* for more information).
- 6. Remove 1 inch (25.4 mm) of cable jacket being careful not to damage the conductors.

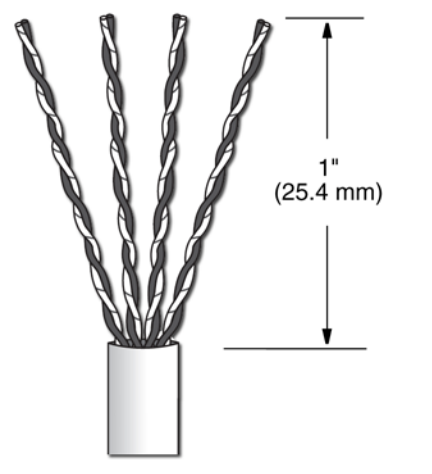

7. Fan out all four twisted pairs in the specified wiring sequence (refer to color-coded wiring positions in *Table 4:Color-Coded Wire Positions for 802.3af-2003*).The colors are also displayed on the Wiring Template Label (installed in step 2) on the back of the *DPoE*™ Power Patch Panel.

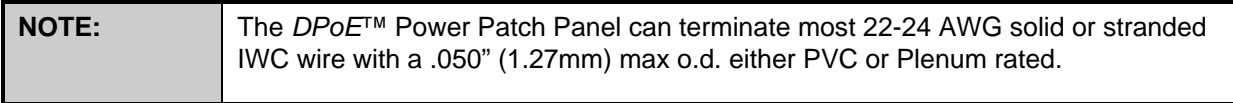

# **Table 4: Color-Coded Wire Positions for 802.3af-2003 Complaint Devices**

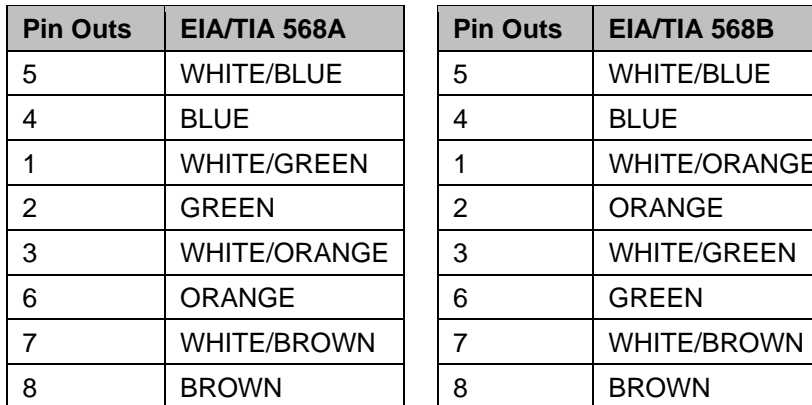

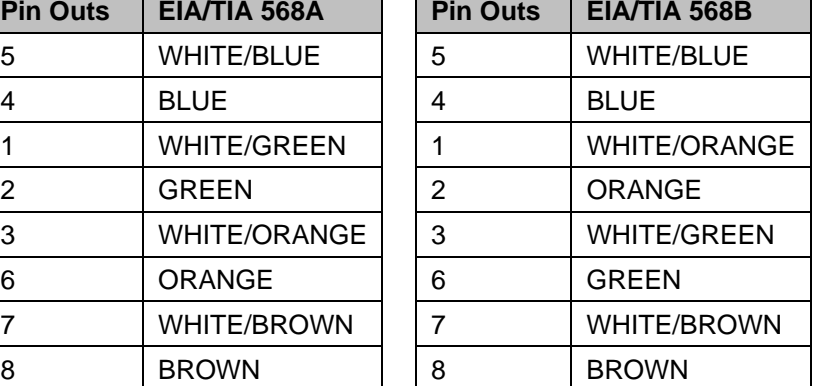

8. Lay conductors into the punchdown slots for the specified port using the correct wiring sequence. Cable jacket removal should be minimized to the extent possible. Conductor untwist should be within  $\frac{1}{2}$ " (12.7 mm) of termination.

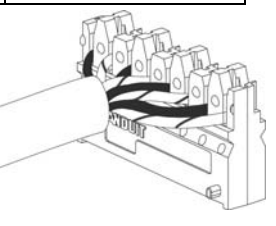

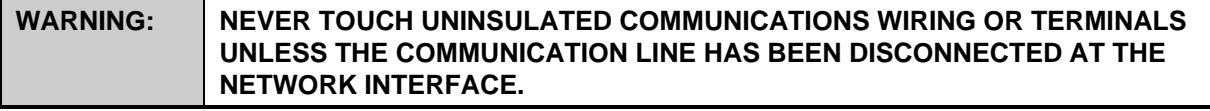

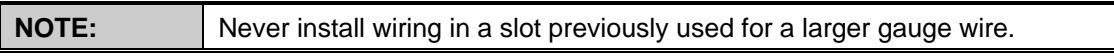

9. Using the punchdown tool (*PANDUIT* part # PDT110), punch down the connector into the punchdown slots on the back of the *DPoE*™ Power Patch Panel.

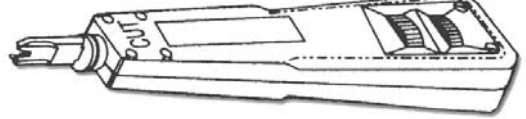

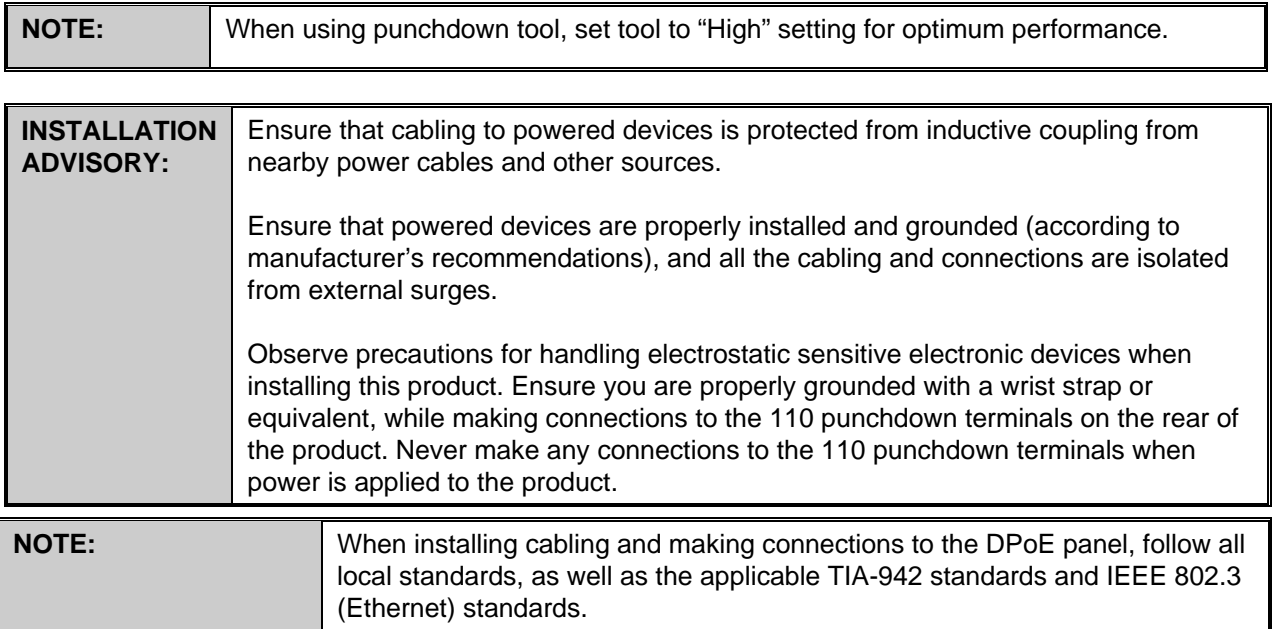

# **Power Requirements**

- 10. If the panel is being powered by a *DPoE*™ Power Supply (refer to *Table 2: Power Supplies Available from PANDUIT* for a list of available powering options), skip to *Powering Up the DPoE*™ *Power Patch Panel* section below, since the *DPoE*™ Power Supply is equipped with a matched keyed power connector that will fit the power connector on the back of the panel.
- 11. If the panel is being supplied by a *DPoE*™ Power Chassis or a direct -48 VDC source, cut the 10-foot power harness to length then strip the ends of the leads to 5/16" (7.9 mm). Connect the stripped ends of the power harness into the *DPoE*™ Power Chassis. If the power harness is not long enough or the -48 VDC source requires a specific connector, strip the ends of the wire to the same strip length, being careful not to damage the conductors.
- 12. Using the two butt splices provided with the panel, and paying attention to the polarity of the supply voltage, crimp the power harness wires to the supply wires. A crimping tool, such as the *PANDUIT* part # CT-100, may be used. The provided butt splices (*PANDUIT* part # BSV14X) support 14-16 AWG solid or stranded wire.
- 13. Lightly tug on the butt spliced connections to verify that the butt splices are secure.

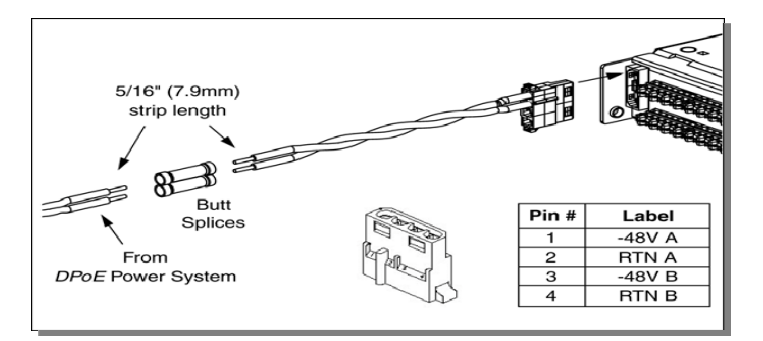

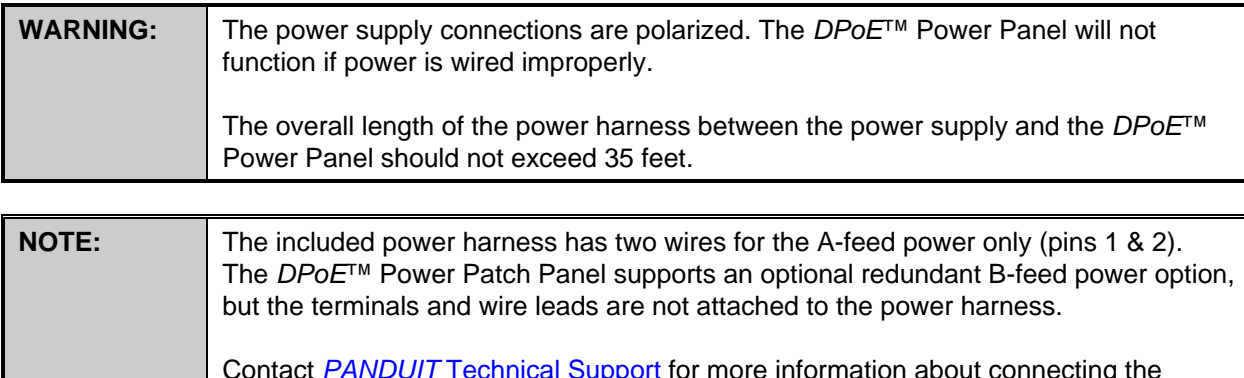

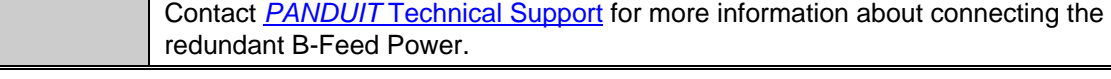

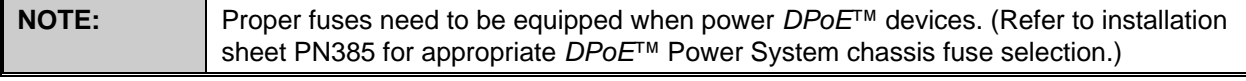

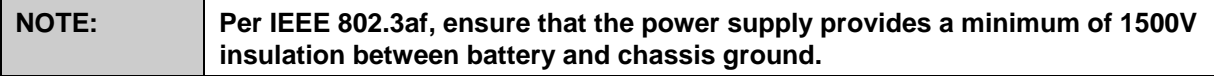

# **Powering Up the** *DPoE***™ Power Patch Panel**

- 14. Plug the connector into the back of the *DPoE*™ Patch Panel.
- 15. Once power is applied to the unit, the *DPoE*™ Power Patch Panel will go through a power up sequence. The following table describes the behavior of the unit as viewed from the front and the back.

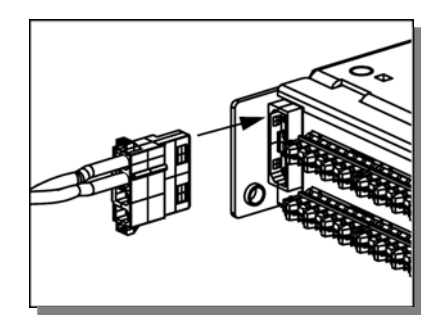

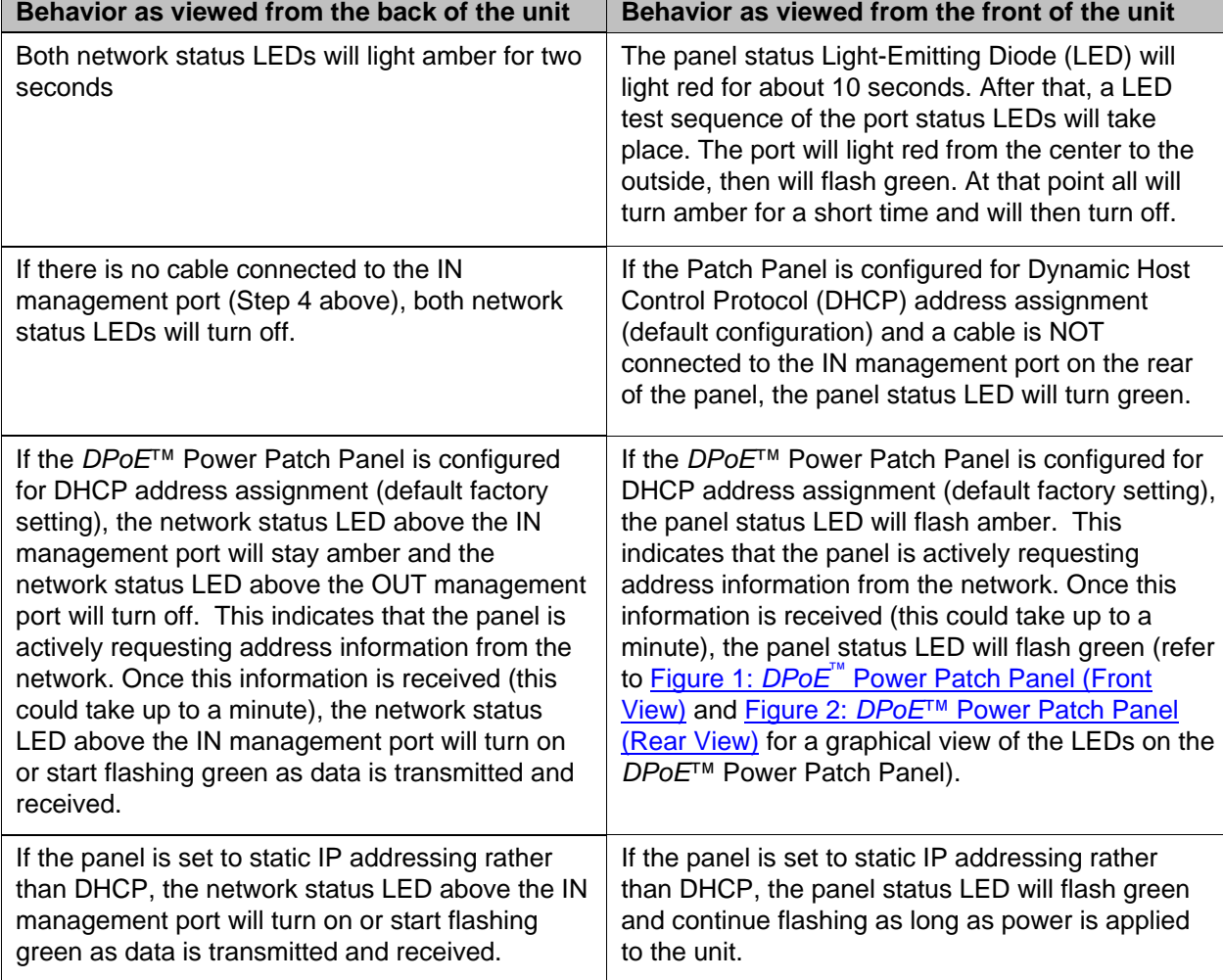

# **Table 5:** *DPoE***™ Power Patch Panel Power Up Sequence**

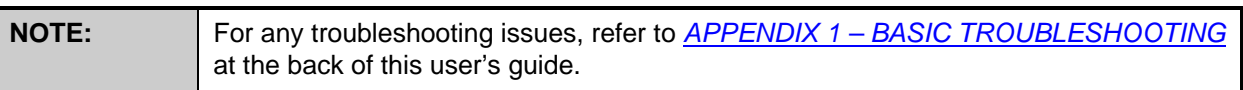

# **OPERATION**

# **LED Indicators**

The *DPoE*™ Power Patch Panel displays system and port status through the use of LEDs on the front and rear of each panel. There is one panel status LED on the front left of the panel, 24 individual port status LEDs above each port, and two network status LEDs on the rear of the unit. These LEDs enable the technician to see at a glance if either the ports or the panel itself is in alarm (refer to *Figure 1: DPoE™ Power Patch Panel (Front View)* and *Figure 2: DPoE™ Power Patch Panel (Rear View)* for a graphical view of the LEDs on the *DPoE*™ Power Patch Panel).

The following tables do not include the LED status during powering up the unit (refer to *Table 5: DPoE™ Power Patch Panel Power Up Sequence* for more information on the LED indications during power up).

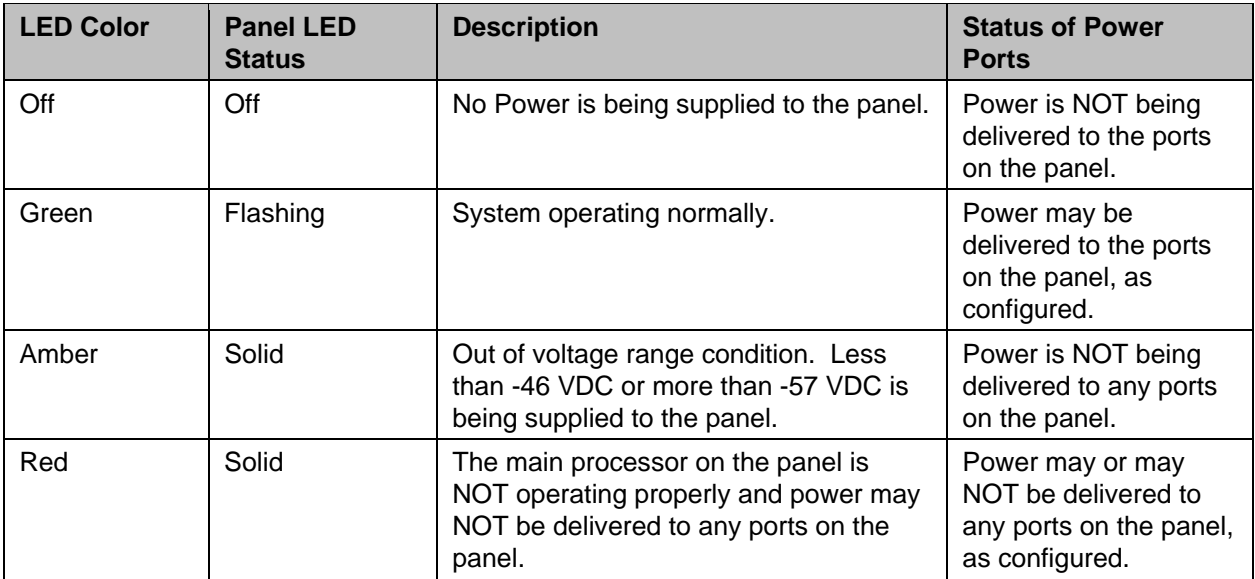

# **Table 6: Panel Status LED Indications**

### **Table 7: Port Status LED Indications**

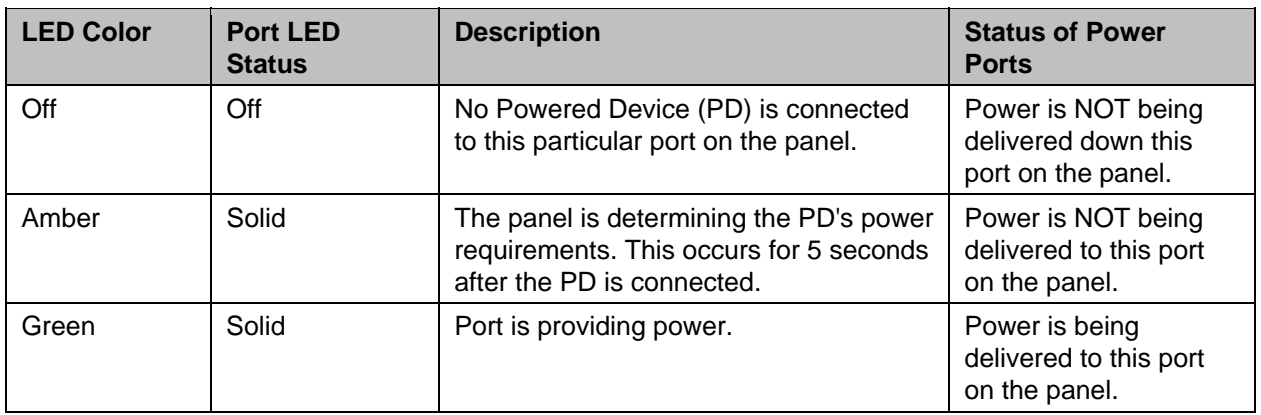

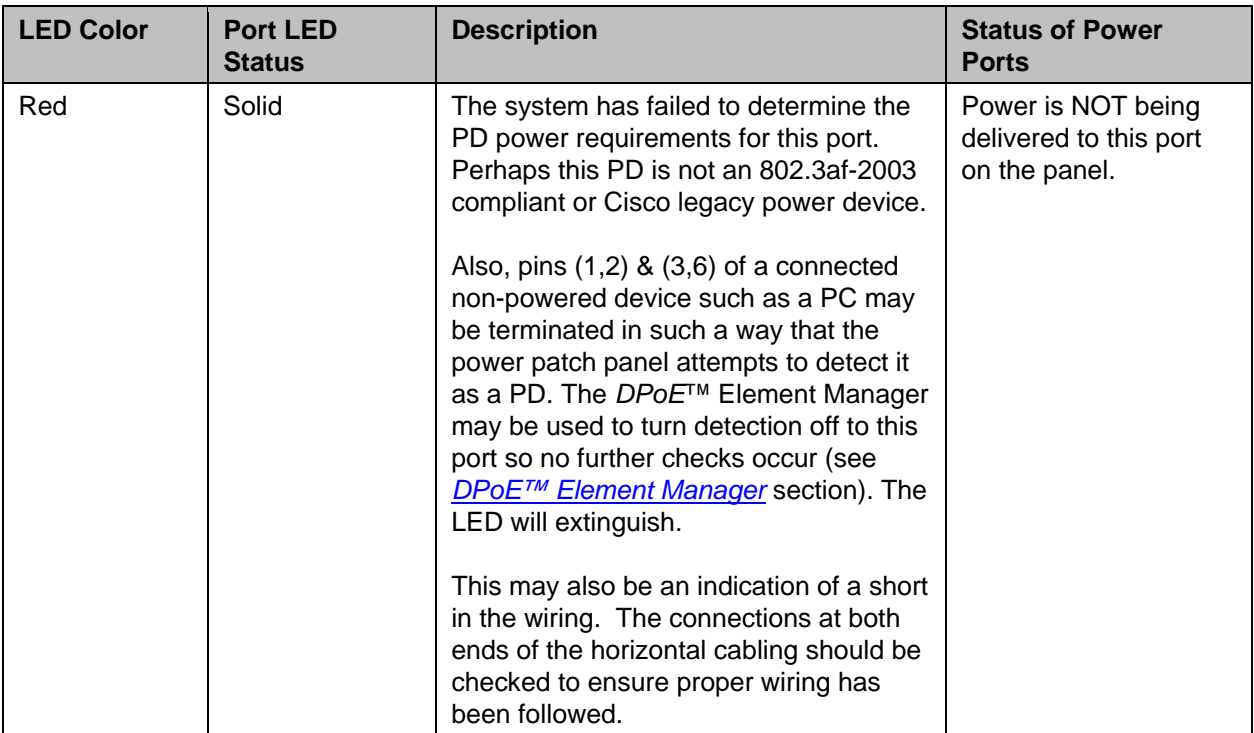

# **Table 8: Network Status LED Indications**

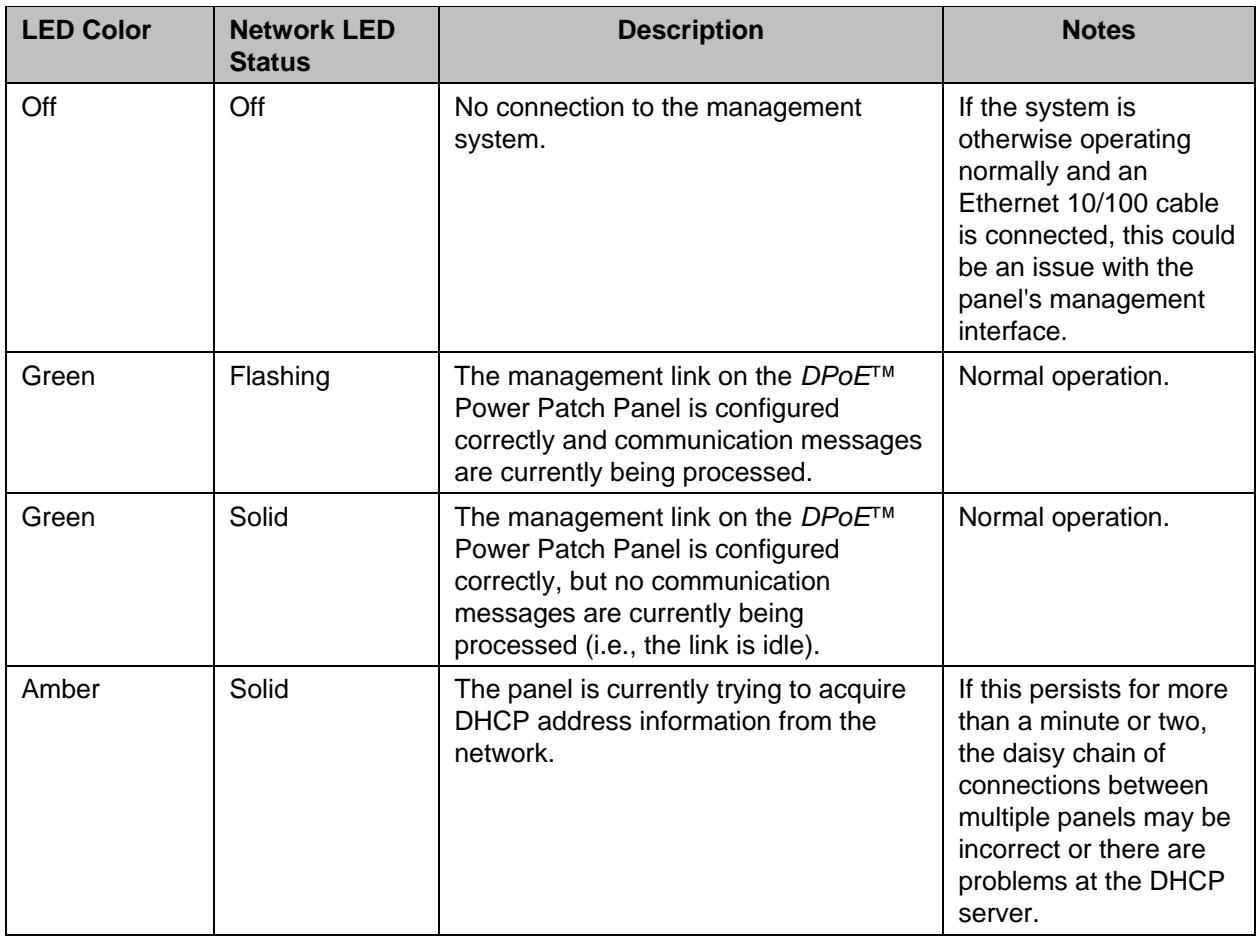

# *DPoE*™ **ELEMENT MANAGER SOFTWARE**

The *DPoE™* Element Manager software is used to remotely control, configure and monitor a *DPoE™*  Power Patch Panel within a network. Once installed on a shared or dedicated Windows-based Personal Computer (PC), the *DPoE™* Element Manager can be used to manage an entire network of *DPoE™* devices. The *DPoE™* Element Manager is on a CD-ROM included with the *DPoE™* Power Patch Panel.

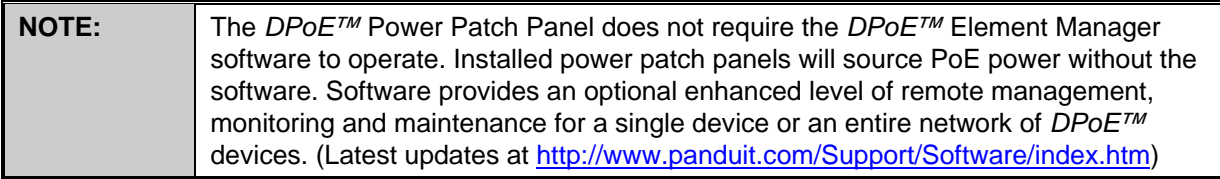

# **Hardware and Software Requirements**

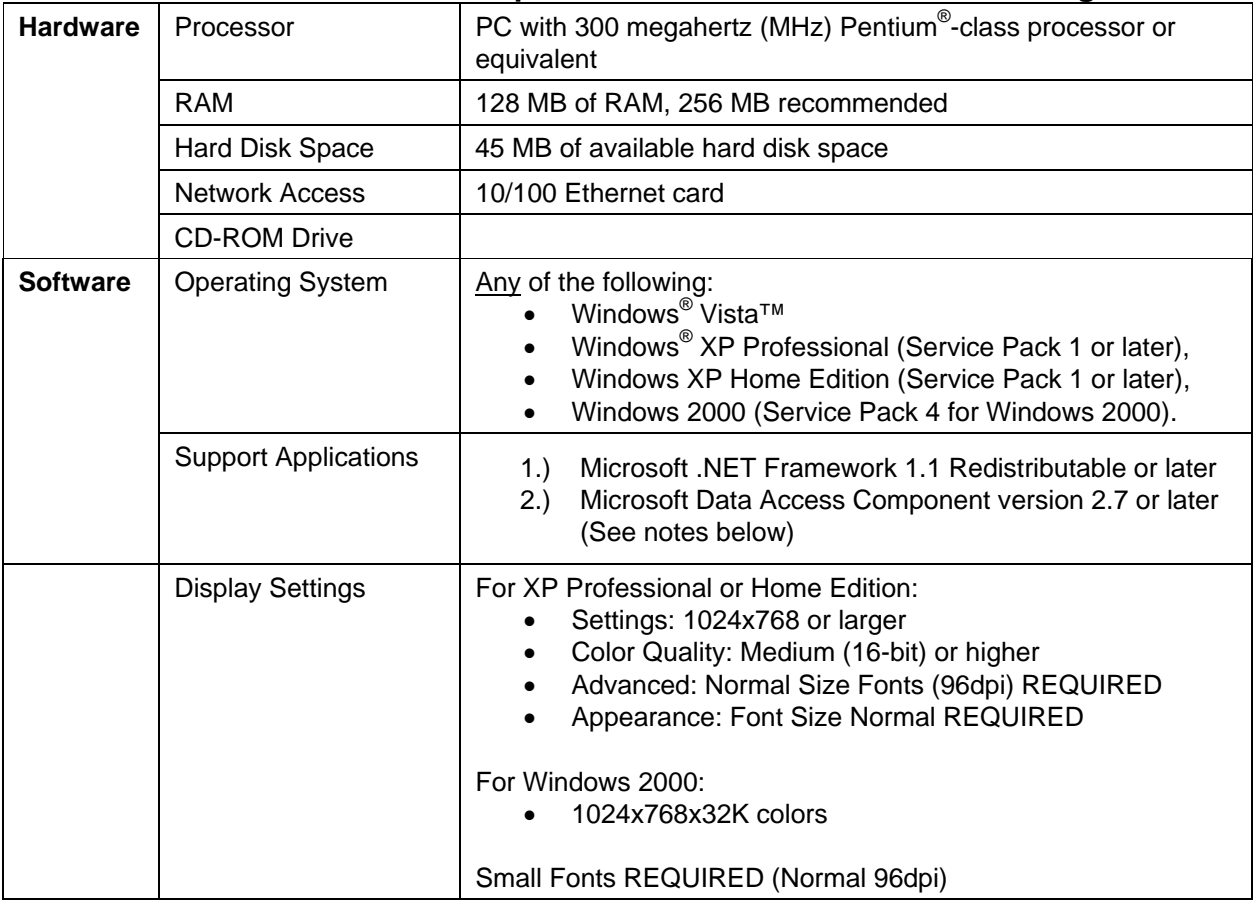

# **Table 9: PC Minimum Requirements for** *DPoE***™ Element Manager**

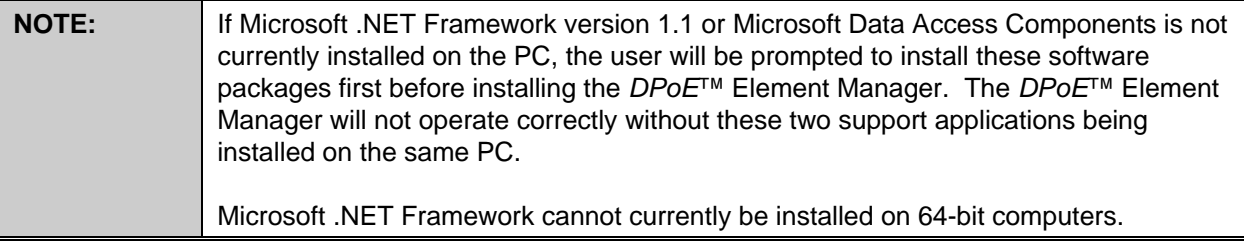

# **Installing the** *DPoE*™ **Element Manager Software**

The *DPoE™* Element Manager is installed by running the setup program on the *DPoE™* Power Patch Panel Support Tools CD-ROM, included with the *DPoE™* Power Patch Panel. Once the CD-ROM is placed in the personal computer's CD-ROM drive, the setup program will automatically run and will give the user the choice to install the *DPoE™* Element Manager software or choose from other selections. When selected, the installation software will first verify the necessary support software is available on the computer or will prompt the user to determine whether these packages should be installed along with the *DPoE™* Element Manager (refer to *Table 9: PC Minimum Requirements for DPoE™ Element Manager* for more information).

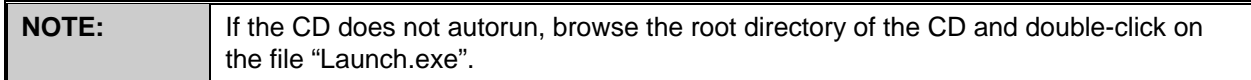

Once all required support software is installed, the installation screen will be displayed.

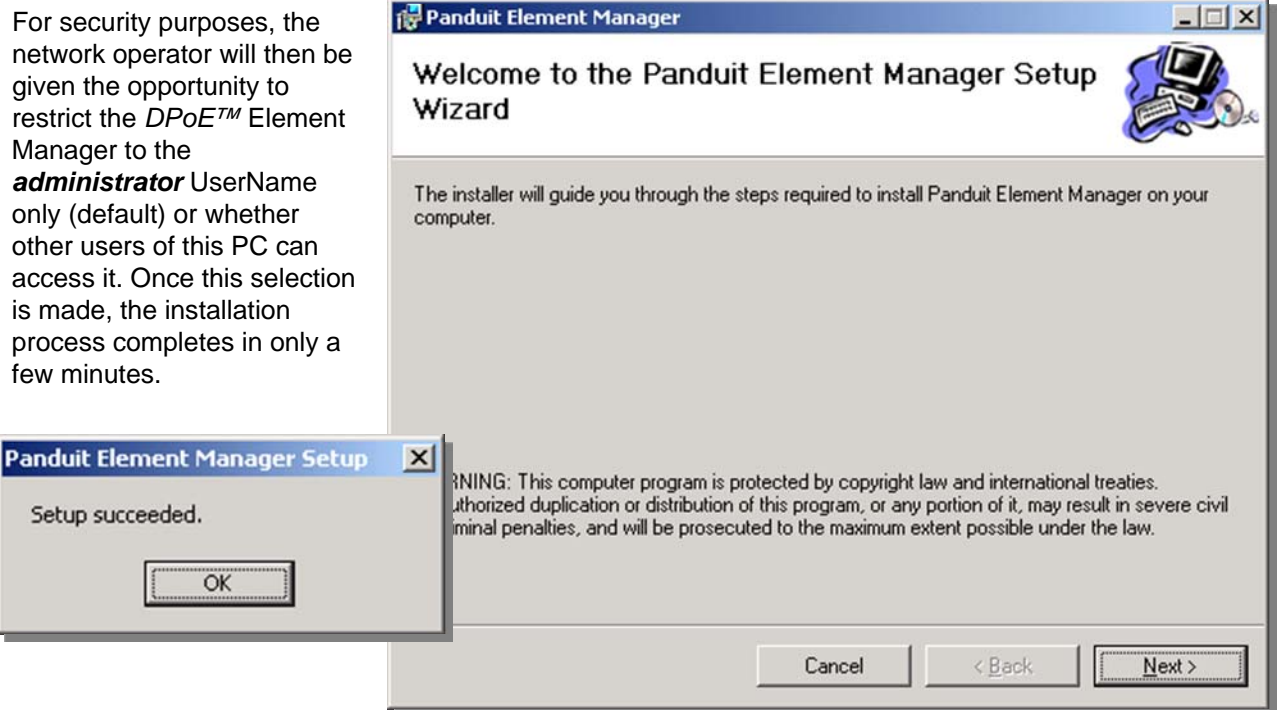

After the *DPoE™* Element Manager installation completes, exit the *DPoE™* Power Patch Panel Support Tools CD, remove the CD-ROM from the CD-ROM drive, and store it in a safe place. Next, launch the *DPoE™* Element Manager application via the icon on the desktop.

The splash screen will appear. When prompted, UserName: administrator, Password: Panduit (password is case sensitive and should be changed from this default)

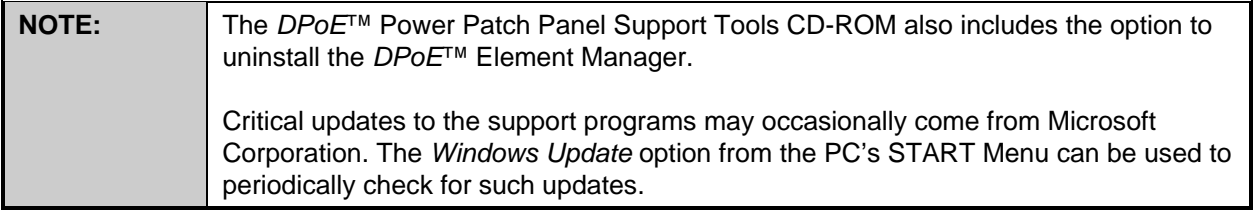

# **Connecting the** *DPoE***™ Element Manager Host Computer to the**  *DPoE***™ Power Patch Panel**

The computer that hosts the *DPoE*™ Element Manager can either be directly connected to the *DPoE*™ Power Patch Panel or connected through the Ethernet network. If the PC is directly connected to the *DPoE*™ Power Patch Panel, the PC must either be setup as a DHCP Server, or the panel must be setup for a static IP address. If the PC is connected to the *DPoE*™ Power Patch Panel through an Ethernet network, the network must have a DHCP Server on it, or the panel must be setup for a static IP address. Once the PC is logically connected to the first *DPoE*™ Power Patch Panel, successive panels may be daisy chained to the previous panel by connecting the "OUT" management port on that panel to the "IN" port on the next panel. These connections are made via a RJ-45 standard patch cord (refer to the *Installation* section for more information on daisy chaining the panels together).

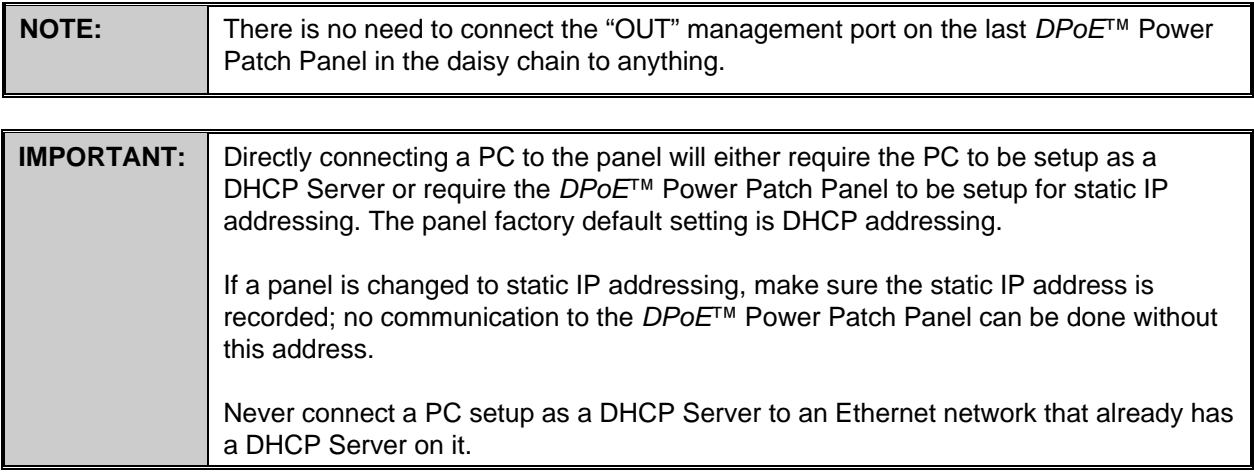

# *DPoE***™ Element Manager Operation**

Once the *DPoE*™ Element Manager is successfully installed, access the program using the shortcut installed on the desktop by the *DPoE*™ Element Manager installation software. (The program is stored in the *PANDUIT* directory under the programs directory and can also be accessed through the START menu.)

After displaying the version number of the *DPoE*™ Element Manager, the user is prompted for a UserName and password.

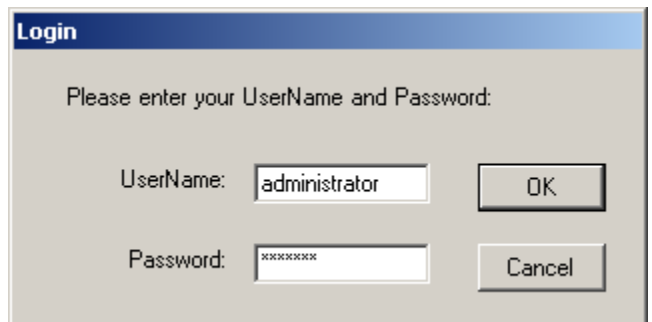

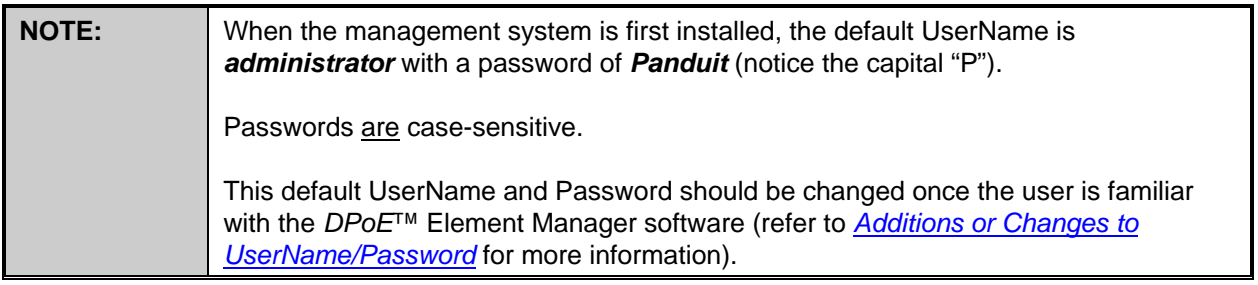

### **Graphical User Interface**

The *DPoE*™ Element Manager has an easy-to-use graphical user interface with pull-down menus and tool bars, which make configuring and provisioning the network easy. When the *DPoE*™ Element Manager software is opened, the following system-level opening screen appears.

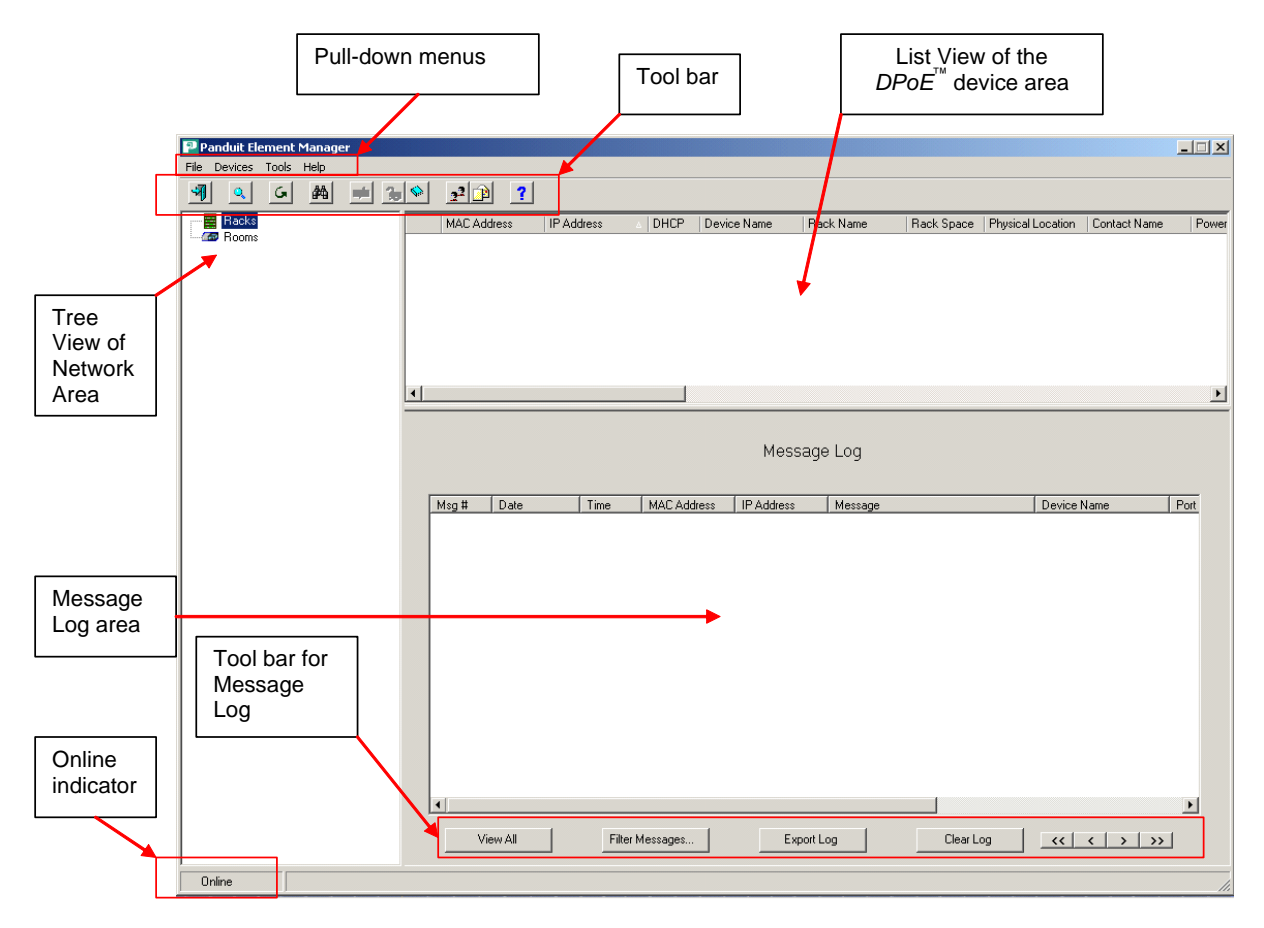

# **Figure 3: System-Level Opening Screen**

The system-level opening screen is broken into three areas: the Tree View of the Network area, the List View of the *DPoE*™ Power Patch Panels and the Message Log area. By working in each of these three areas, the network operator can easily monitor the overall status of the *DPoE*™ Power Patch Panel network, the status of individual patch panels, or the status of individual ports on individual panels. Likewise, configuration changes can be made at the network, panel or port level.

The Tree View of the Network area provides a hierarchical display of each patch panel within the network using the configurable names assigned by the network operator. Multiple patch panels physically wired into a single rack are grouped on the screen under the configurable name of that rack. Using the computer mouse, the operator can select a specific rack, and the display will expand to show the individuals panels within that rack.

When the operator selects an individual rack, the *DPoE*™ Element Manager automatically displays the information for each *DPoE*™ Power Patch Panel within that rack in the List View area (top right). Likewise, all log messages relating to that rack are automatically displayed in the Message Log area (bottom right). These messages indicate any conditions with the rack itself, the *DPoE*™ Power Patch Panels on that rack or individual ports on individual panels within that rack.

If the operator selects an individual panel from the Tree View of the network area, a second screen, which overlays the Message Log and List View areas, allows the operator to configure and monitor a specific *DPoE*™ Power Patch Panel (refer to *Figure 4: View Panel Screen* for more information).

In addition to the three areas on the system-level opening screen, the *DPoE*™ Element Manager provides the following conveniences on this system-level opening screen.

- Tool Bars The most frequently performed actions are assigned buttons on the two tool bars to speed with assigning ports and panels, adding users to the management system, filtering incoming messages for trouble isolation etc.
- Pull-Down Menus All functions available through the tool bars are also available through the pull-down menus, but, in addition, network-wide functions, such as copying panel information from an existing panel to a new panel is also available.
- Online Indicator This real-time display indicates the communication status between the *DPoE*™ Element Manager and the *DPoE*™ Power Patch Panels.

#### **Additions or Changes to UserName/Password**

By adding additional UserNames to the *DPoE*™ Element Manager, the network operator can allow access to the system, via the *DPoE*™ Element Manager, by other users without the need for sharing a single UserName/Password among multiple users.

The *Users* option under the *Tools* pull-down mer provides an easy mechanism to add new or mod

UserNames. There is also a button  $\left( \frac{1}{2} \right)$  on the top tool bar on the system-level opening screen perform this task.

By clicking on the Add button, the network operator can create new UserNames and Passwords for use the system. A free-form Description field is also available.

Maintenance of UserNames is done by first clicking an existing Username, then clicking on either the Remove button to delete that UserName or the Properties button to U. have the following screen appear.

After any changes are made, use the Close button to return to the system-level opening screen.

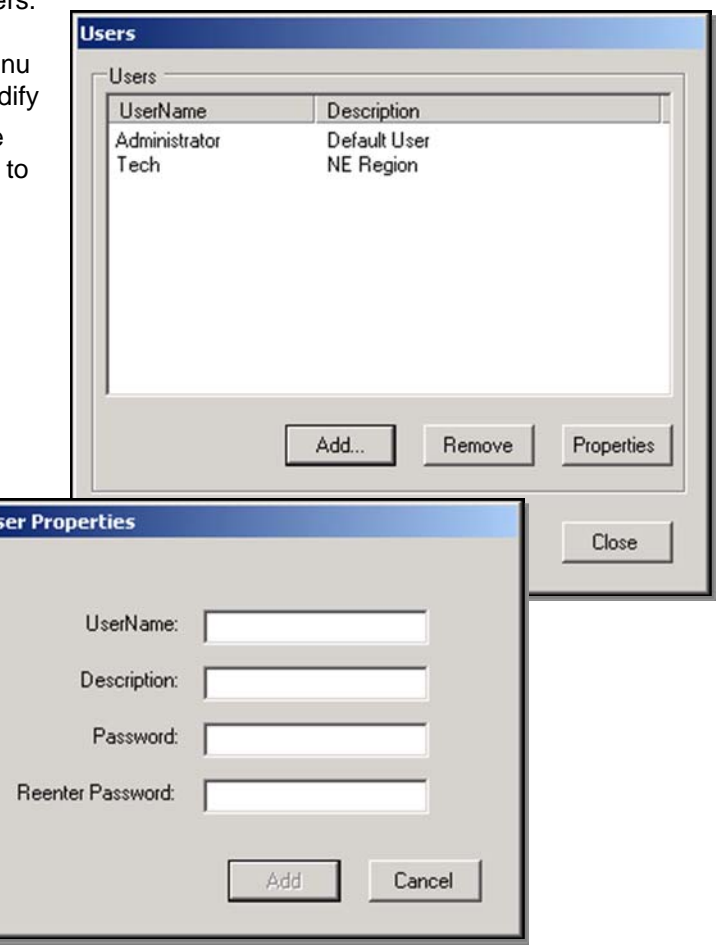

**NOTE:** Passwords are case-sensitive. Users must enter the password exactly as the network operator assigned it. A user cannot delete a currently active UserName.

#### **Panel Discovery**

Once the *DPoE*™ Element Manager is connected into the network, the "Discover" capability can be used to "find" the deployed *DPoE*™ Power Patch Panels (refer to *Connecting the DPoE™ Element Manager Host Computer to the Host DPoE™ Power Patch Panel* for more information). The *DPoE*™ Element Manager initiates messages into the control network and requests responses from any panels that see this message.

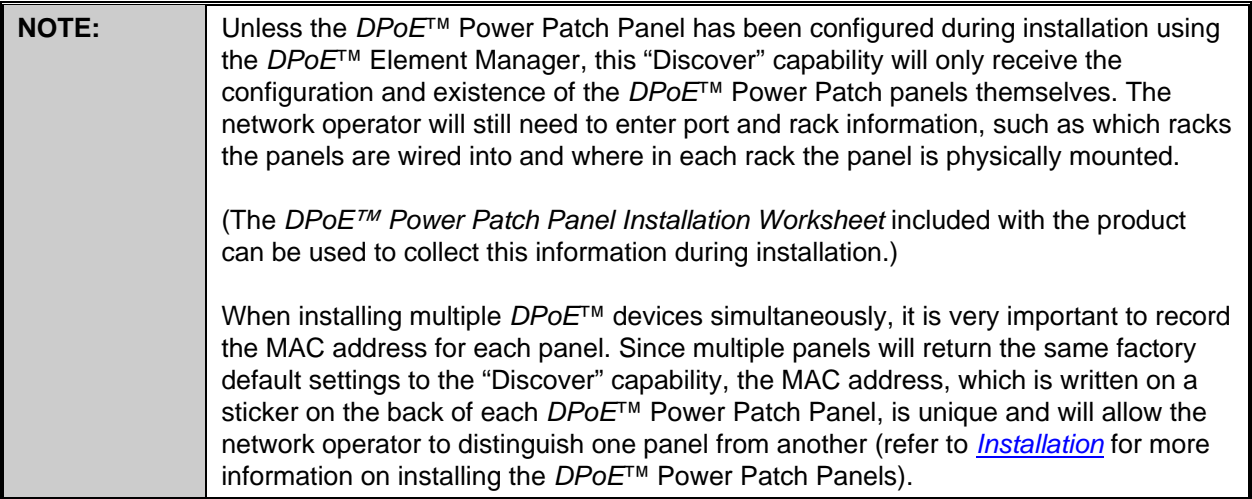

The *Discover* option under the *Devices* pull-down menu will perform this task or click the button ( ) on the top tool bar on the system-level opening screen.

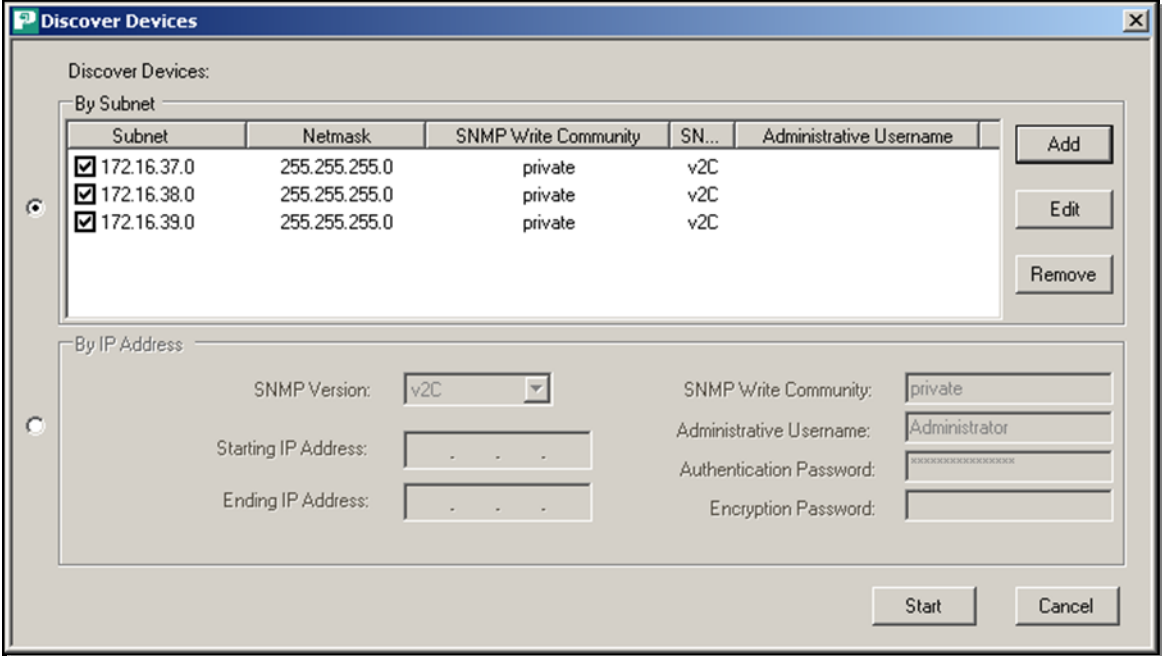

The network operator can set the Discover capability to search a specific subnetwork for panels or search across a range of IP addresses. If appropriate, you should take into account the VLAN IP address of the switch port when discovering the panel/power midspan. The two leftmost buttons on this Discover Devices window are used to select which type of Discover to initiate. By selecting the top button, the top half of the screen is then used to request a subnet search.

#### Subnet Search

After selecting a Subnet option, the Add, Edit, and Remove buttons become active and give the network operator a chance to enter or modify the subnet information in the *DPoE*™ Element Manager prior to starting the Subnet search. When Add is selected, the Subnet dialog box will open.

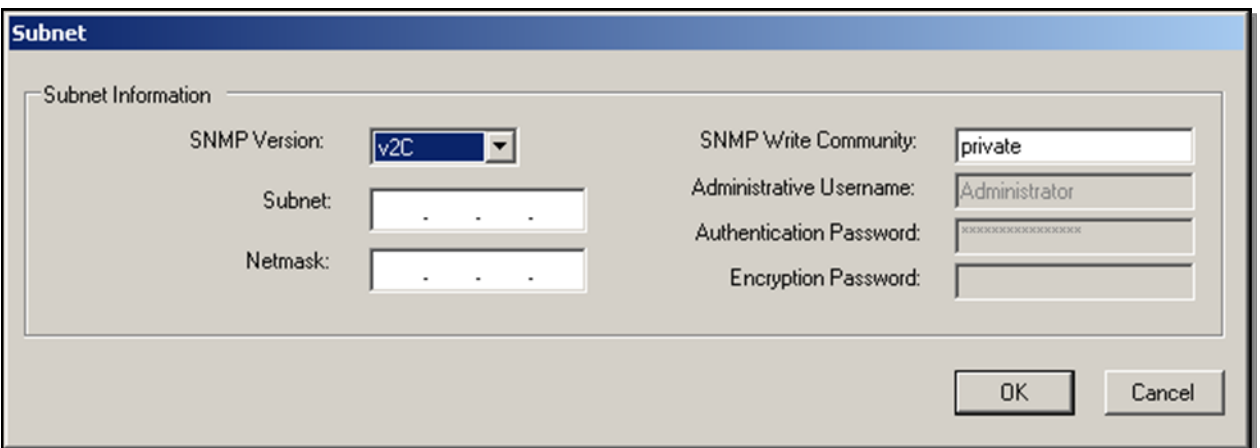

The network operator can then add the desired Subnet, Netmask, SNMP version, SNMP write community along with the Administrative Username and Password. Once the desired information is entered the network operator can select OK or Cancel.

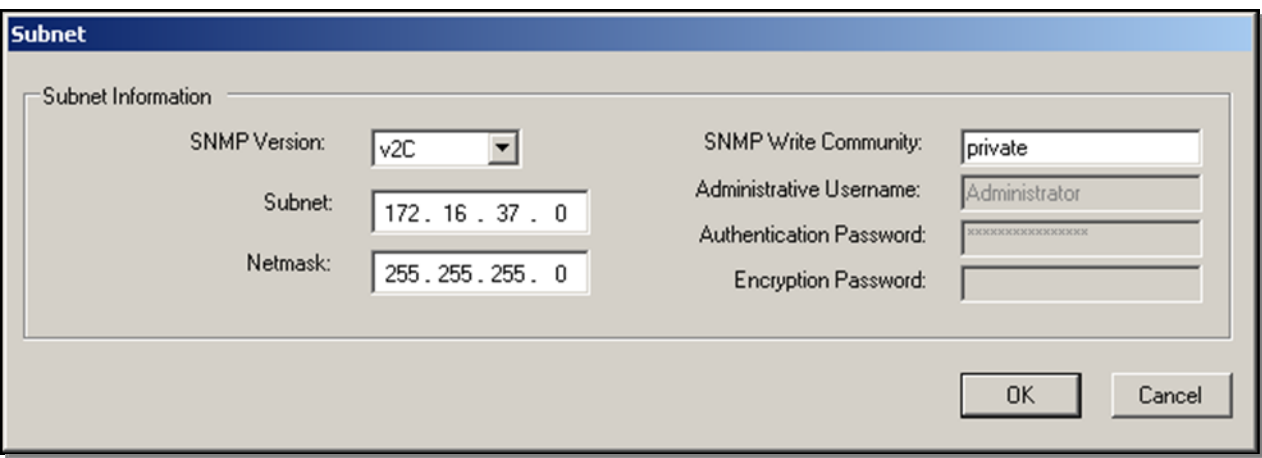

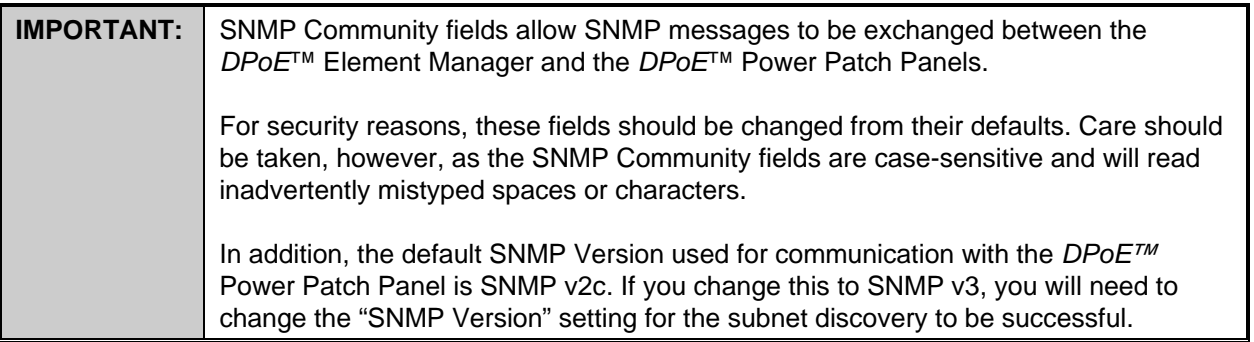

Once any subnetwork changes are entered (if necessary), check ( $\boxdot$ ) those subnets to be searched and click the Start button.

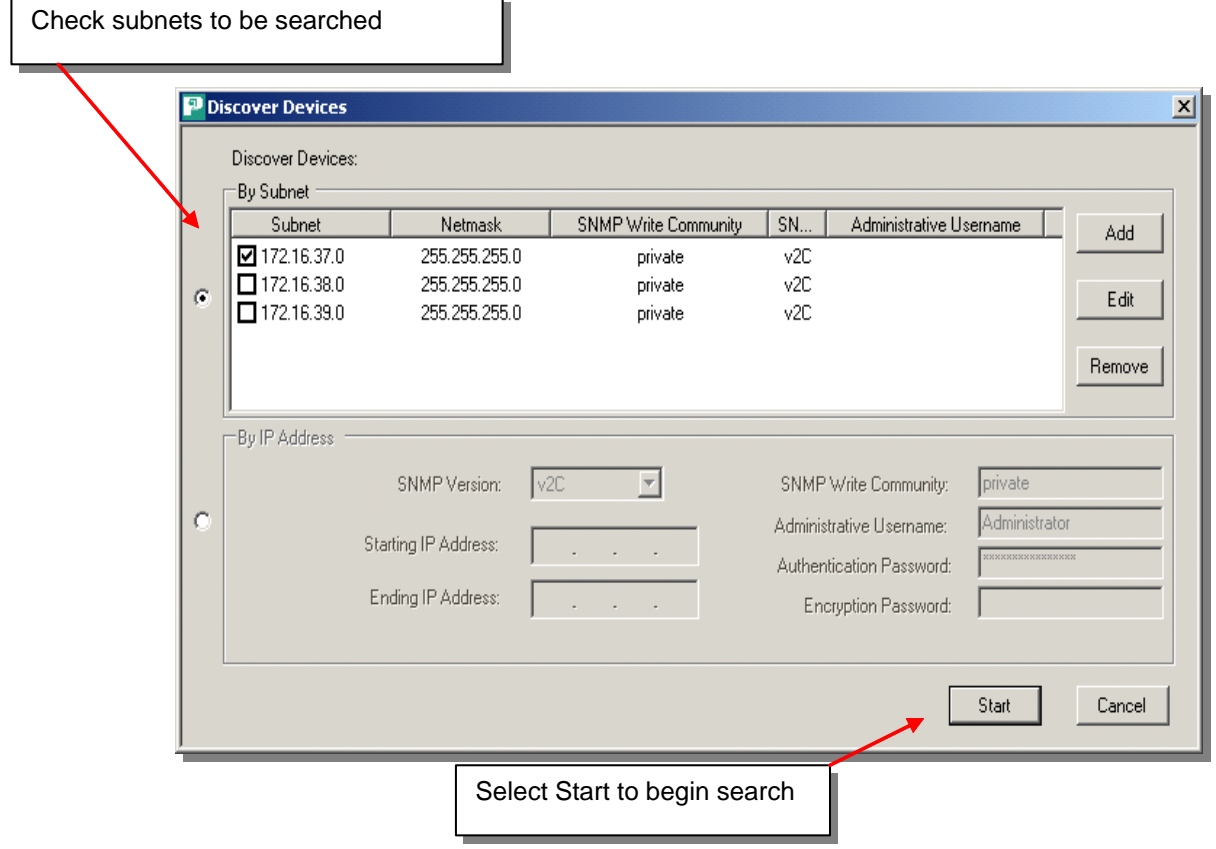

When Start is selected the Scanning in progress dialog box will open showing the Subnet that is being scanned.

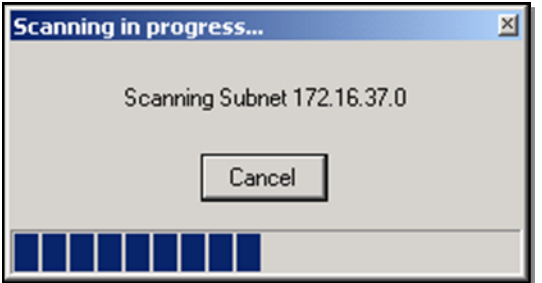

#### IP Range Search

By selecting the bottom button on the Discover Devices screen, the bottom half of the screen is then used to request an IP range search as part of the Discover Capability.

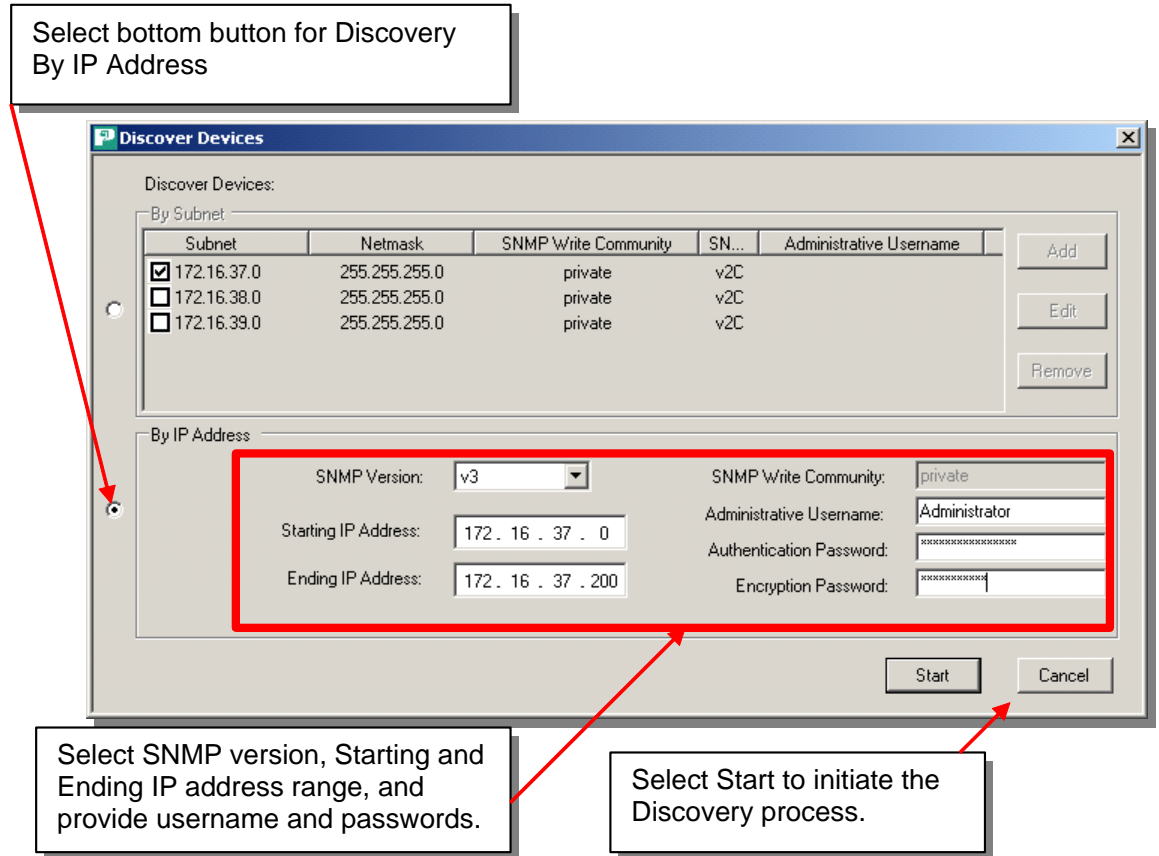

After entering the Starting IP Address, Ending IP Address, and SNMP Write Community, the Start button will initiate the Discover capability.

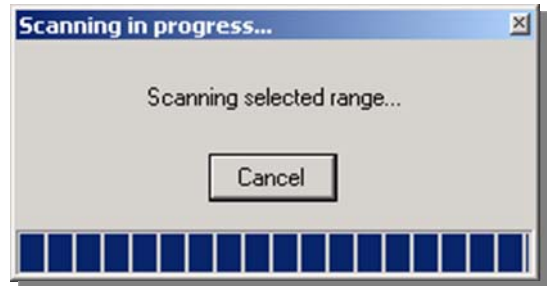

Whether a subnet search or an IP range search was conducted, the discovered *DPoE*™ Power Patch Panel information will be populated in the *DPoE*™ Element Manager.

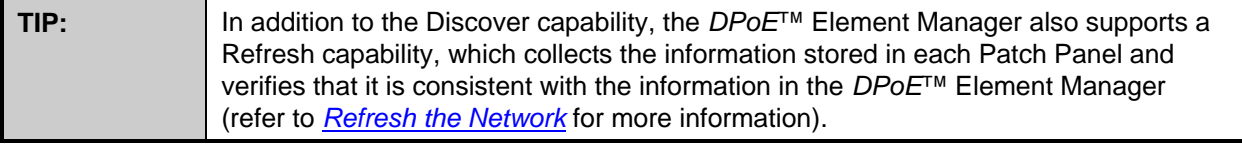

#### **Provisioning the Panel**

The *DPoE*™ Element Manager has the capability to discover all of the *DPoE*™ Power Patch Panels in the network and display them in a format where the panels are grouped by their host racks based on the information entered into the panels during the provisioning process. These are called Panel Attributes.

Individually identifying each panel and entering its specific attributes into the *DPoE™* Element Manager is an integral part of the provisioning activity. Loading this information into the *DPoE™* Element Manager enables it, as well as Network Management Software to be used in an effective working manner. It is highly recommended that the Network Administrator invest the effort to provision the *DPoE™* device in the following manner:

- 1. During the installation of each *DPoE™* Power Patch Panel, it is important to record the MAC address. This is required because it is the only unique identification of the *DPoE™* Power Patch Panel once it is placed into your network. An installation worksheet is provided to record this and other important information. A bar code of the MAC is also provided that allows a bar code reader to record this information automatically. The MAC and bar code for the MAC are found on the rear of the *DPoE™*  Power Patch Panel near the management port.
- 2. Once the *DPoE™* Power Patch Panel is connected to the network and power is applied, the *DPoE™*  Power Patch Panel will need to obtain an IP address.
	- a. The *DPoE™* Power Patch Panel can obtain an IP address via Dynamic Host Configuration Protocol (DHCP). This could take 1-2 minutes depending on your network and DHCP server settings.
	- b. Or the *DPoE™* Power Patch Panel can be set to a static IP address. In order to set the device to a static IP address, you will need the following information:
		- 1. The desired static IP Address for the *DPoE™* Power Patch Panel.
		- 2. The desired Subnet Mask for the device.
		- 3. The IP address of the desired Gateway for the device.

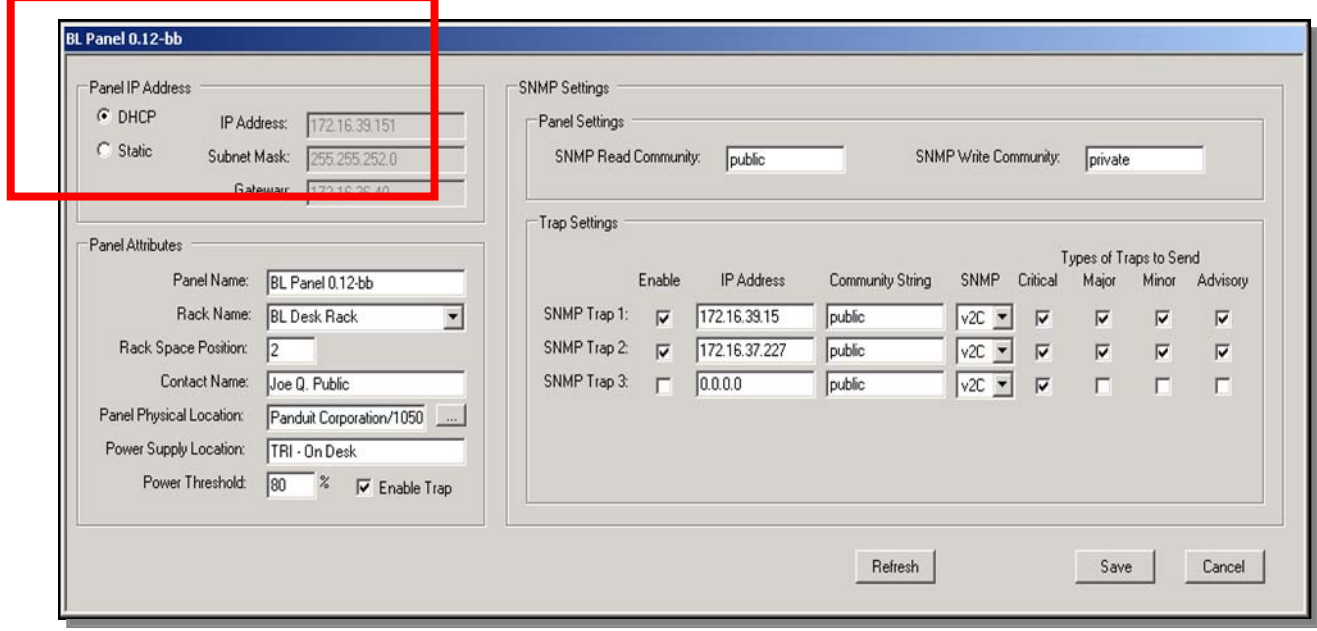

Once this information is entered, select "Save" and the new settings will be saved to the device and the device will respond to those new settings.

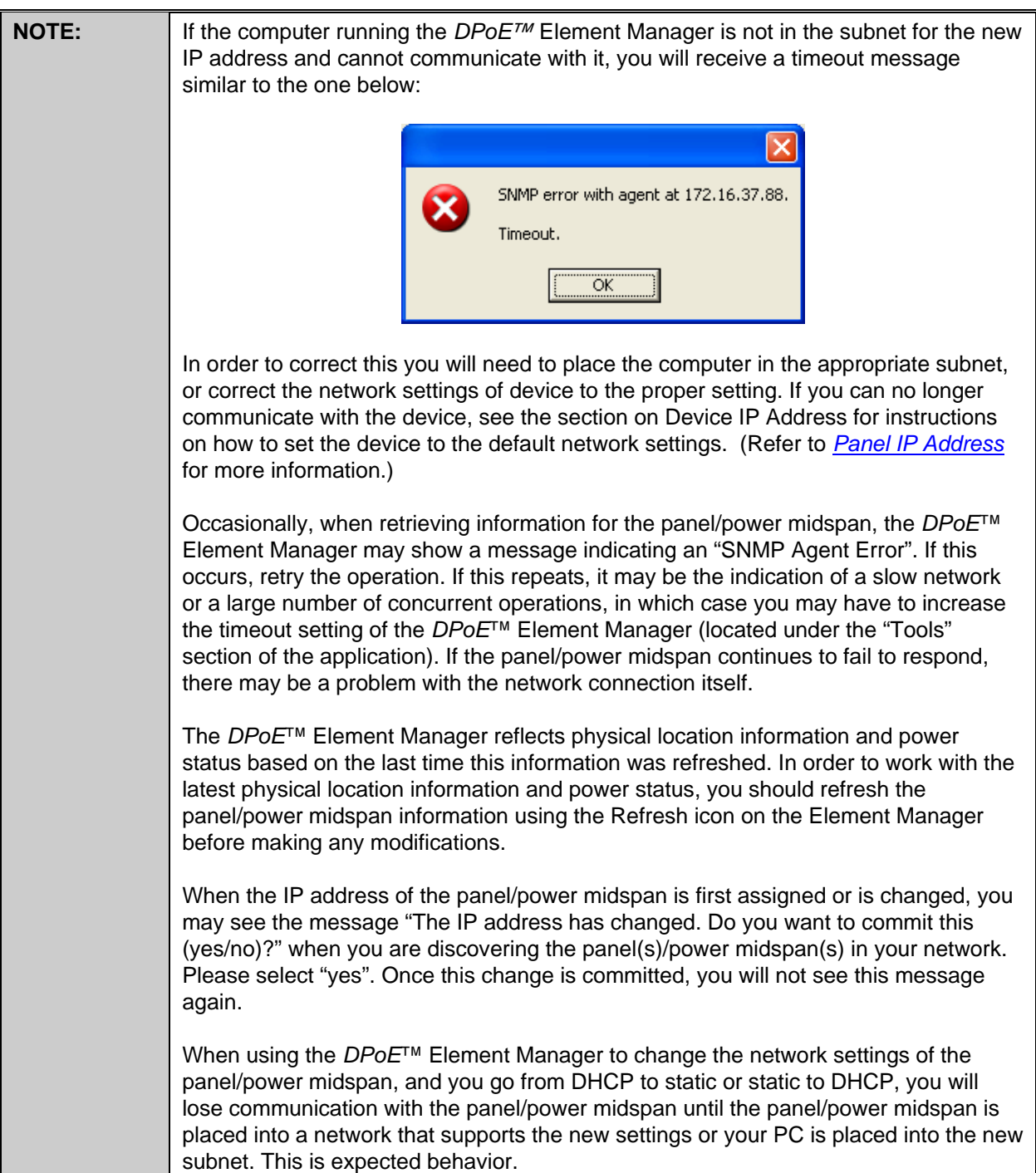

- 3. Using the Discover capability of the *DPoE™* Element Manager, search the subnet where the *DPoE™*  Power Patch Panels have been installed.
- 4. When the *DPoE™* Power Patch Panels are discovered they will appear in a table as shown below:

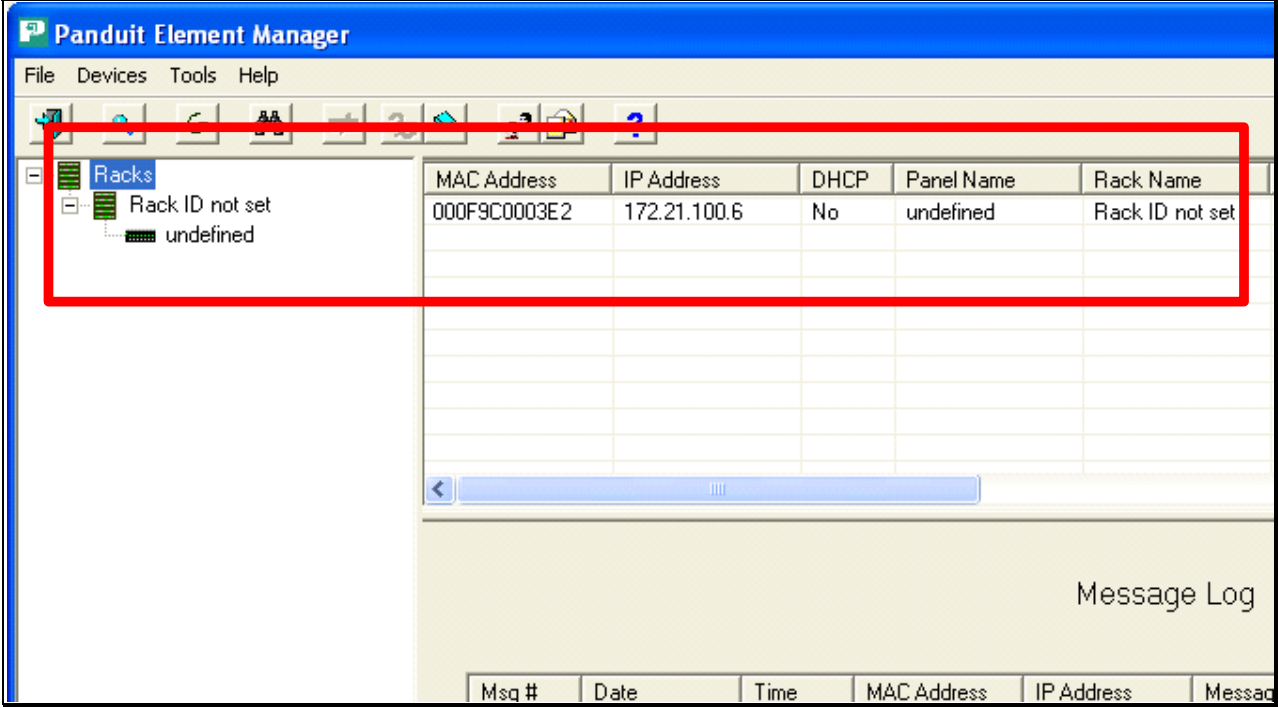

- 5. The table contains the MAC and IP address of the all of the discovered *DPoE™* devices. The message log will include the MAC and IP address of the newly discovered device(s). The MAC Address can now be used to associate the discovered device with the information contained on the installation worksheet, and the Panel Attributes can now be entered.
- 6. Double-click on the row in the table containing the first newly discovered panel. After the panel information is gathered from the panel, the View Panel Screen will open and will look like this:

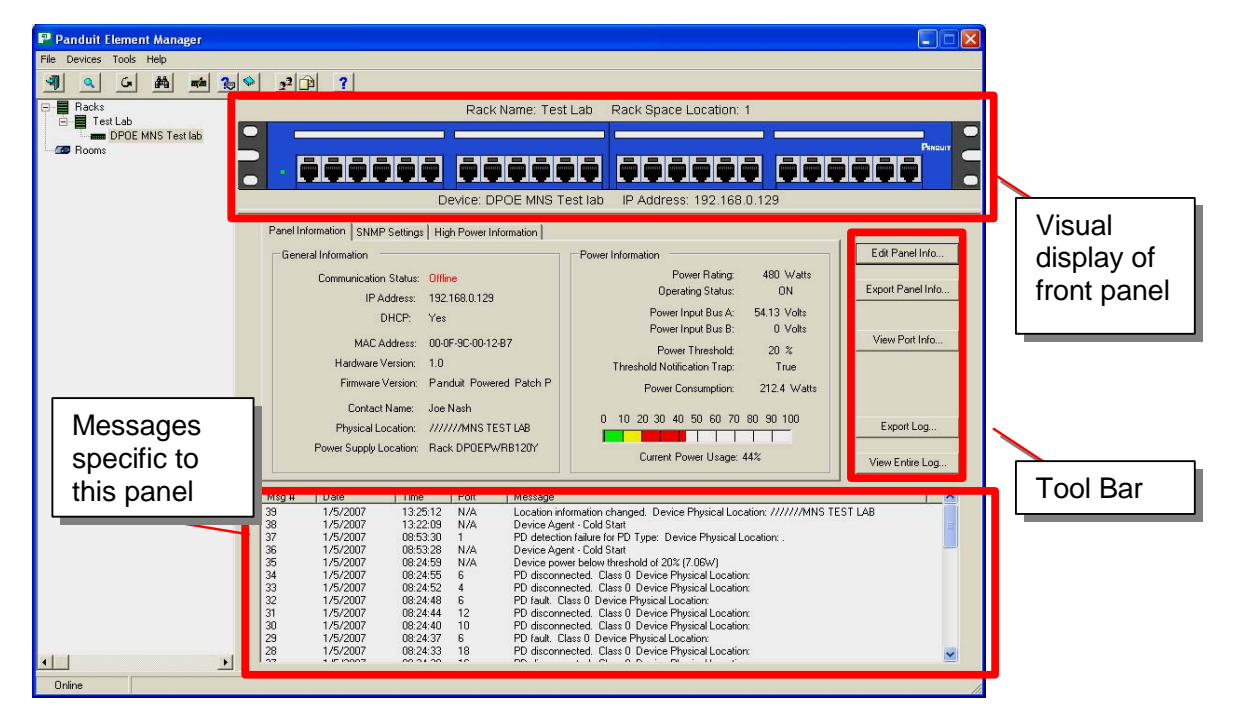

7. Select the Edit *DPoE™* device Info and the following form will open. This is where the *DPoE™* Panel Attributes can be entered.

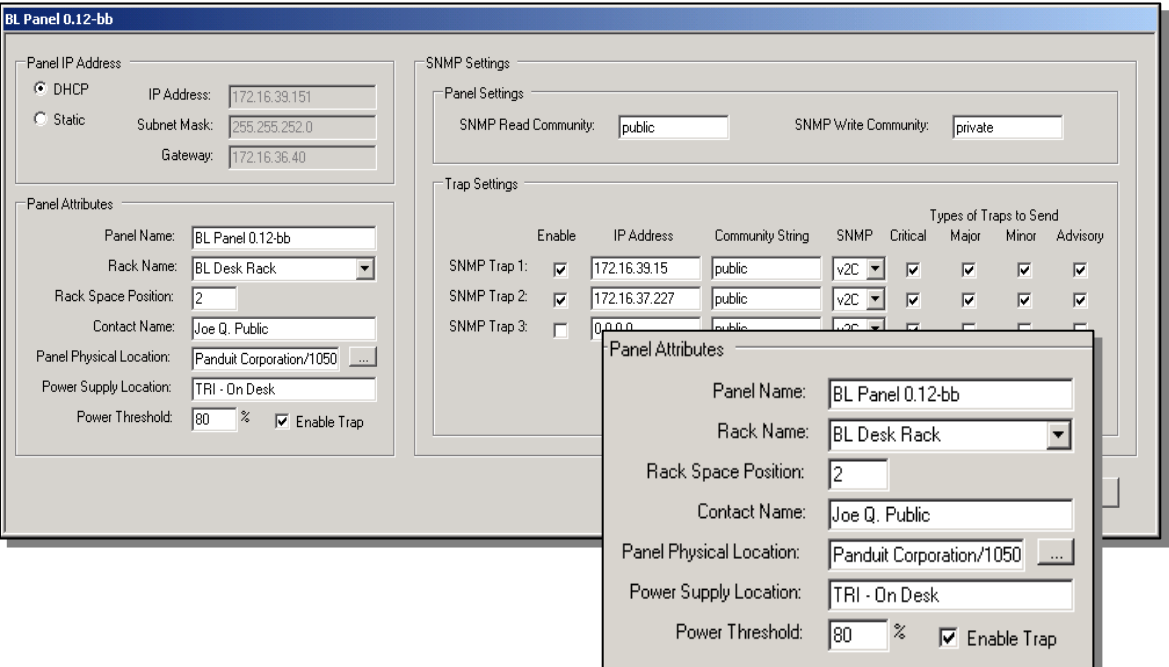

The *DPoE™* Power Patch Panel name, rack name, rack space position, and contact name

should be entered here like the previous example. The *DPoE™* Element Manager will create a rack with that name, and any device that has the same rack name will be grouped under that rack. This screen also includes a place to record the name and location information of the power system for this *DPoE™* Power Patch Panel.

Note that the Panel Physical Location entry line allows 1024 characters of information to be entered, which includes additional physical and geographic information for this *DPoE™* Power Patch Panel. Fill out per the example shown on right.

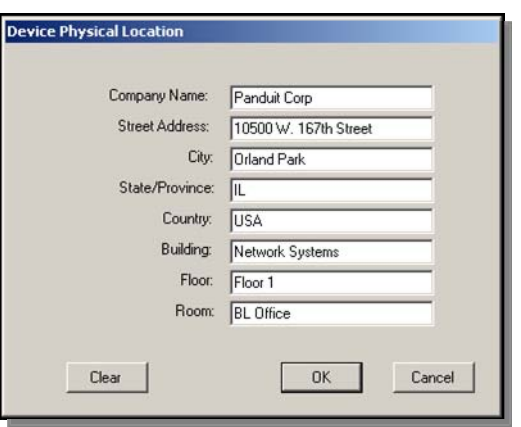

Click the OK button and the Device Physical Location information will be added to the device attributes field.

- *8.* Once all of the desired information is entered into the Panel Attributes field, click the Save button and this information will be saved. The panel and the rack images will be shown in the *DPoE™* Element Manager Tree View of the Network Area associated with the designated name.
- *9.* Other newly discovered panels can be provisioned by copying the Panel Attributes from this device, and making changes where needed for the new rack names, rack positions, device name, etc. This can be done by selecting the table row with the last provisioned *DPoE™* device, right clicking, and choosing "Copy Panel". Select the next panel to be provisioned by highlighting the row of the panel, right clicking, and choosing "Paste Panel." All of the Panel Attributes will be applied to the new device. Select "Edit Panel" and edit Panel Attributes and make the appropriate modifications.

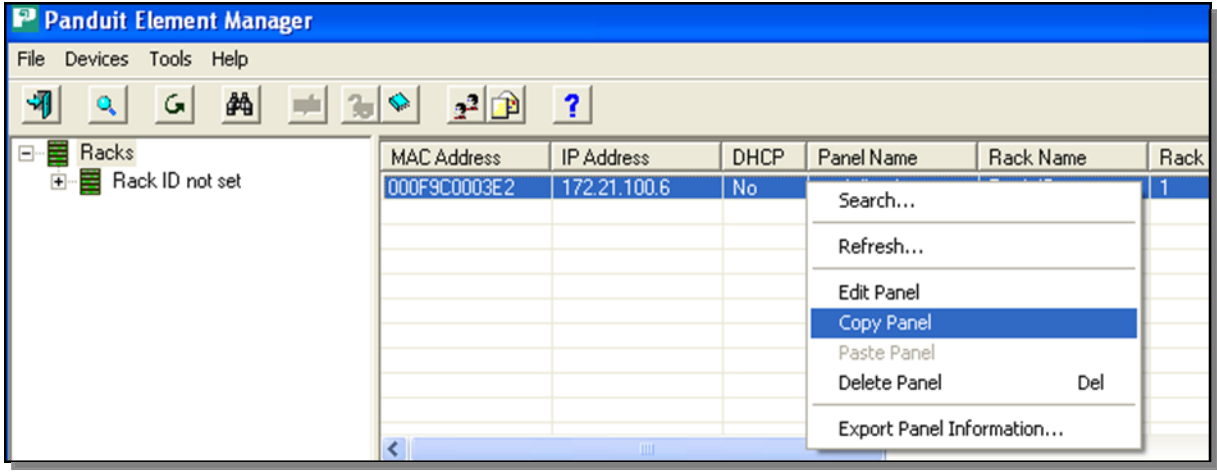

10. The previous step should be repeated for each panel in the network until all the panels have been provisioned. Once this is done, the *DPoE™* Element Manager can easily manage all of the powered panels using the more intuitive physical location information that is stored in each panel.

#### **Administering Port and Panel-level Information**

The *DPoE*™ Element Manager makes it easy to administer the deployed network of *DPoE*™ Power Patch Panels. When a specific panel is selected in the Tree Level View of the Network on the systemlevel opening screen, the *DPoE*™ Element Manager automatically retrieves the latest power and LED information from the selected panel and displays on the View Panel Screen (refer to *Table 6: Panel Status LED Indications*, *Table 7: Port Status LED Indications* and *Table 8: Network Status LED Indications* for information on the LED Indicators).

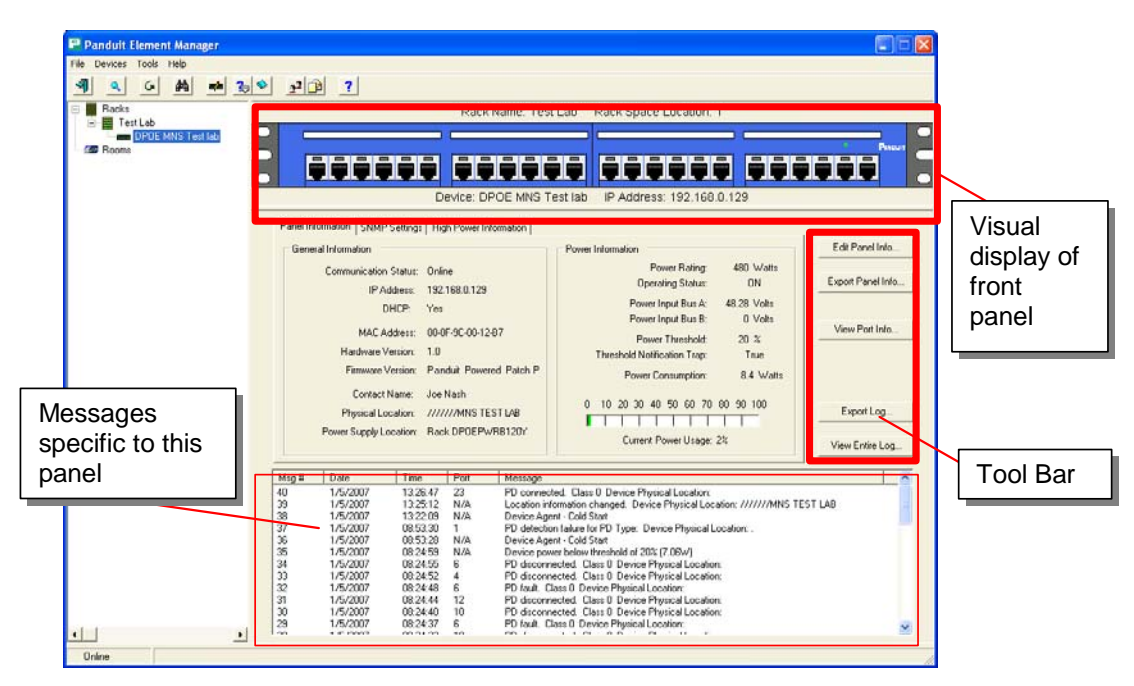

**Figure 4: View Panel Screen** 

The top portion of the panel-level opening window provides a view of the *DPoE*™ Power Patch Panel, complete with the current LED status, IP address, rack name and rack location. The information on this screen can be edited by selecting the Edit Panel Info… button on the right side tool bar.

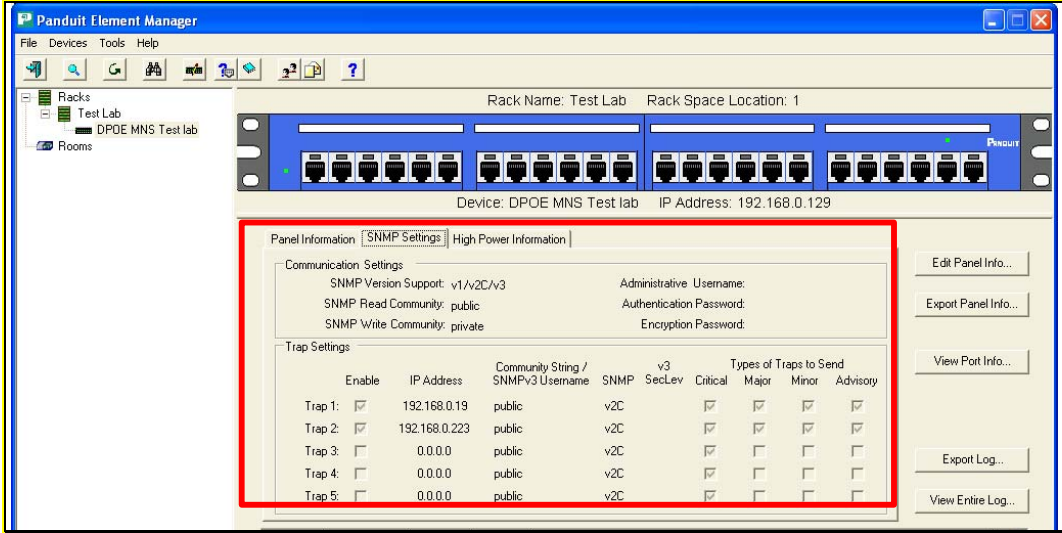

## **Figure 5 : View Device Screen – SNMP Settings**

The second tab on this screen allows user to view the SNMP information currently set for this device. This screen cannot be used to modify the configuration SNMP information. The SNMP configuration can be edited selecting the Edit Panel Info... button on the right side tool bar.

#### Edit Panel Information

In addition to the Edit Panel Info button on the tool bar, the Edit Panel option under the *Devices* pull-down menu provides an easy mechanism to perform this task.

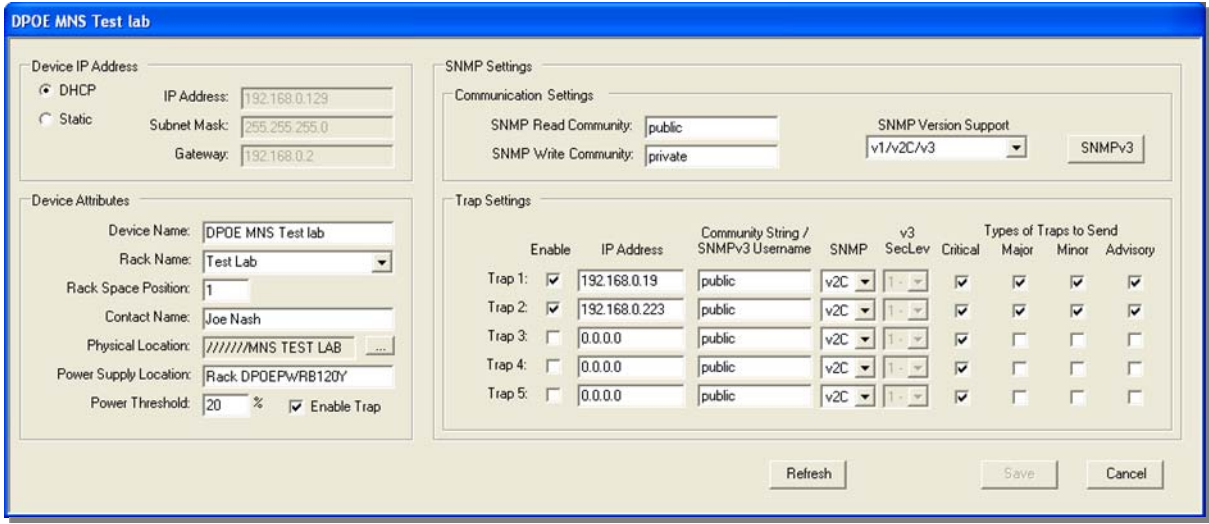

# **Figure 6: Edit Panel Screen**

This screen will allow the network operator to change the panel IP address, the panel attributes, the SNMP setting, or the trap settings.

After any changes are made, be sure to click on the Save button to store the information and transmit it to the *DPoE*™ Power Patch Panel.

#### **Active Port Indicator**

By clicking on any device port, its status information will be displayed and the selected port will be highlighted with a yellow flashing indicator on the EMS screen.

When the select device is displayed you can click on a port (for this example port 5) and the selected port will highlight with a flashing yellow indicator. You will receive a dialog box on screen stating that the EMS is obtaining the latest information for the selected port.

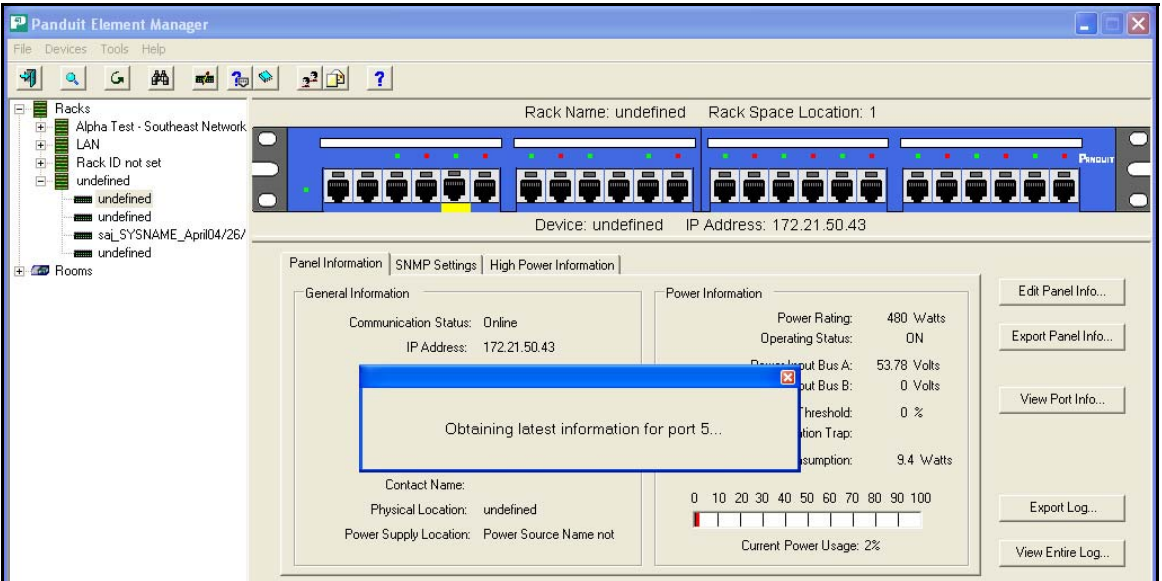

The port information will be displayed (for this example port 5) and the selected port will continue to be highlighted with the flashing yellow indication.

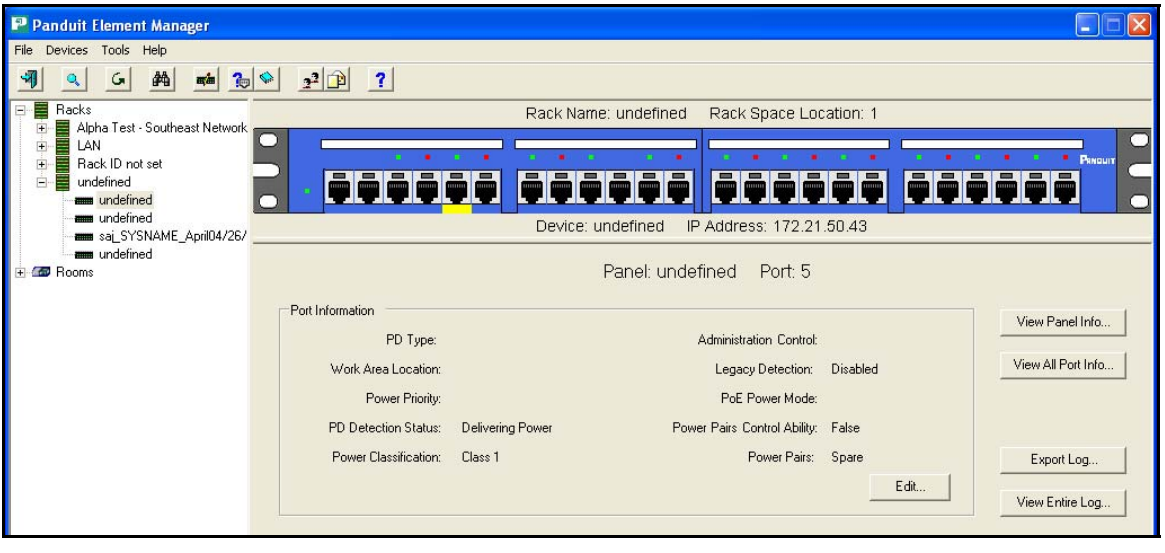

### **Figure 7: Active Port Indicator Screen**

The Port information and yellow indicator will remain until another port is selected or you navigate to another screen view in the EMS.

### **Panel IP Address**

The *DPoE*™ Power Patch Panels come with a factory setting of DHCP address assignment. After the panel is connected to the *DPoE*™ Element Manager, the network administrator may change this setting by adding an IP address & Subnet Mask, if desired, to be consistent with the rest of his/her network. The Gateway field is the IP address of a gateway. If the *DPoE*™ Element Manager and the *DPoE*™ Power Patch Panels are on different networks or if the Simple Mail Transfer Protocol (SMTP) server is on a different network from the panel, the panel will send those messages to the gateway IP address specified.

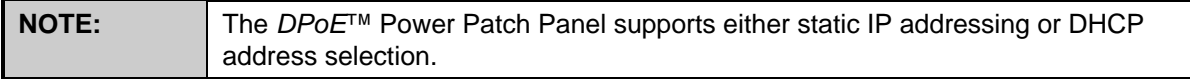

#### **Panel Attributes**

This portion of the screen can be used to set the Panel Name, Rack Name, Rack Space Position, Panel Physical Location, and Power Supply Location. These fields are freeform and, while these fields will not change the operation of the *DPoE*™ Element Manager, they allow the *DPoE*™ Element Manager to present the panel and rack information in a user-friendly format. For example, with these fields set, panels in the same rack will be grouped together in the Tree View of the Network area on the systemlevel opening screen. Likewise, panels wired in a single rack will be displayed consistent with the value in the Rack Space Position field (refer to *Provisioning the Panel* for more information).

Once these values are set in the *DPoE*™ Element Manager, this information will be transmitted and stored in the *DPoE*™ Power Patch Panels.

Two additional fields are available on this screen and affect the operation of the panel. The first field, the Power Threshold, allows the network operator to configure the available power for this panel as a percentage of the maximum power the panel can support. For example, although the panel can support 480 watts, panels that use external power supplies, rather than a direct 48-volt input, are not normally capable of supplying 480 watts of power. Therefore, the Power Threshold for this panel might be set at 30%. And the Power Warning Threshold, which tells the panel when to send an alarm messages, might be set at 10%, so that the panel starts alarming when it reaches 90% of this particular panel's maximum (refer to *DPoE™ Element Manager Log Messages* for more information on Power Warning Threshold).

The Enable Trap is a checkbox ( $\boxtimes$ ) to quickly turn on/off an individual panel's reporting of threshold power alarms.

#### **SNMP Settings**

The system defaults to "*public*" for the SNMP Read Community and *"private"* for the SNMP Write Community. The SNMP Version Support can be selected to include v1/v2c/v3 or v1/v2c or v3

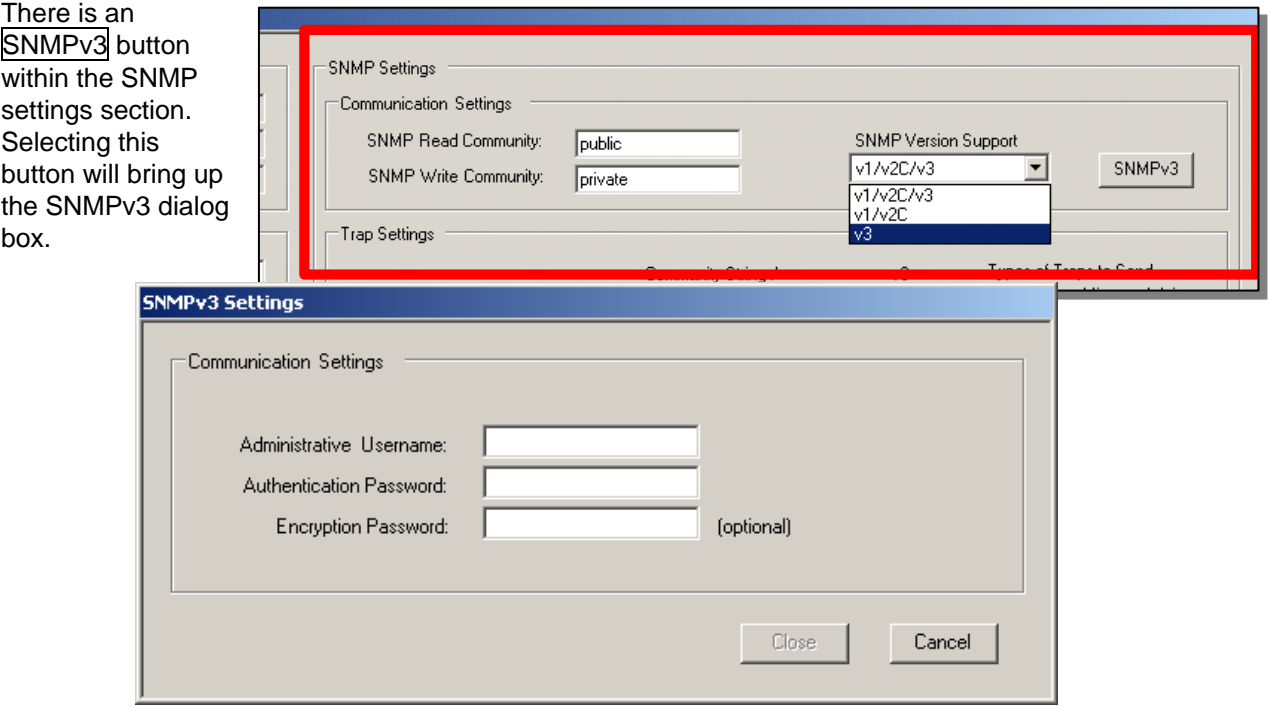

This dialog box allows the user to enter the Administrative Username, Authentication Password and (optionally) the Encryption Password in support of SNMPv3.

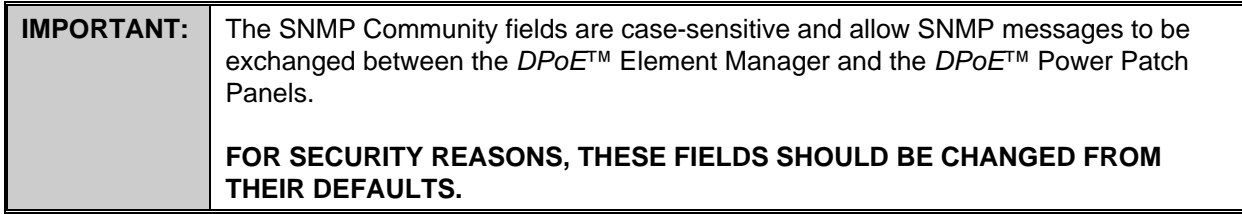

#### **SNMP Retry**

While running the *DPOE™* Element Manager Software you may receive a timeout message:

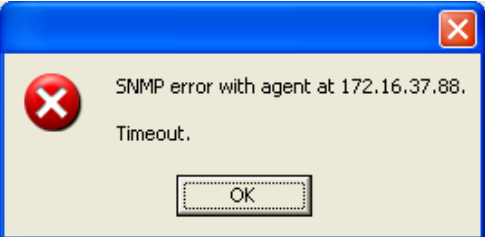

In certain network conditions you may want to select the number of times a SNMP message retry occurs prior to receiving this Timeout error message. The SNMP Retry function enables a choice of the amount of times the SNMP message is retried.

Once a device has been discovered, the settings selections can be made from the pull down menu by choosing **Tools**, and then **Settings**.

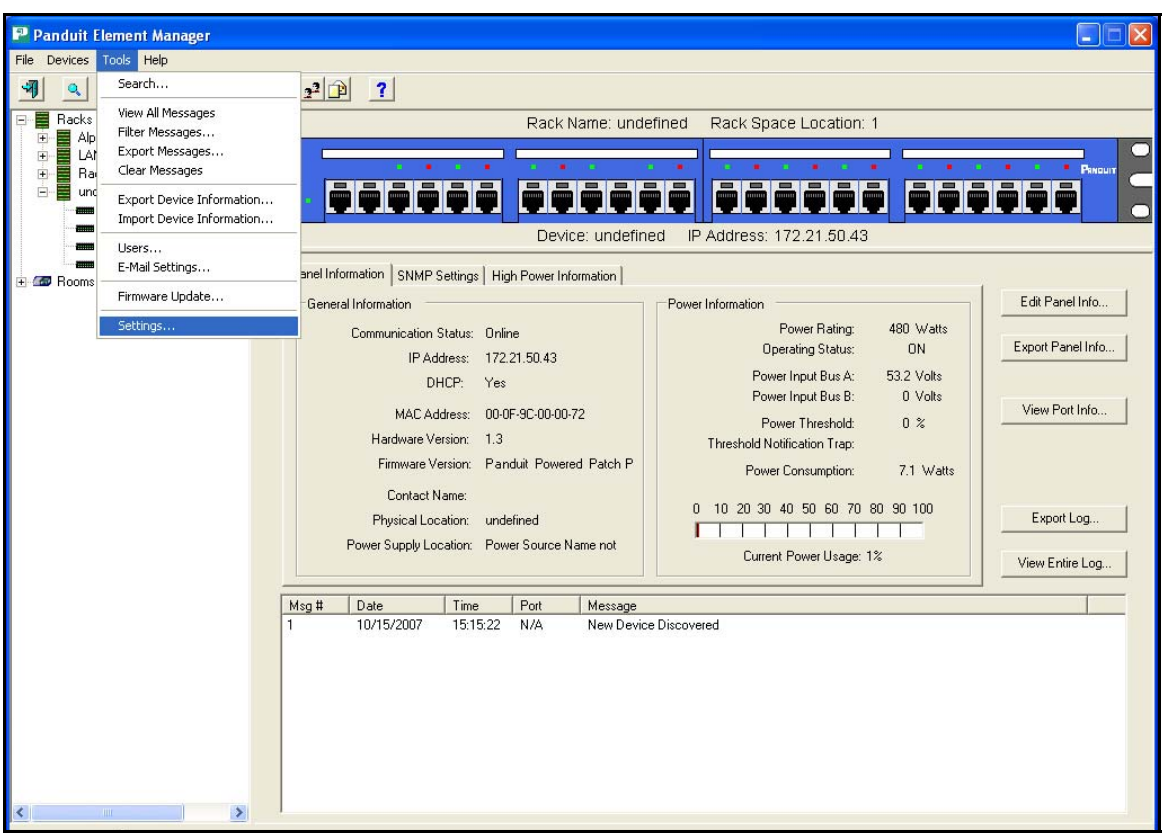

The Settings pop-up screen will appear, allowing you to set SNMP retries from 0 to 9 times.

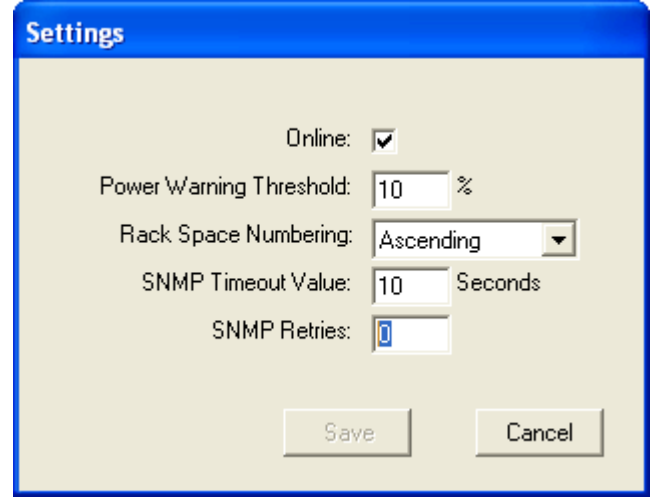

### **SNMP Access and Security**

The security for the agent is based on a modified version of the security methods provided by the IETF. A set of users is provided with varying capabilities. The administrator account is able to change passwords and Authentication Levels (noAuthNoPriv, authNoPriv, authPriv). The following lists capabilities for each user.

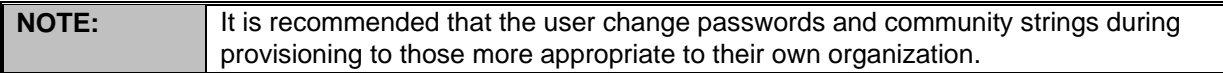

### **Table 10: SNMPv3 Defaults and Access**

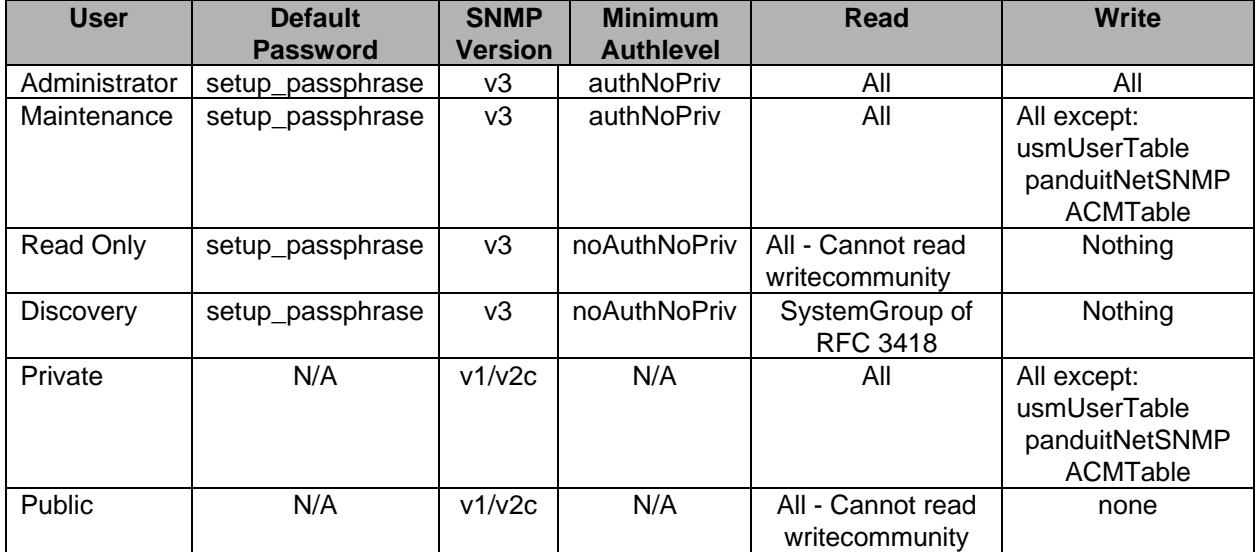

#### **Trap Settings**

The Trap Setting section allows the network operator to configure the *DPoE*™ Power Patch Panel to send configuration and alarm messages to up to three different IP addresses.

**IMPORTANT:** If one of the traps needs to be configured and set to the IP address of the computer running the *DPoE*™ Element Manager in order for the *DPoE*™ Element Manager to receive configuration and alarm messages from the panel**…**Then, the computer running the *DPoE*™ Element Manager should not have any other programs running that receive trap information.

The IP Address, SNMP Community String and SNMP version (normally SNMP V3) are set according to the destination device for these outgoing messages. The Enable provides an easy on/off button for the traps without having the delete the above-entered information.

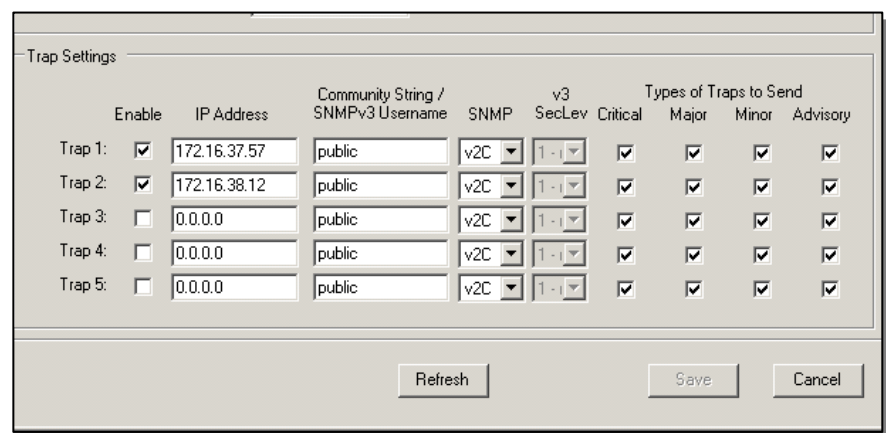

Note that when the **SNMP** version is set to v3 the SNMP Community String field changes to blank and allow entry of the SNMPv3 Username. Also when the **SNMP** version is set to v3 the security level (v3 SecLev) can be selected either "1" No Authentication No Privacy encryption, "2" Authentication No Privacy encryption, and "3" Authentication and Privacy encryption.

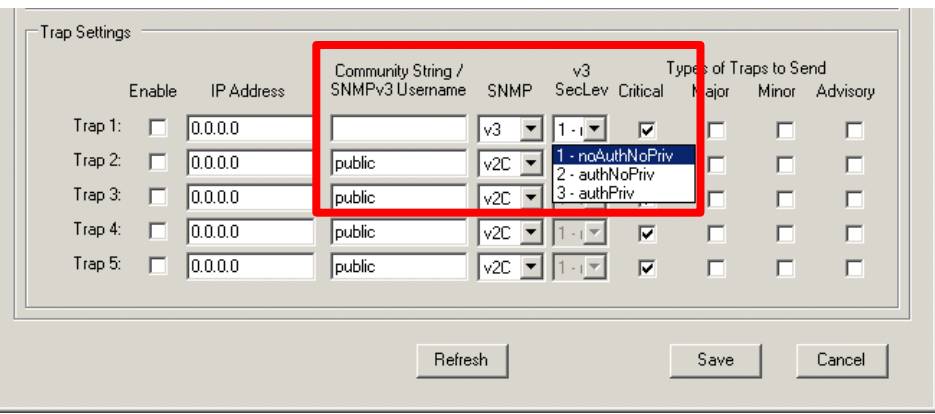

The other fields, Critical, Major, Minor, Advisory, refer to the priority of the messages and allow the network operator to designate which message should be sent to each trap (refer to *DPoE*™ Element Manager Log Messages for more information).

#### Copy/Paste/Delete Panel Information

The *DPoE*™ Element Manager also provides a unique feature that will allows the network operator to more efficiently configure the network by allowing all panel-level information to be copied from one panel to another. The Copy Panel and Paste Panel options under the *Tools* pull-down menu provide an easy mechanism to perform this task.

Once a panel is highlighted in the Tree View of the Network area on the system-level opening screen, the View Panel Screen for that panel will appear. Using the Copy Panel capability, will copy all panel-level information into a buffer. By then selecting another panel on the Tree View of the Network, perhaps a newly added panel, the paste panel capability is used to paste the panel-level information (Panel Attributes, SNMP Settings and Trap Settings) from the first panel to this second one. The paste panel capability can continue by selecting another panel and selecting the Paste Panel option again.

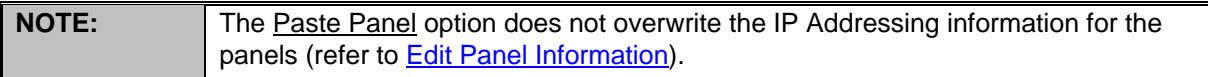

The Delete Panel option under the *Tools* pull-down menu provides an easy mechanism to delete a panel from the *DPoE*™ Element Manager. This may be required if panels are being pulled from the network. Once a panel is highlighted in the Tree View of the Network area on the system-level opening screen, the View Panel Screen for that panel will appear. Using the Delete Panel capability will erase all panel-level information in the *DPoE*™ Element Manager for this panel.

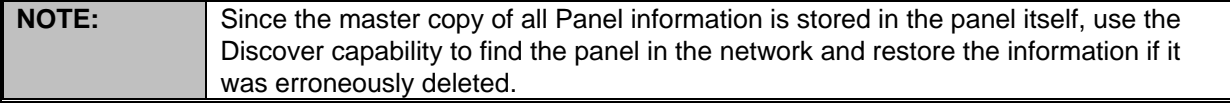

#### Backup of Panel and Port Information

Once a *DPOE™* device has been discovered, information from that device can be exported using the **Export Device Information** in the **Tools** menu bar. This may be necessary if the *DPOE™* information needs to be backed-up in the event of a complete firmware update, to keep records of established information, or as a means to copy information from established units into new units prior to configuration.

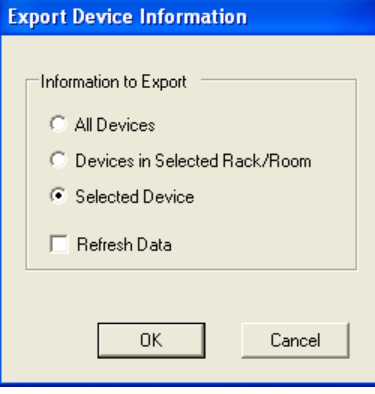

A dialog box will appear allowing device information to be exported for All Devices, Devices that are in the Selected Rack / Room, or for the Selected Device. The Refresh Data box prompts the system to obtain the most recent information from the device.

After hitting OK, a dialog box will appear requiring a file name and desired location to save the file. The first data file will be the panel summary information (network, physical allocation, etc.)

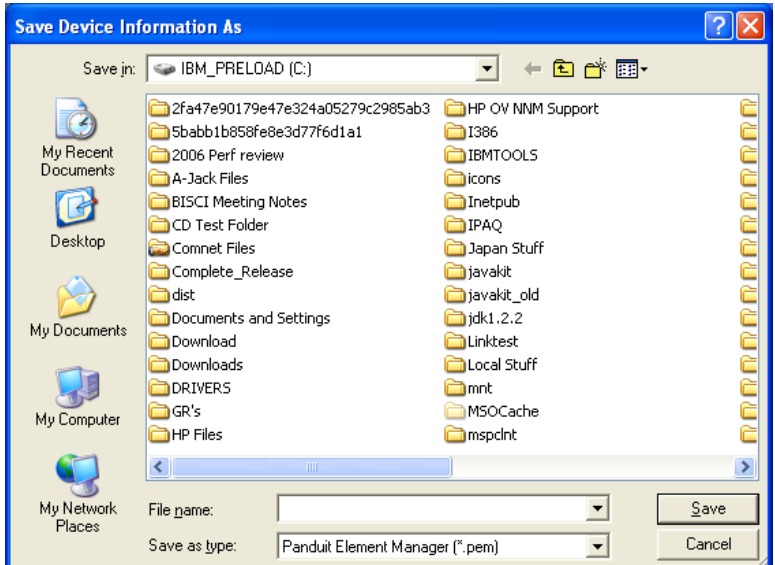

Another dialog box will prompt a confirmation to export all associated port information as well (work area location, etc.). **NOTE:** these are two independent files with unique information.

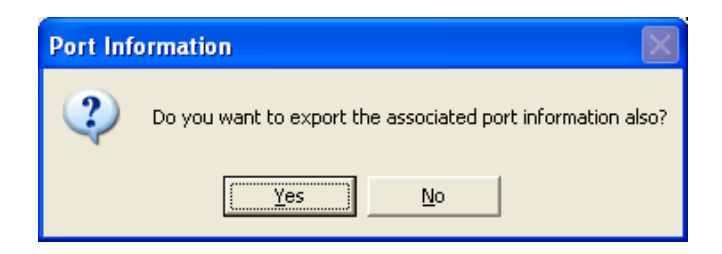

Once confirmed, another dialog box will appear and require a file name (such as "Panel A Ports") and a desired location to save the file.

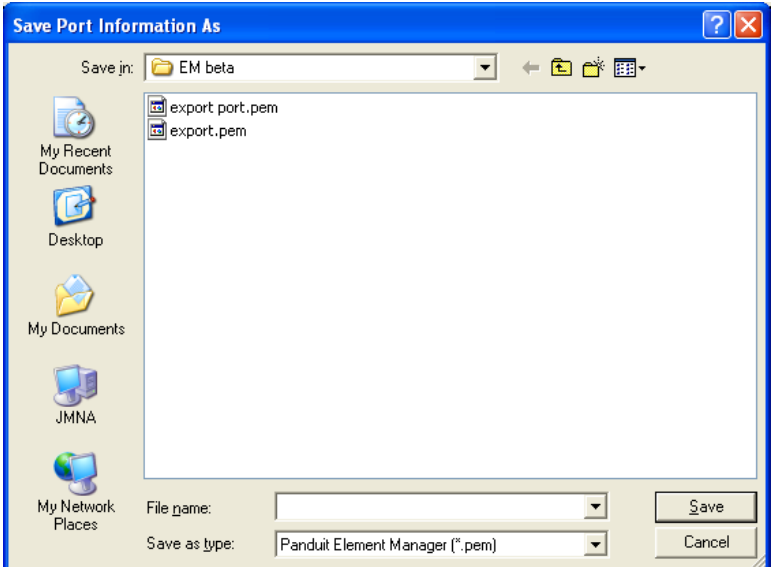

Once the Device and the Port information are saved, factory resets, firmware downloads, or other reconfigurations may be performed, with the ability to restore the previous device and port configuration information. **NOTE:** When a complete firmware update is performed, the device/port database in memory is erased.

#### Restoring Device and Port Information

The Import function allows retrieval of saved device and port data (that has been previously extracted and saved to a file using the Export function).

Once a device has been discovered and identified in the *DPoE™* Element Manager, retrieved device information may be imported into a discovered device using the **Import Device Information** function in the **Tools** menu bar. The device to receive the retrieved information is chosen by double-clicking on that device's row from a list of all discovered devices. **NOTE**: the Import Device Information menu option will not appear if a device has not been discovered or selected.

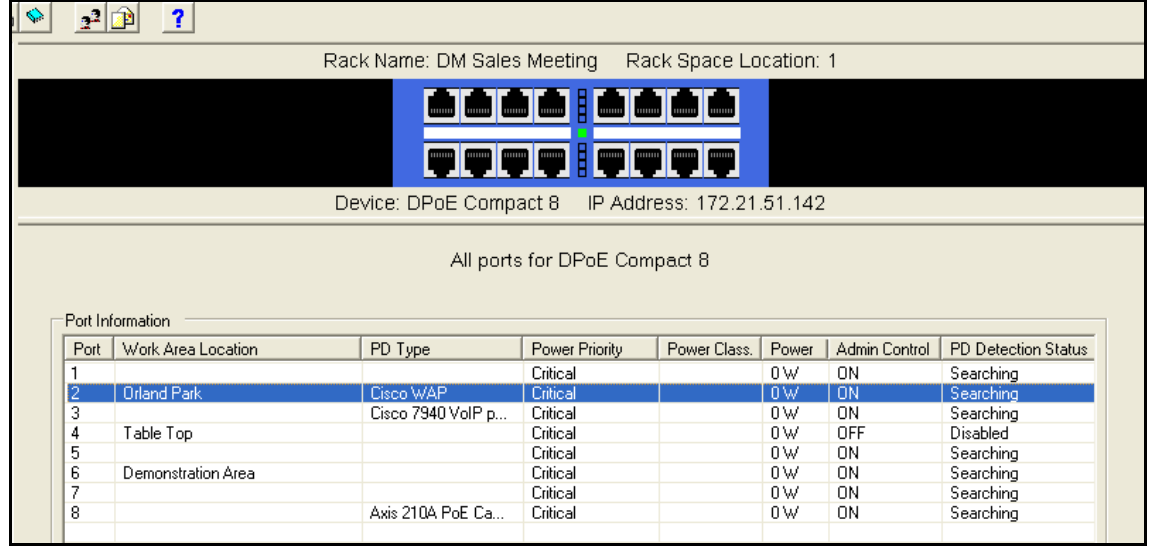

A pop-up window will ask for confirmation to import the device information.

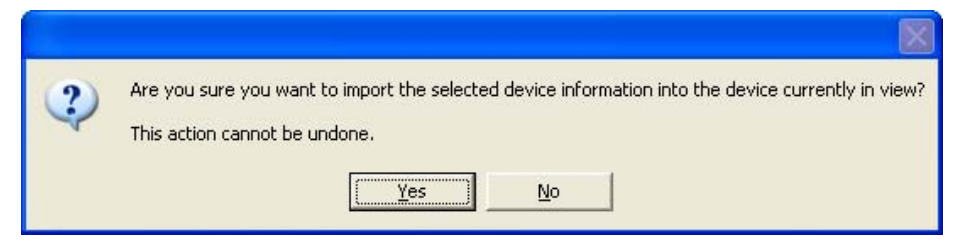

A pop-up window will also ask for confirmation to import the port information.

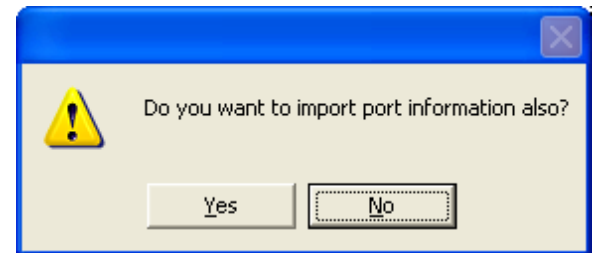

After confirmation, the Import Port screen will appear, requiring the previously saved panel port information (from the Export exercise) to be located and opened.

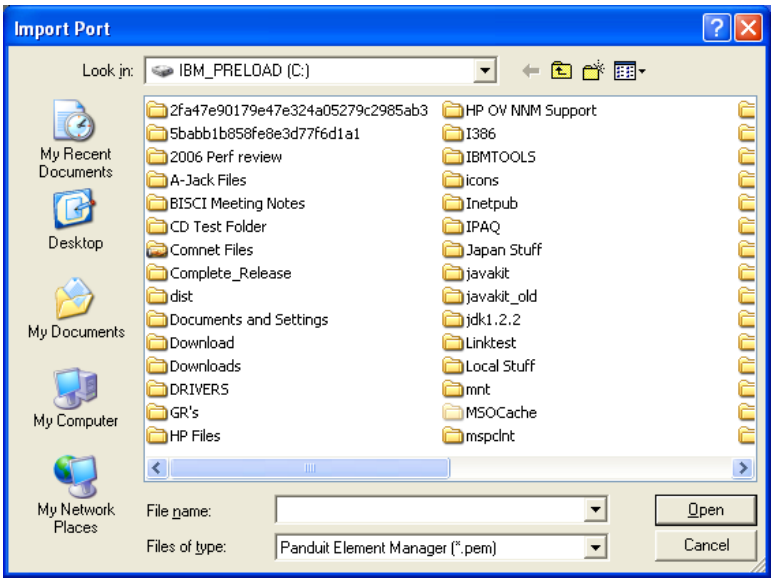

After opened, there will be a delay as the panel information is written into the selected panel.

**CAUTION:** No error checking is performed in a *DPOE*™ device. If a device is selected incorrectly, it is possible to overwrite a 24-port configuration information into an 8-port device (only the data representing the first 8 ports will be used). Conversely, and 8-port device can overwrite information into a 24-port unit. This may be desirable for device level configuration information (e.g., owner, location, etc), but may be undesirable for port information.

#### View Port Information

In addition to the View Port Info button on the tool bar, which will display configuration information for all ports on the specified panel, the network operator may double-click any port on the Visual Display of the Front Panel portion on the View Panel Screen to view the information for that port only.

Clicking the View Port Info button will display the following screen and allow the network operator to administer the ports on a given *DPoE*™ Power Patch Panel.

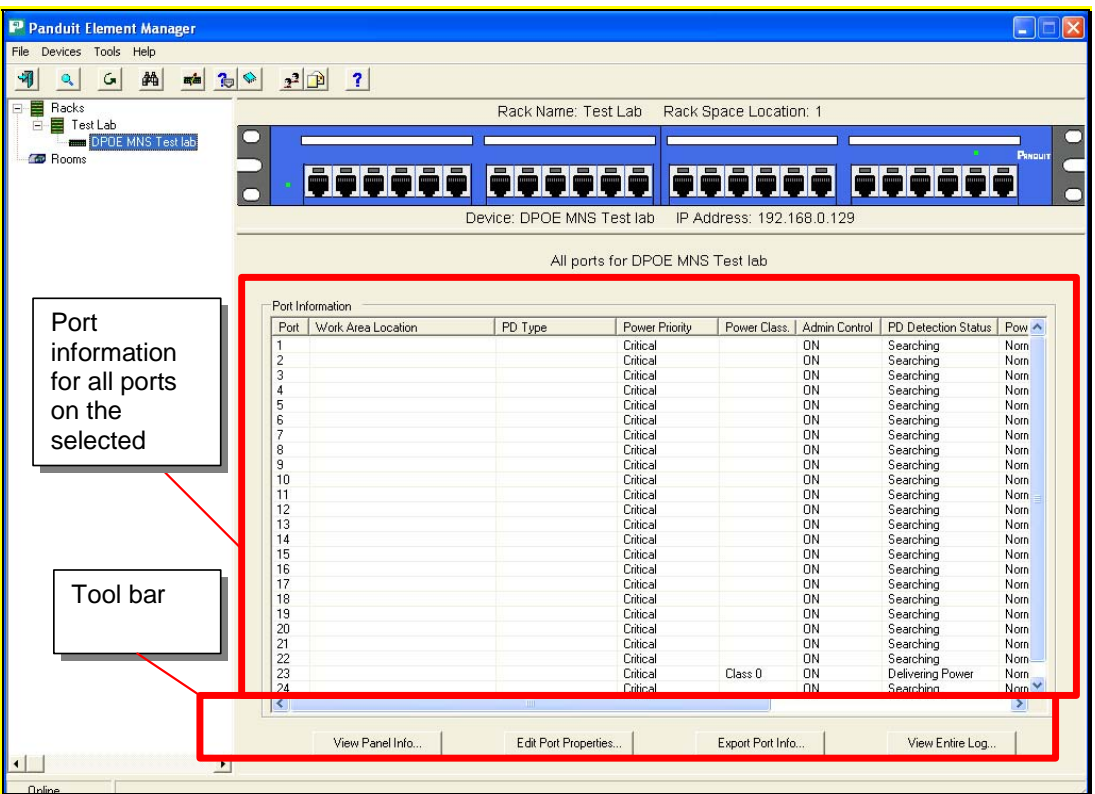

### **Figure 8: View All Ports Screen**

#### **Edit Port Information**

Clicking any row on the port information section of this screen will bring up the configuration information for that individual port. This is the same screen that will appear by double-clicking an individual port on the Visual Display of the Front Panel portion on the View Panel Screen.

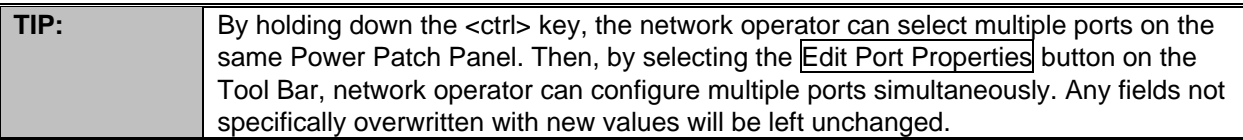

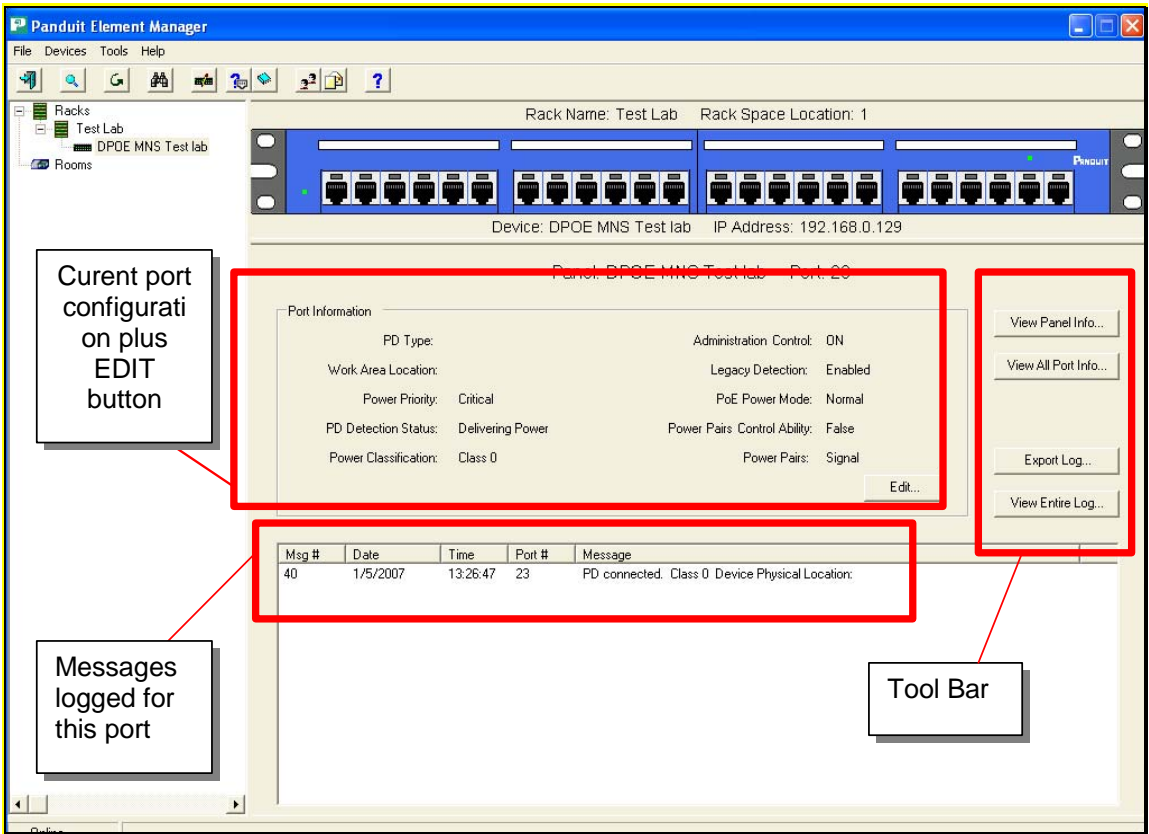

### **Figure 9: View Individual Port Screen**

Clicking on the Edit button will bring up a screen to edit individual ports on a *DPoE*™ Power Patch Panel.

If the network operator were simultaneously configuring multiple ports, the Multiple Port Edit screen would instead appear and any values not overwritten would be left unchanged.

Administration Control - This setting (ON/OFF) allows the network operator to control whether each individual port is sourcing PoE power. If this field is set to off, the port acts like any port on a nonpowered patch panel rather than a PoE port. This enables the network operator to mix non-powered or locally powered devices in the same panel as PoE devices. The factory default setting for this field is ON.

Power Priority - This setting (Low, High, Critical) indicates whether the importance of maintaining PoE power to this port in low-power situations. This field is used in coordination with a higher-level Network Management System (if available).

PD Type - This free form field allows the network operator to enter information on the Powered Device (PD), such as the type of device (IP-phone, camera etc.).

PoE Power Mode - These settings (Normal, Forced with check, Forced) indicate the power mode being delivered to a powered device. In "Normal" mode the device port will deliver the standard IEEE 802.3af-2003 compliant powering or the Cisco-In Line powering scheme. In the "Forced with check" mode the device port will deliver power only when a non-open circuit is detected. The port checks for a closed circuit condition and will not apply power until a load is detected across the circuit. In "Forced" mode the device port will deliver power without performing a detection classification. If nothing is detected within the circuit then "no device connected" traps will continuously be generated until a load is connected.

**WARNING:** Forced power mode is not a normal operating condition. Although Forced mode abides by the PoE under and over current shut down precautions potential damage could be caused to certain non-PoE devices that are connected in Forced mode.

Work Area Location - These free form fields allows the network operator to enter information such as the location where the device is located.

Legacy Detection - These settings (Enabled, Disabled) allow the PoE device detection to be modified. If this setting is Enabled, the *DPoE™*Power Patch Panel will detect both Cisco-In Line powering scheme and the IEEE 802.3af-2003 standard powered devices. If this setting is disabled, the *DPoE™* Power Patch Panel will perform IEEE 802.3af detection.

#### Export Log

The Export Device information capability is similar to the Export Device capability. This function allows the network operator to copy the Log Messages from the currently selected port, *DPoE™* Compact 8 Midspan or the entire network of *DPoE™* devices into an external file.

The Export Log button on the tool bar on the View Panel Screen provides an easy mechanism to perform this task.

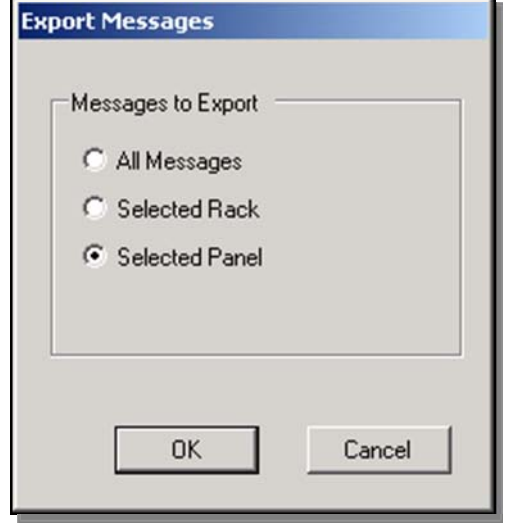

#### View Entire Log

The View Entire Log button on the tool bar on the View Panel Screen can be used to view log file. Viewing the message logs can also be activated from most points within the *DPoE*™ Element Manager using the  $\triangleq$  button on the top tool bar.

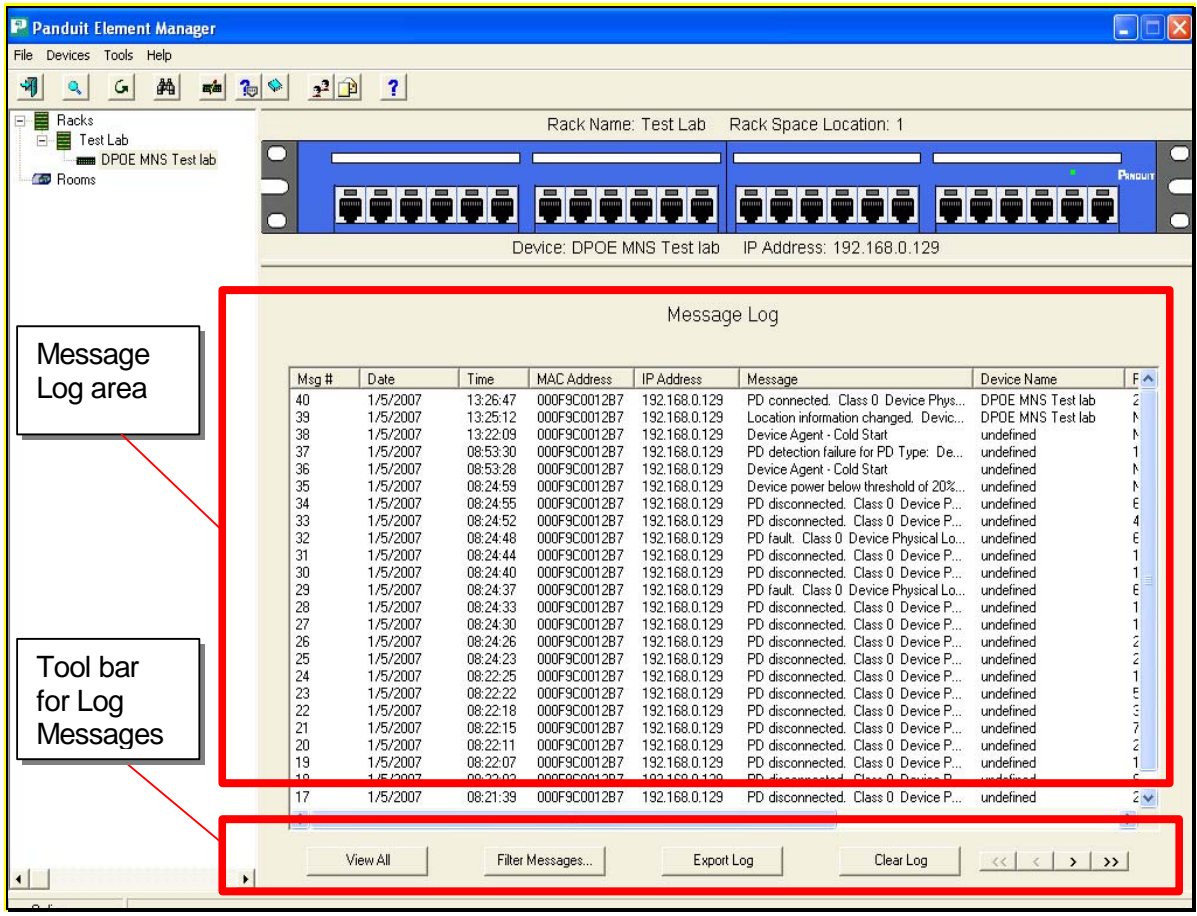

### **Figure 10: View Message Log Screen**

The Message Log area provides a sequential listing of all messages received by the *DPoE*™ Element Manager, displaying them in a first-in, first-out manner. That is, the most recently received messages are listed at the top of the window and the older messages are pushed down toward the bottom of the window. The "rewind" and "fast-forward" buttons in the right half of the tool bar for the Message Log area are used to navigate through the message logs should it grow beyond the viewable area.

#### Filter Log Messages

By clicking on the Filter Messages button, the operator can selectively view and/or export a subset of the log messages.

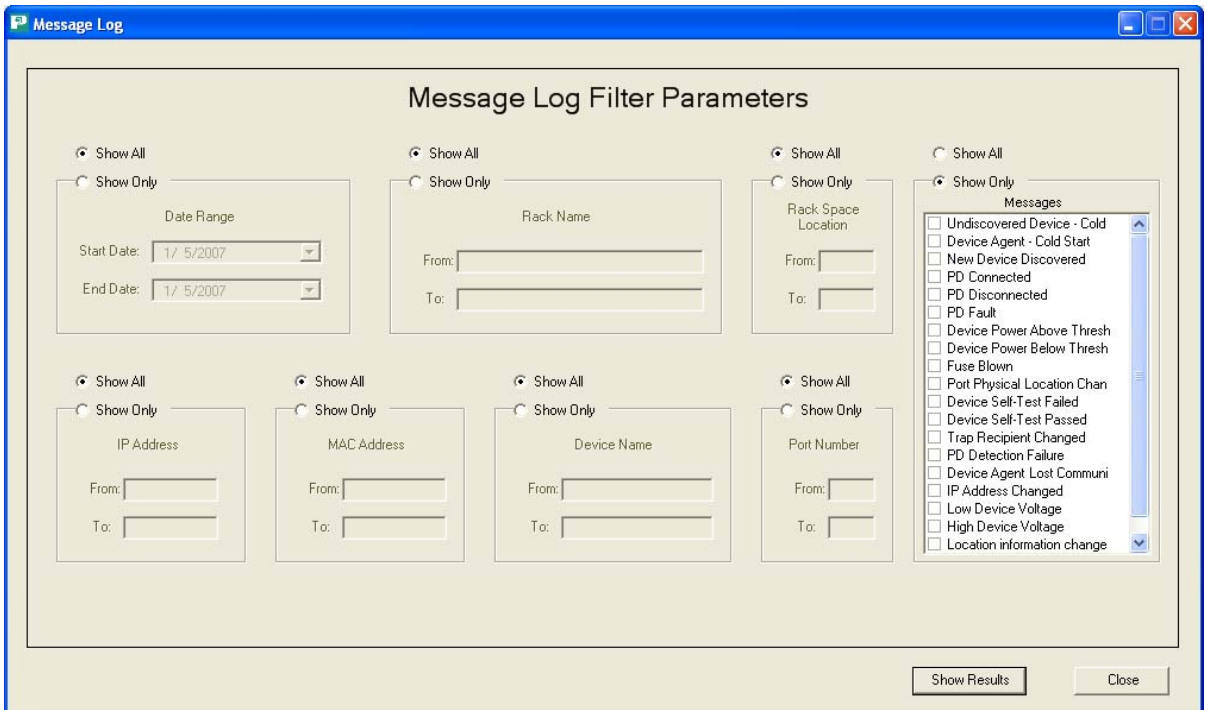

### **Figure 11: View Message Log Filter Parameter Screen**

Network operator can sort through and view this subset by any combination of:

- Date range
- Rack number or range of rack numbers
- Rack space location or range of rack space locations
- IP address or range of IP addresses
- MAC address or range of MAC addresses
- Panel name or range of panel names
- Port number or range of port numbers
- Specific message types

#### Export Log

By clicking on the Export Log button, the operator is given the option of exporting the log file related to particular panel, rack or the entire log to a file.

#### Clear Log

By clicking on the Clear Log button, the operator will be given the opportunity to export the log before erasing the entire log.

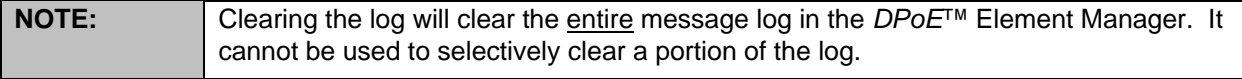

### **Refresh the Network**

The *Refresh* option under the *Devices* pull-down menu or the

button  $(\circled{b})$  on the top tool bar provides an easy mechanism to make sure that the configuration and status information in a deployed network of *DPoE*™ Power Patch Panels is consistent with the *DPoE*™ Element Manager. Changes in network status or configuration changes made by a different *DPoE*™ Element Manager operating within the same network of panels are two reasons why panels may have different information than the *DPoE*™ Element Manager.

The Refresh capability will allow a Refresh of the entire network, all the racks in a panel, or a single panel within a rack.

### **Administering E-mail Settings**

By using the E-mail mechanism, the network operator can assign specific e-mail addresses to be notified of network

events. For example, the *DPoE*™ Element Manager can be configured to send e-mail messages to one or more e-mail addresses in the event of configuration changes, incoming alarms or other events within the network of *DPoE*™ Power Patch Panels. There are 16 categories of messages, alarms and events, which can be flexibly assigned to any of the e-mail addresses.

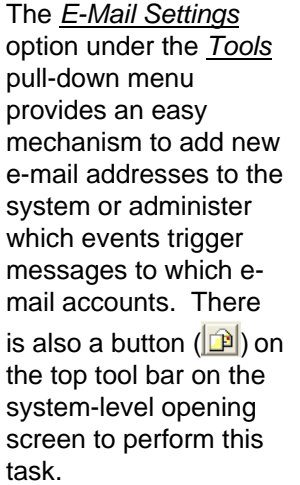

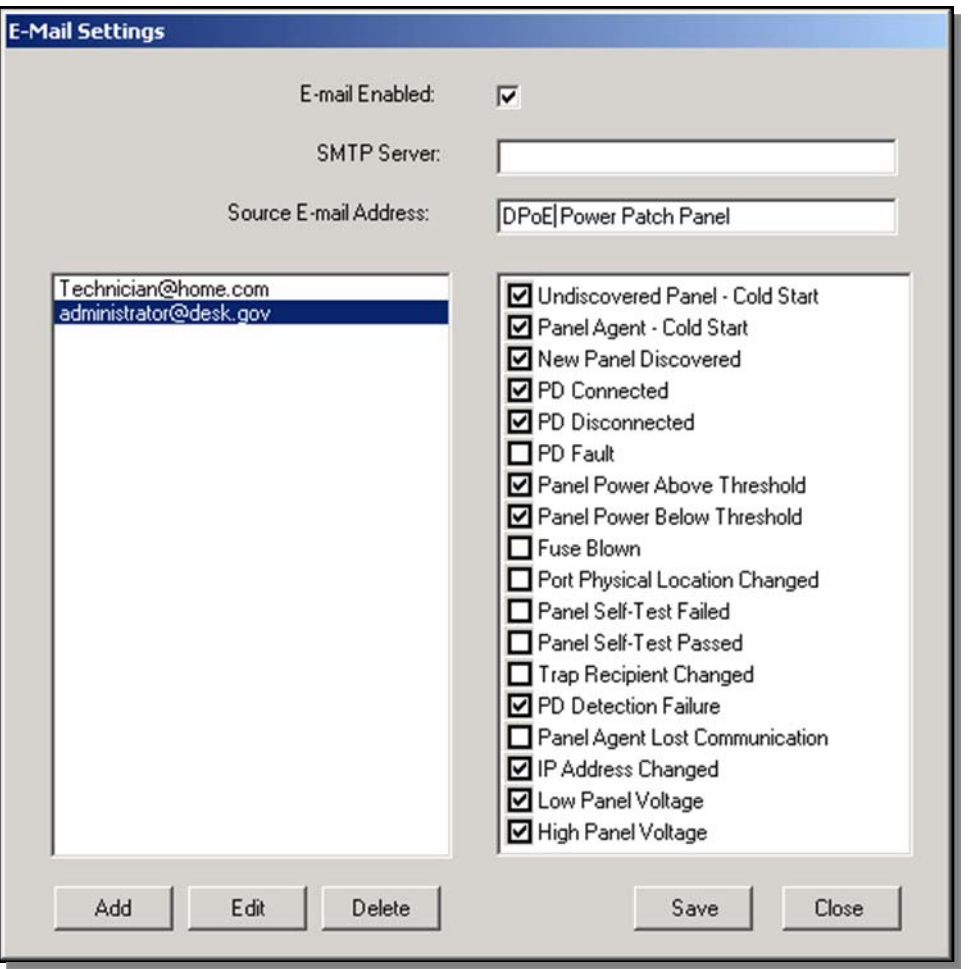

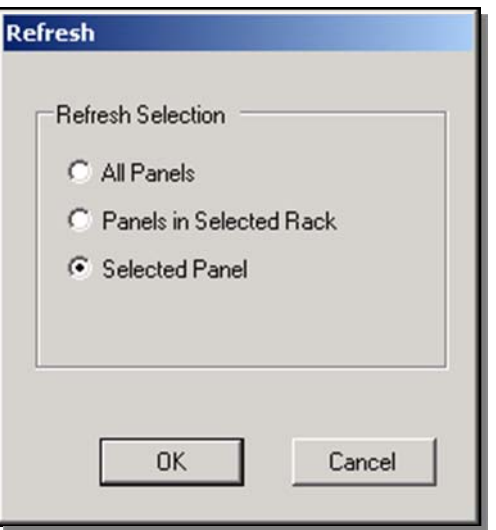

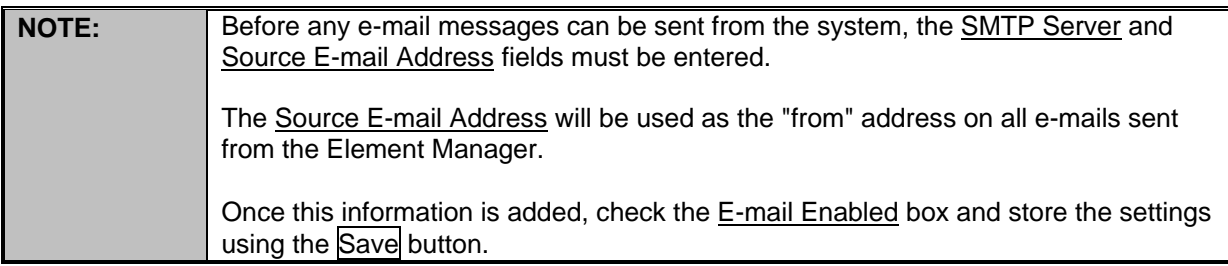

By clicking on the Add button, the network operator can enter a destination e-mail address that will receive notification e-mails when network events occur.

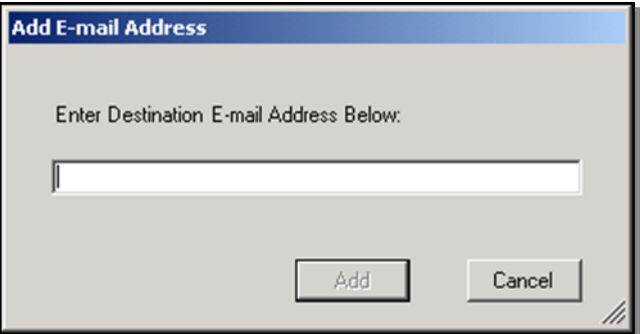

Once the e-mail addresses are entered into the system and a specific e-mail address is selected on the left panel of the E-mail Settings, the right panel is used to select which message categories will be sent to that e-mail address (refer to *DPoE*™ Element Manager Log Messages for more information on each of these message types).

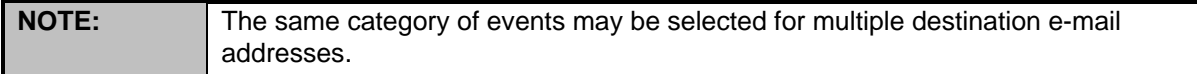

The Edit button is used to change the e-mail address of an already assigned e-mail address without the need to delete and reenter the selection criteria.

#### **Search for Specific Panel(s) or Port(s)**

The *Search* option under the *Tools* pull-down menu or the button ( $\triangleq$ ) on the top tool bar provides an easy mechanism to search the *DPoE*™ Element Manager for specific panel(s) or port(s).

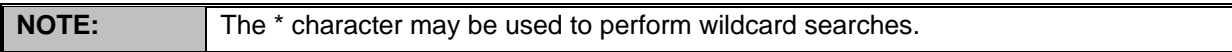

The first screen to appear is the Panel Search option. An alternate tab can be selected to perform a search for a specific port.

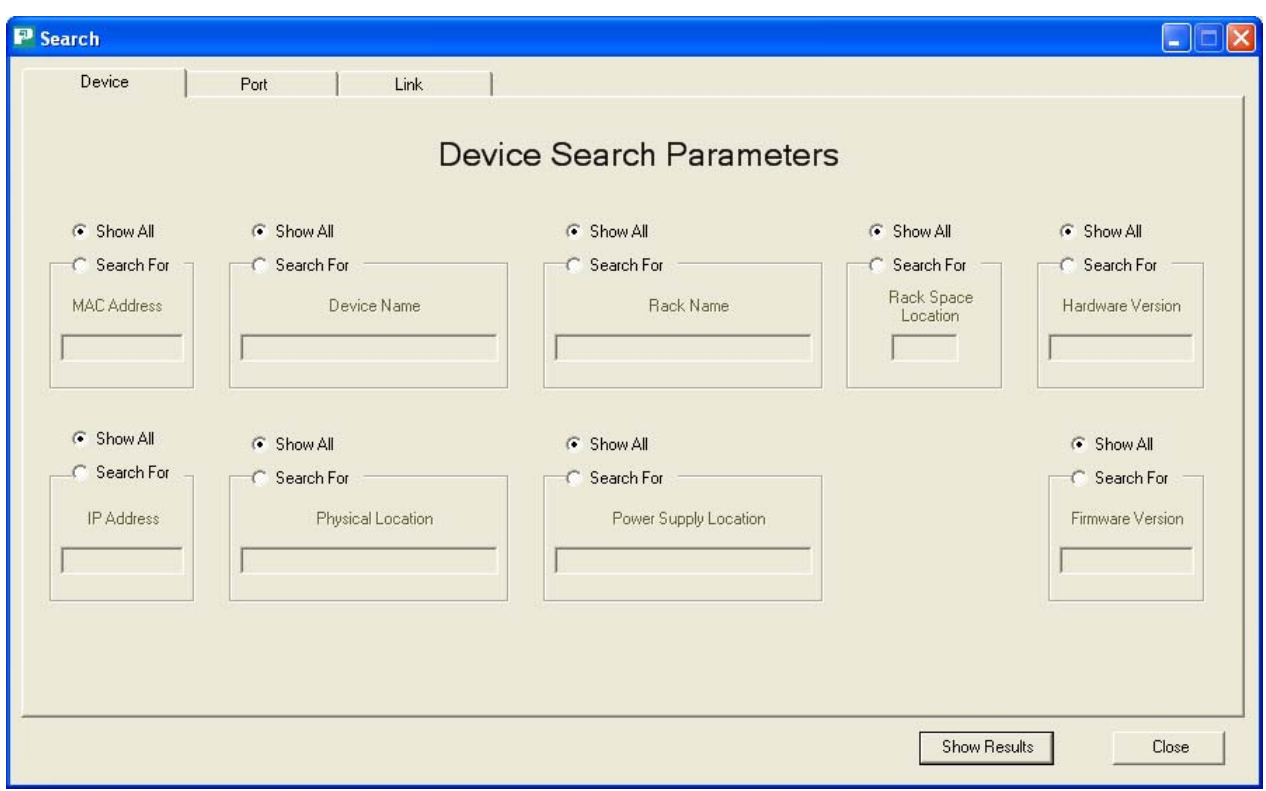

Panel level searches can be conducted by any combination of:

- MAC address
- Panel Name
- Rack Name
- Rack Space Location
- Hardware Version
- IP Address
- Physical Location
- Power Supply
- Location
- Firmware Version

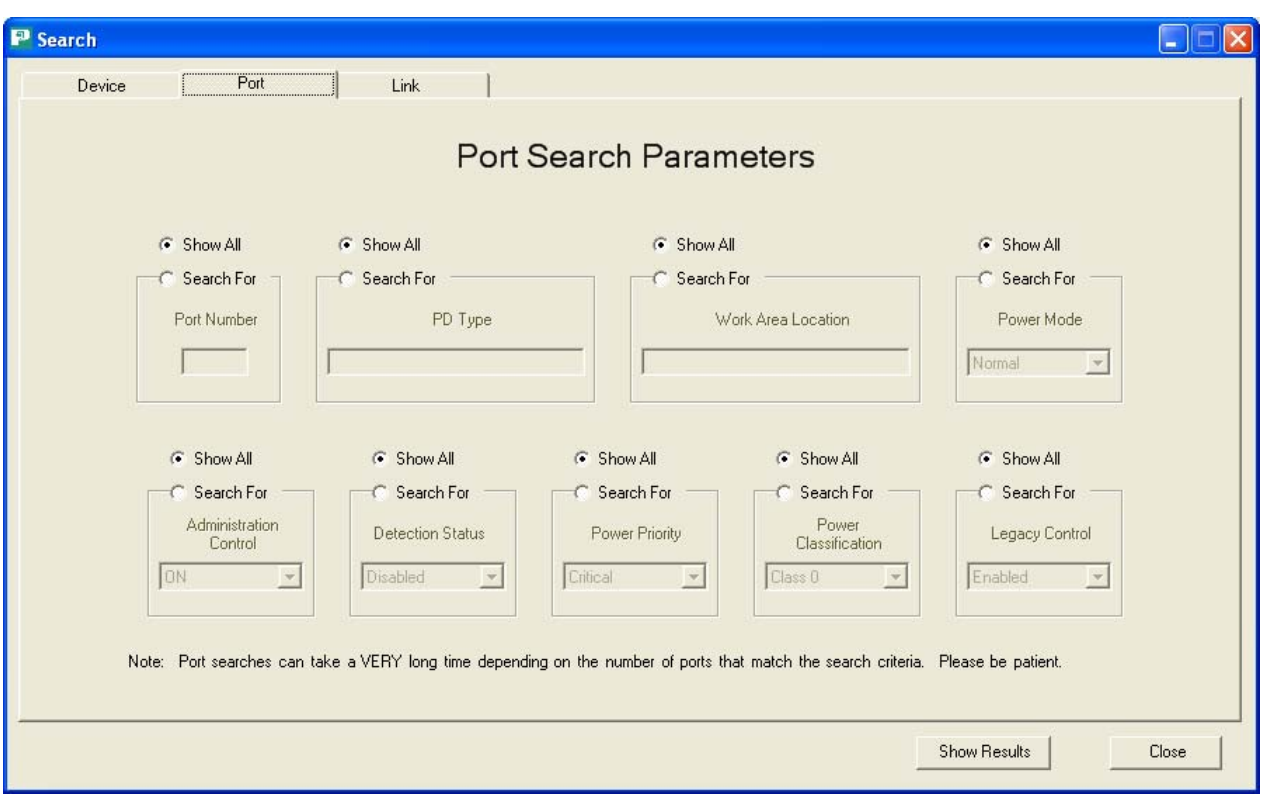

Port level searches can be conducted by any combination of:

- Port Number
- PD Type
- Work Area Location
- Administration Control
- Detection Status
- Power Priority
- Power Classification
- Legacy Control

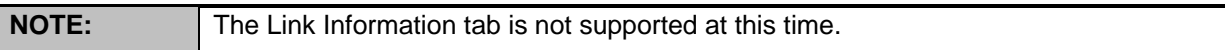

#### *DPoE***™ Element Manager Log Messages**

The following types of messages are generated within the *DPoE*™ Power Patch Panel network and are displayed in the *DPoE*™ Element Manager logs. While most of these messages are generated by a *DPoE*™ Power Patch Panel in the network, several of these messages originate within the *DPoE*™ Element Manager when, for example, it looses communication with one of the panels in the network.

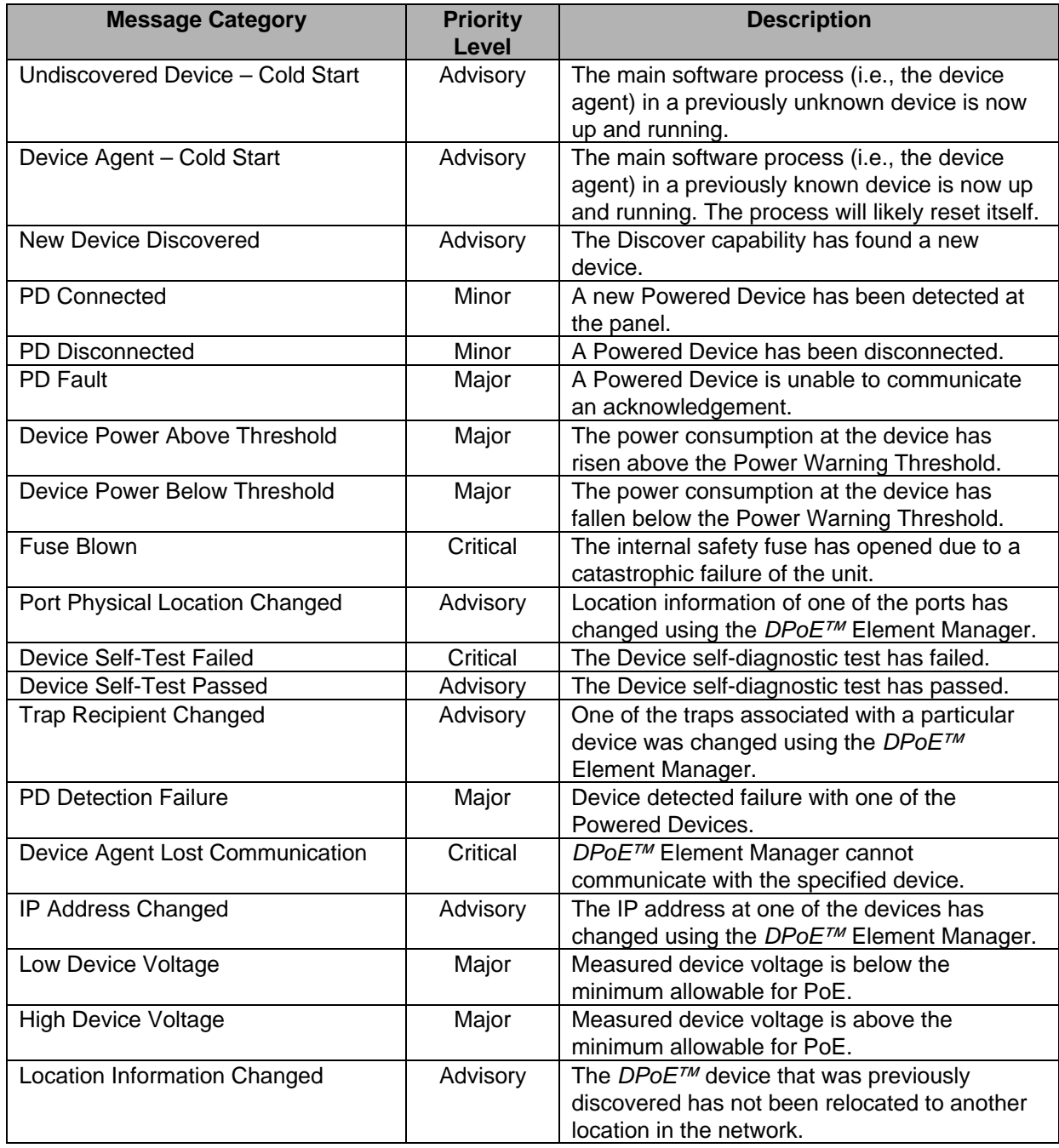

# **Table 11:** *DPoE***™ Element Manager Log Messages**

#### **Miscellaneous Settings**

Several miscellaneous settings must be configured for the *DPoE*™ Element Manager to communicate properly with a deployed network of Power Patch Panels.

The *Settings* option under the *Tools* pull-down menu provides an easy mechanism to administer these settings.

If the Online indicator is not checked  $\left[\mathbf{\mathbf{\Xi}}\right]$ ), the *DPoE*™ Element Manager assumes it is in the offline mode and will not attempt to connect to the deployed Patch Panel Network. Changes made within the *DPoE*™ Element Manager will not be updated in the panels.

When the power consumed on any given panel reaches the Power Warning Threshold below the maximum power level *for that particular panel*, the panel will issue a warning alarm and display that the panel is in the warning range.

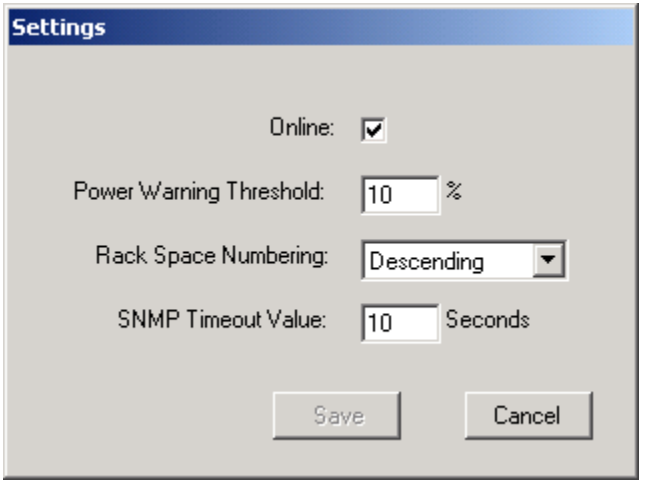

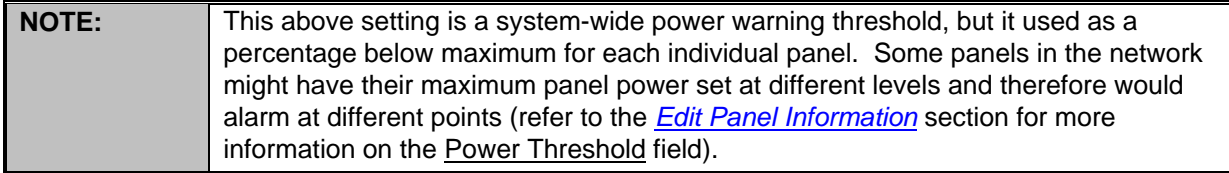

Rack Space Numbering is a system-wide field (Ascending, Descending) that enables the *DPoE*™ Element Manager to display the panels in the racks in the same fashion as they are wired in the network racks. Either the rack slots are numbered from with the highest rack positions at the top (Descending) or the highest rack positions at the bottom (Ascending). By setting this parameter appropriately, the racklevel displays presented by the *DPoE*™ Element Manager will show the *DPoE*™ Power Patch Panels in their installed top-to-bottom order.

The **SNMP** Timeout Value is a configurable threshold. If more than this number of seconds has expired and the system hasn't yet received an answer to a previously transmitted SNMP message, the system will assume there is a communications problem.

#### *DPoE™* **Power Patch Panel Firmware Update**

The *DPoE™* Power Patch Panel has the ability to have its firmware programmed remotely. A Trivial File Transfer Protocol (TFTP) operation can be initiated using the *DPoE*™ Element Manager. The *Firmware Update* option under the *Tools* pull-down menu provides a method to perform the update.

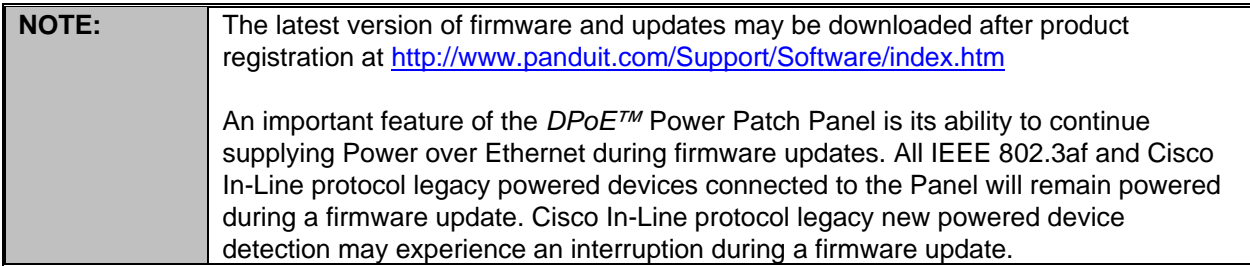

Insure that the *DPoE™* device is connected to a Network with the PC that has the *DPoE*™ Element Manager application running and has the device to be programmed discovered (refer to *Panel Discovery* section).

**Begin Update** 

Close

#### **Detailed Description of the Firmware Update**

the firmware filename and IP address of the TFTP server.

- 1. Download the new *DPoE™* product file from http://www.panduit.com/Support/Software/index.htm to a directory location on your intranet (internal network).
- 2. Start a local TFTP server. This may require downloading and configuring TFTP server freeware or shareware from the Internet (refer to the TFTP Server Install Document). Note: When

configuring your TFTP Server, the P Firmware Update TPTF root directory must point to the **Firmware Update** directory where the new *DPoE™*  IP Address: 192.168.0.129 product file is Device Type: Panduit DPoE 24 Port Gigabit Power Patch Panel stored. Device Name: DPOE MNS Test lab 3. The *Firmware Update* option Firmware Filename: DPOE24U1XG117000.hex under the *Tools* pull-down menu TFTP Server IP Address: 172.16.36.11 opens a window Update Delay (seconds): 0 that identifies the Maximum Retry: 4 IP address, device type and device Retry Interval (seconds): 300 name. The window Error Log File: DPoE24U1XG017000 MAC000F9C0 as shown in the *DPoE*™ Element Update Status: Done Manager Firmware Update Error Code: noError Update Screen can then be used to initiate the TFTP firmware update by Refresh the network operator entering

- 4. Enter the TFTP information in the *DPoE*™ Element Manager screen and then click on the Begin Update button.
- 5. Observe the System status LED begins flashing red on the *DPoE™* Power Patch Panel (refer to Table 13: DPoE<sup>™</sup> Power Patch Panel Firmware Update LED Status for the LED activity during the Firmware update).
- 6. Allow sufficient time for the Firmware Update to complete. (Approximately 10 minutes)
- 7. When the Firmware Update is complete the System status LED resumes flashing green.

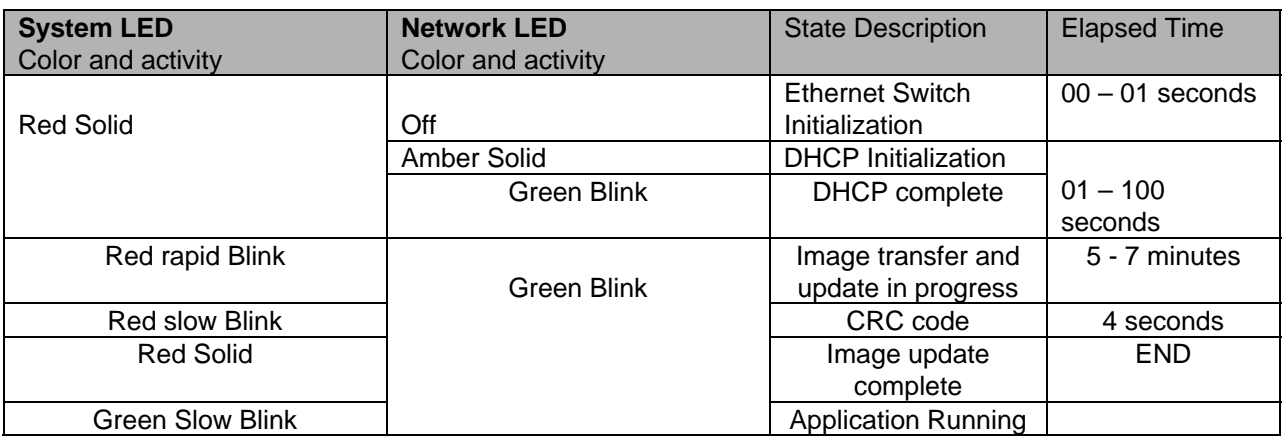

# **Table 12:** *DPoE™* **Power Patch Panel Firmware Update LED Status**

## **Exiting the** *DPoE***™Element Manager**

The *Exit* option under the *File* pull-down menu or the button (  $\frac{1}{3}$ ) will exit the *DPoE*™ Element Manager.

### **Resetting the** *DPoE***™ 1Gb Power Patch Panel**

In the event of a lockup condition or a "lost" device, the *DPoE™* 1Gb Power Patch Panel has the ability to be hardware reset. A typical requirement for performing a hardware reset would be a processor reset, a DHCP reset, an SNMP community reset, or a complete reset to the factory default settings.

The reset operation is initiated by inserting and holding in a conductive wire loop (straightened paperclip) into the two RESET holes located at the bottom of the "IN" management port RJ45 connector. Once the

wire is inserted, there are four levels of reset actions that can be enabled. Each of the four reset levels is accomplished by holding in the conductive wire for subsequently longer time durations. The RESET levels are indicated by flashing state and colors of the LED located above the port. (See Table nn: *DPoE™* 1Gb Power Patch Panel Hardware Reset LED Sequence).

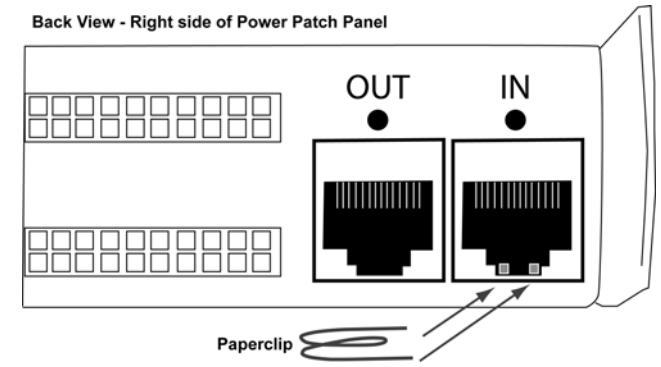

- **Detailed Description of the Hardware Reset Procedure** 
	- 1. When the reset is actuated with the wire the system, and rear LED will light solid red for 05 seconds. If the reset wire is released during this time nothing will happen.
	- 2. If the reset wire is actuated for an additional 01 to 05 seconds (elapsed time 06 to 10 seconds) and then released, a processor reset will be performed. LED will flash fast green during this interval.
	- 3. If the reset wire is actuated for an additional 01 to 05 seconds (elapsed time 11 to 15 seconds) and then released, IP configuration will be cleared from memory and the processor will be reset. This will force a DHCP initialization. LED will flash fast amber during this interval.
	- 4. If the reset wire is actuated for an additional 01 to 05 seconds (elapsed time 16 to 20 seconds) and then released, SNMP community data will be cleared from memory and the processor will be reset. LED will flash fast red during this interval.
	- 5. If the reset wire is actuated for any additional elapsed time beyond 21 seconds and then released, \*\*ALL\*\* memory data will be set to a factory default and the processor will be reset. LED will be solid red during this interval.

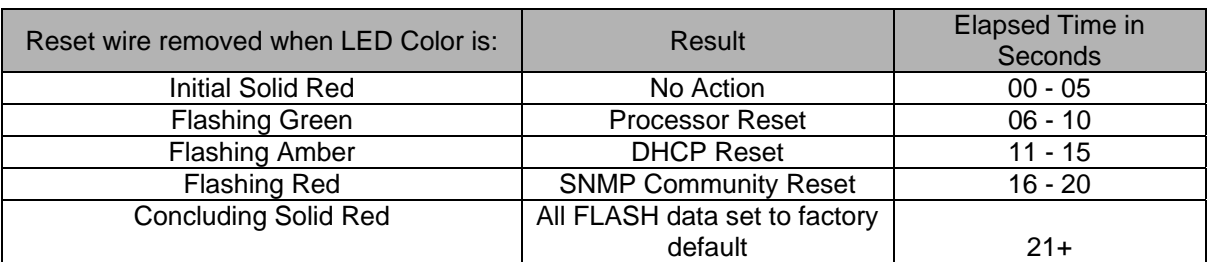

### **Table 13:** *DPoE™* **1Gb Power Patch Panel Hardware Reset Sequence**

# **APPENDIX 1 – BASIC TROUBLESHOOTING**

Use the following guide to help resolve problems installing the *DPoE*™ Power Patch Panel. If the problem persists, contact *PANDUIT* Technical Support or a local sales representative.

# **Table 14: Basic Troubleshooting Guide**

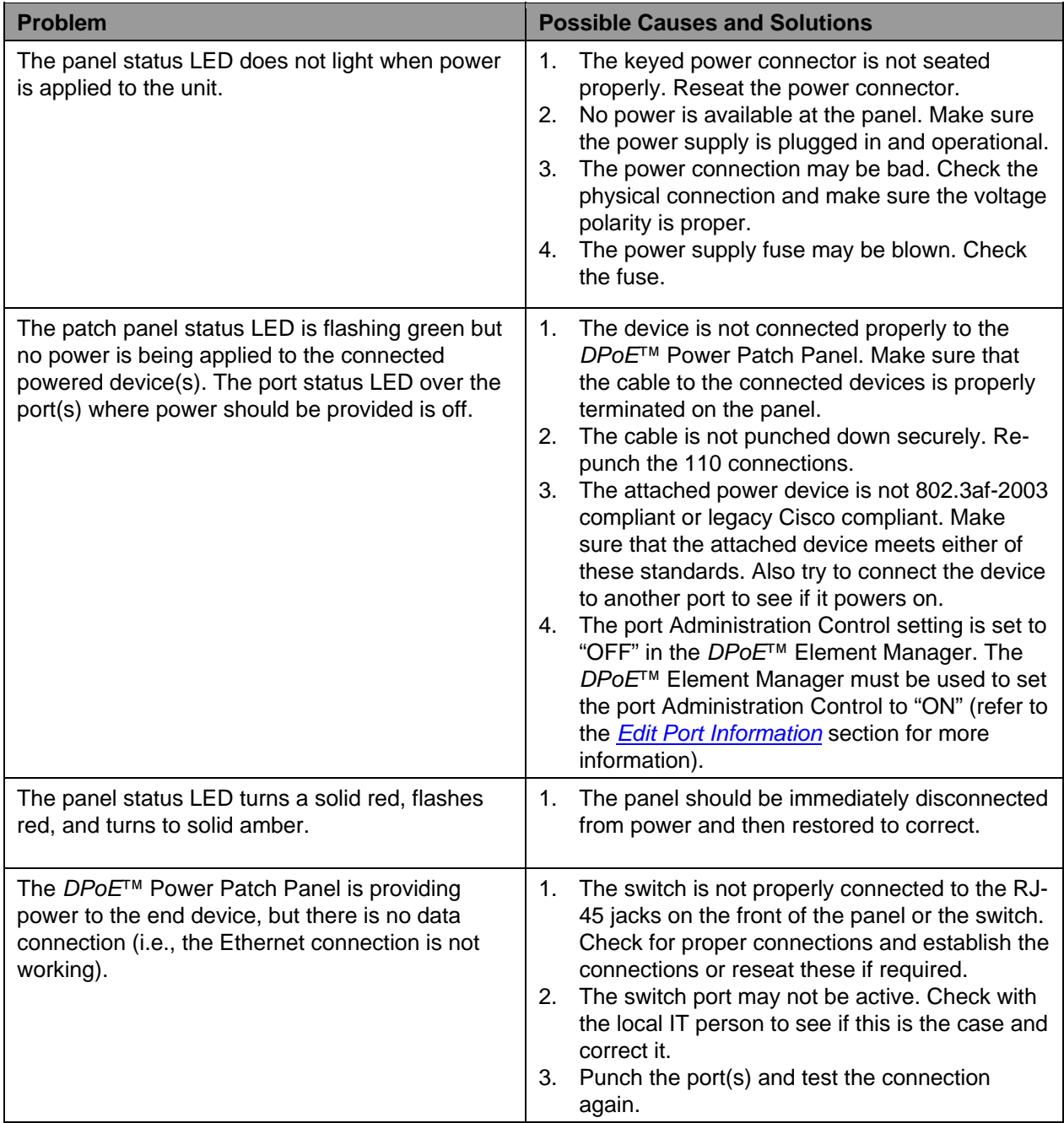

# **APPENDIX 2 - TFTP SERVER INSTALL**

There are many excellent TFTP Servers readily available on the Internet that run on all types of computer platforms: Windows, Linux, DOS, Mac, etc.

Here is a list of TFTP servers that run on the Windows Operating System:

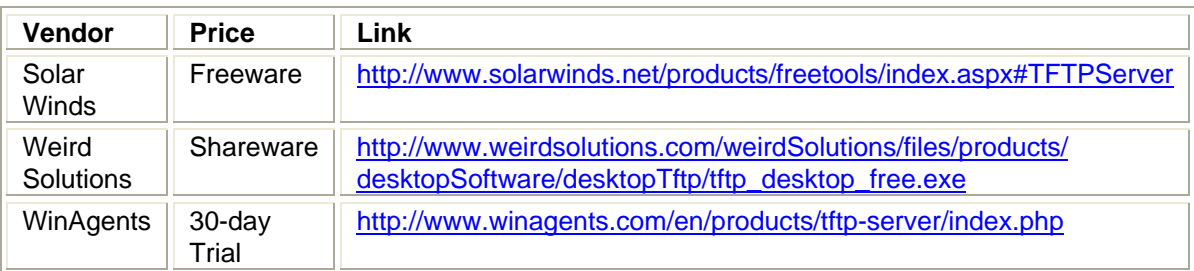

For this application note, we will use the free Solar Winds TFTP server.

Go to the Solar Winds website listed in the table above, and download the free TFTP server. Go to the file (SolarWinds-TFTP-Server.exe) and execute this install program (double-click).

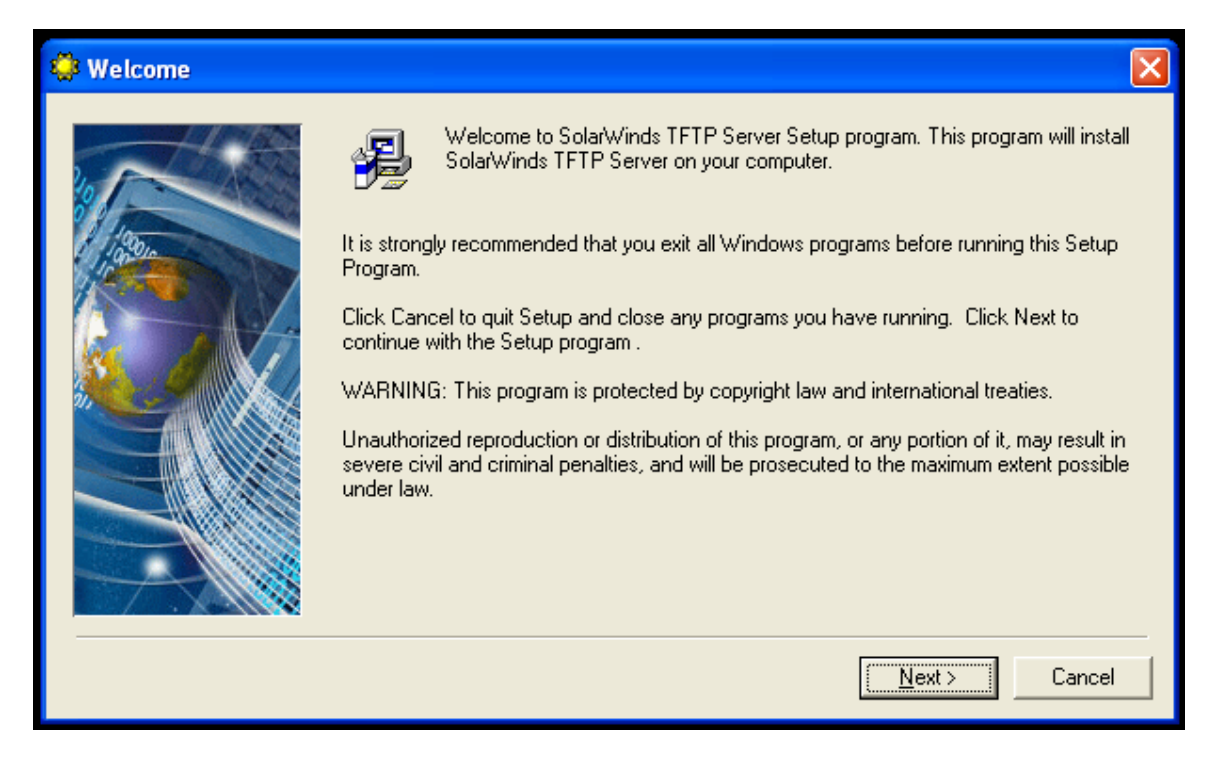

Click "Next"

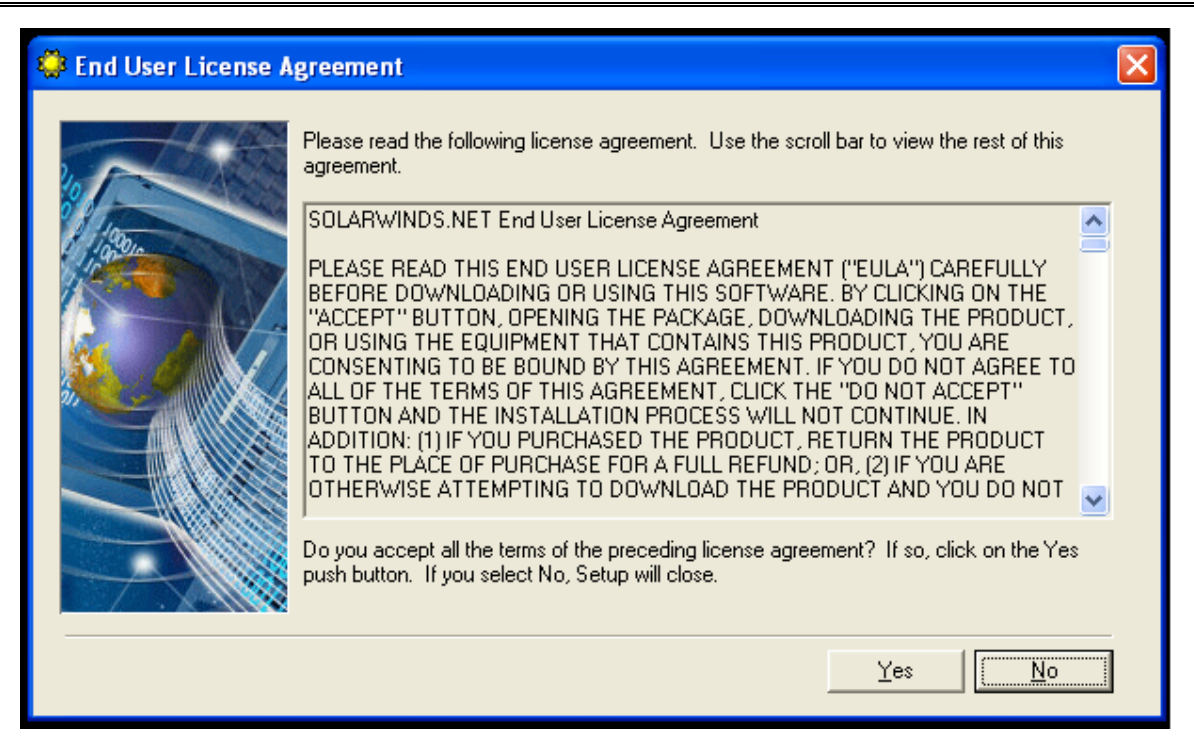

Click "Yes"

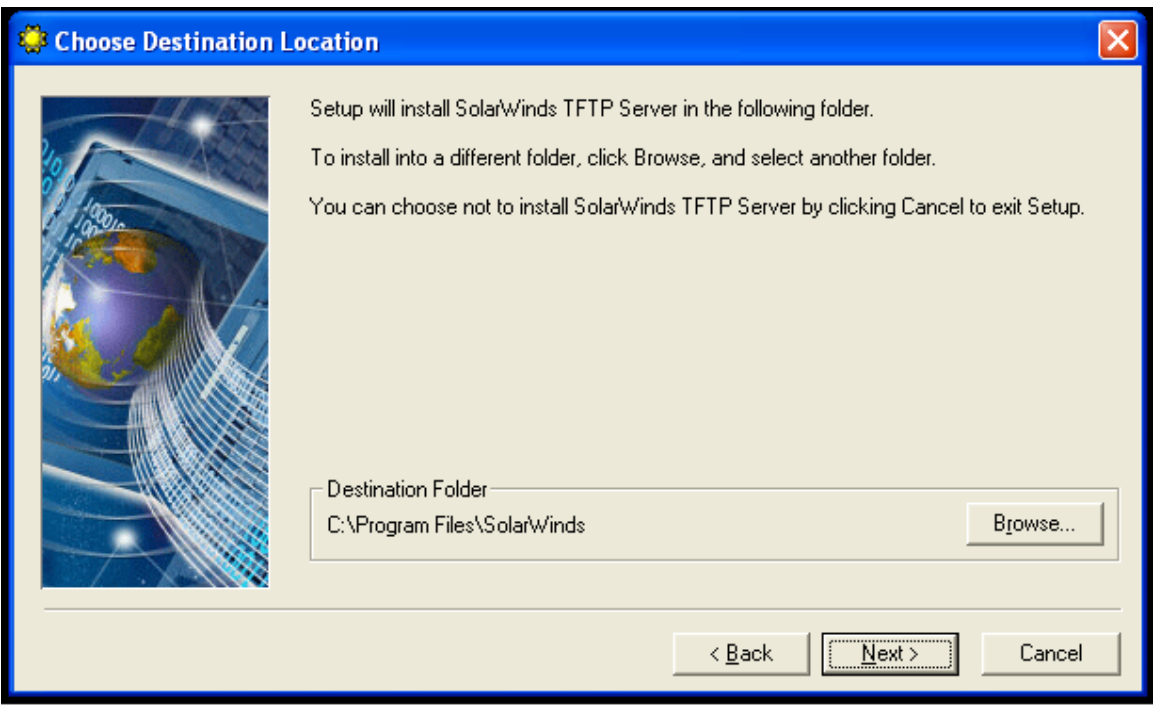

Click "Next"

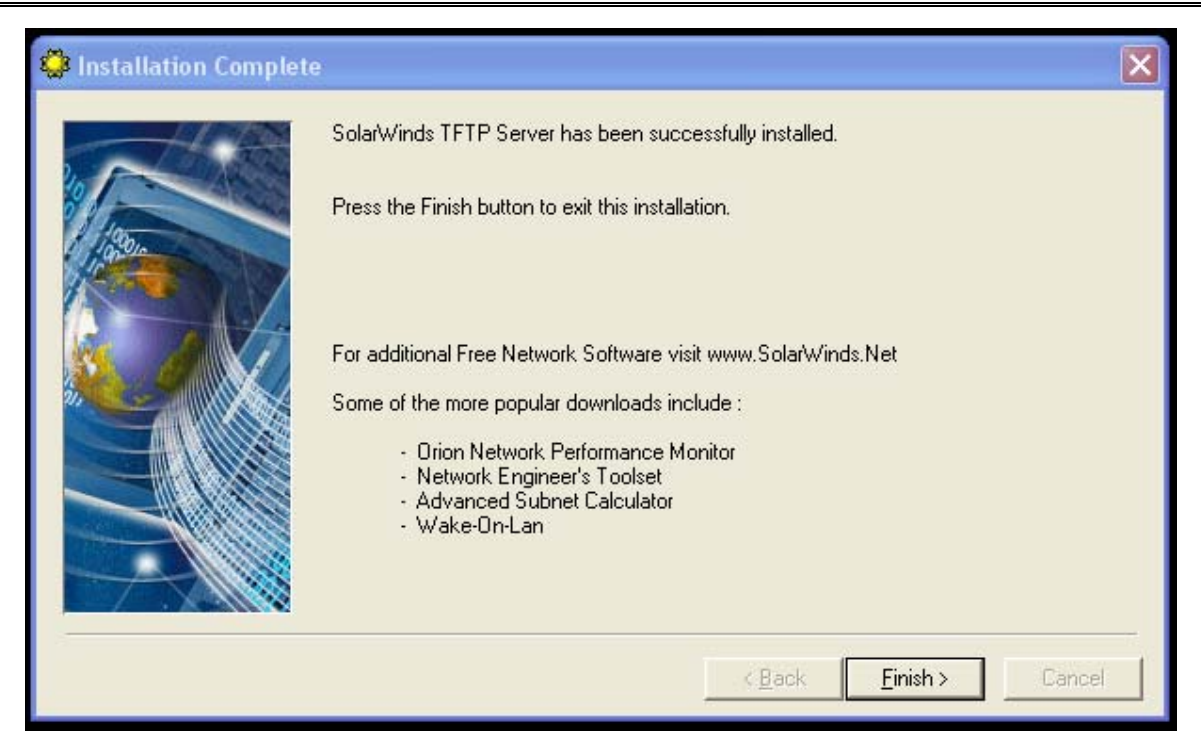

Click "Finish"

Now run the program. Move your mouse to the Start Menu (lower left corner): Start Menu-> All Programs -> Solar Winds Free Tools -> TFTP Server

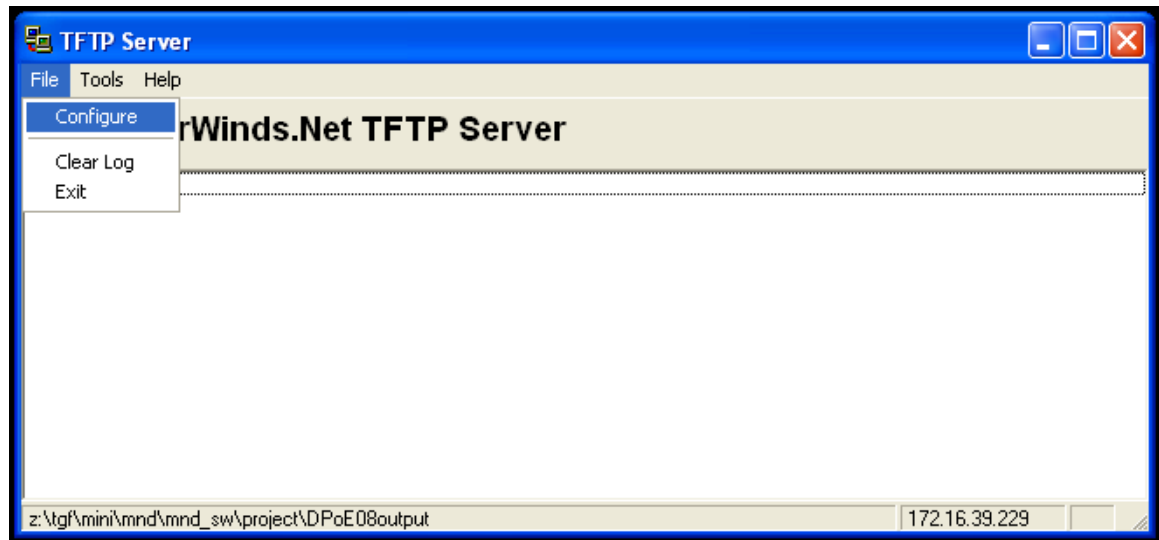

Go to the "File -> Configure" menu

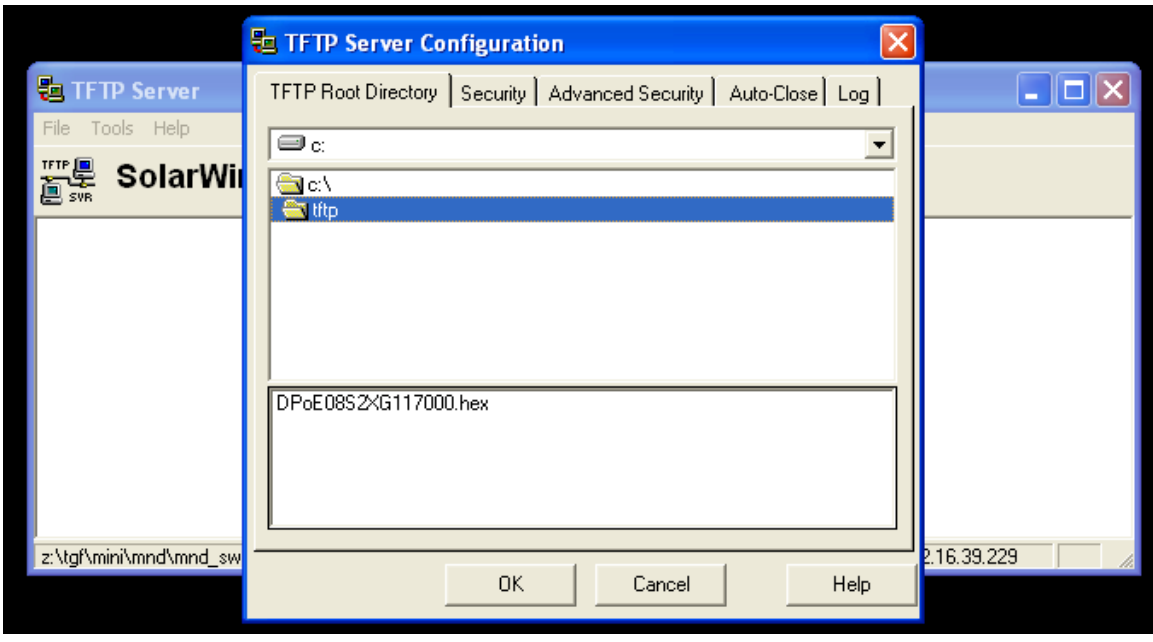

Select the directory that contains the new DPoE product file. (i.e. C:\tftp\_dir)

That is it! Your TFTP server has now been configured correctly. After the download works you will see something like this on the screen that shows the file transfer.

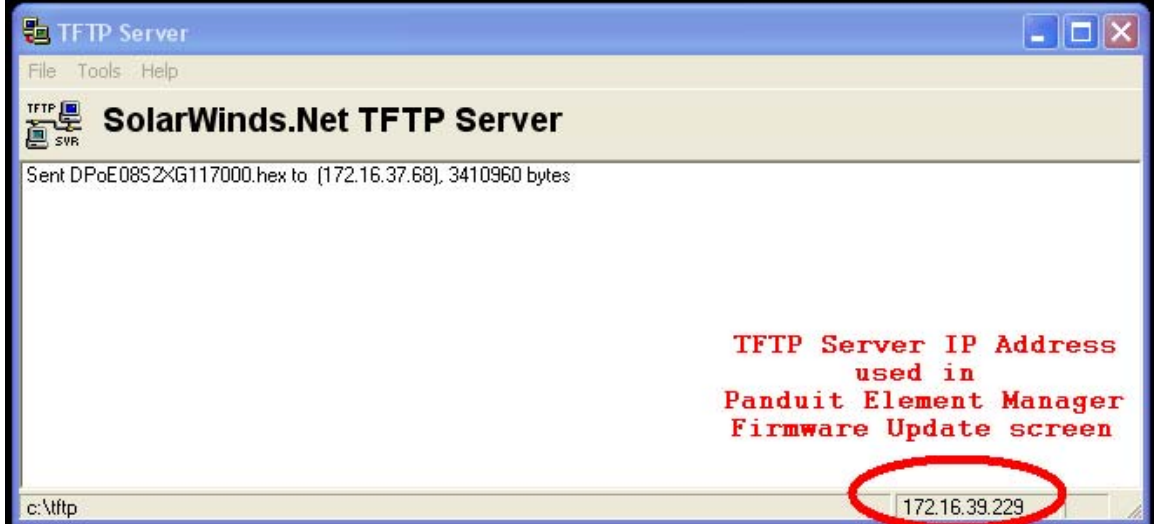

Note: If you are using a TFTP server from another vendor, they may have some user settable options. If available, please set the timeout to 2 seconds and the maximum retransmits to 20. The Solar Winds TFTP server does not make these settings available to the user.

# **TECHNICAL SPECIFICATIONS**

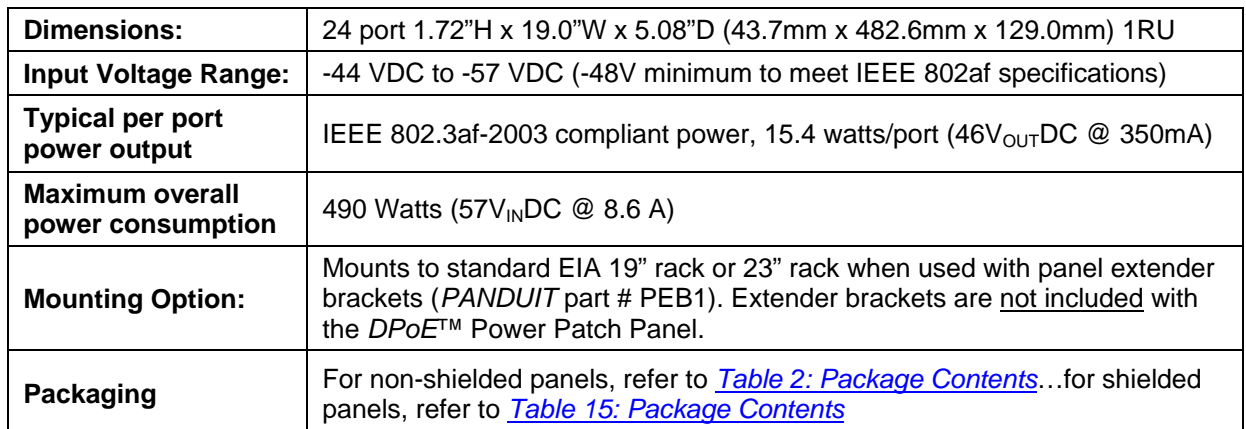

# **GLOSSARY**

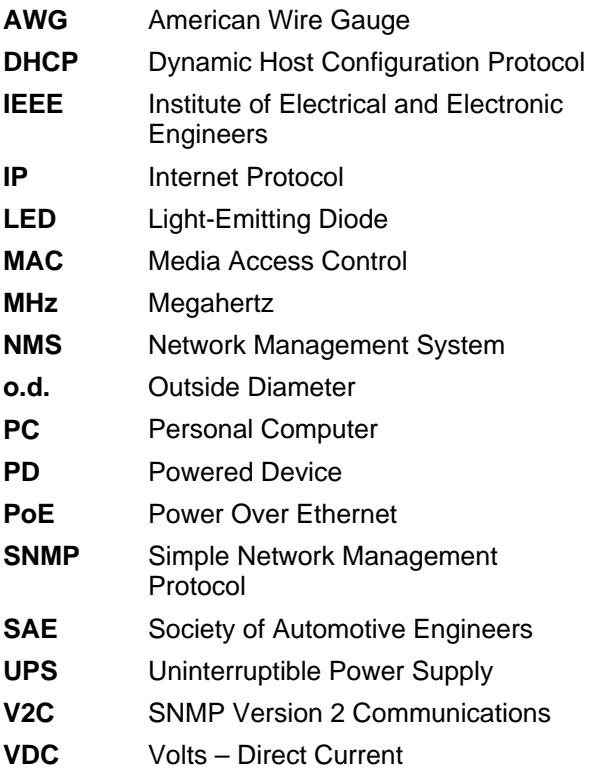